# 固定污染源 檢測作業平台 系統操作手冊 2023年9月

## **固定源管理資訊系統配合檢測作業平台 增修功能操作說明**

一、檢測計畫申請及審查入口

## 檢測計畫申請入口→工廠申請端

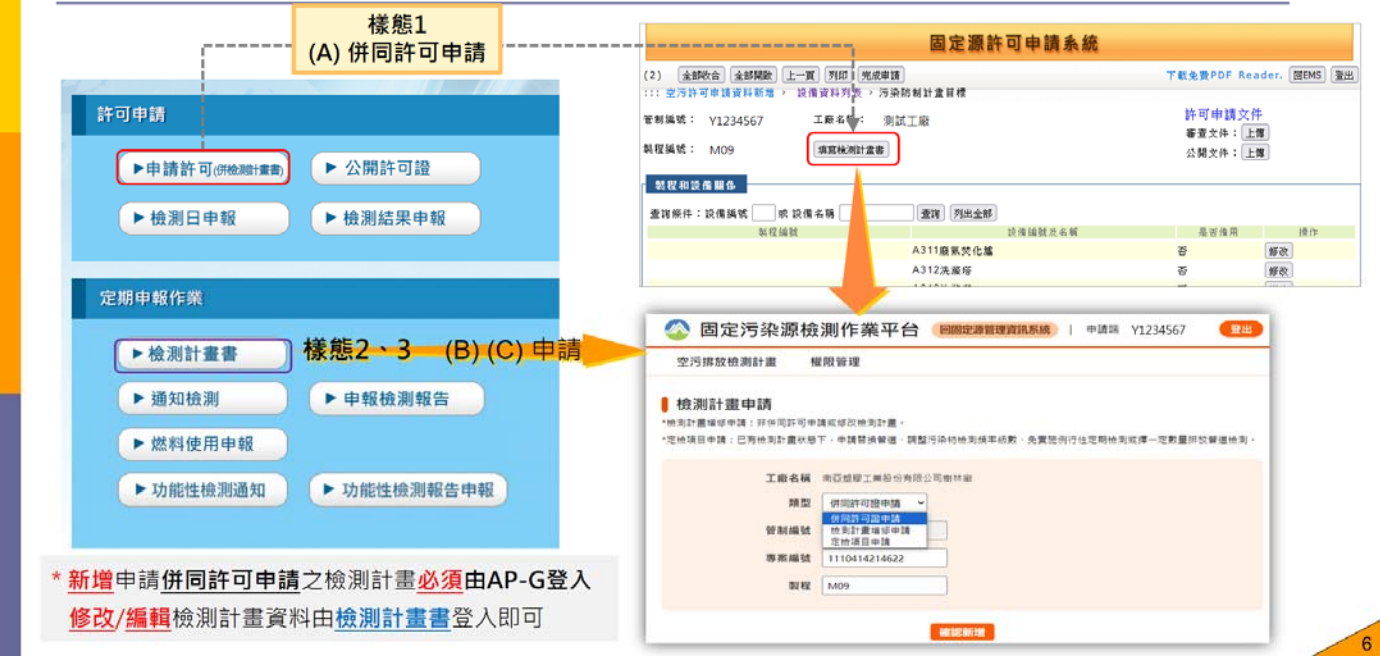

- 樣態 1:隨操作許可證變更、異動程序申請 樣態 2:個案申請檢測計畫 樣態 3:申請調整檢測頻率、替換、擇一
- 

## 檢測計畫審查入口 → 環保局端

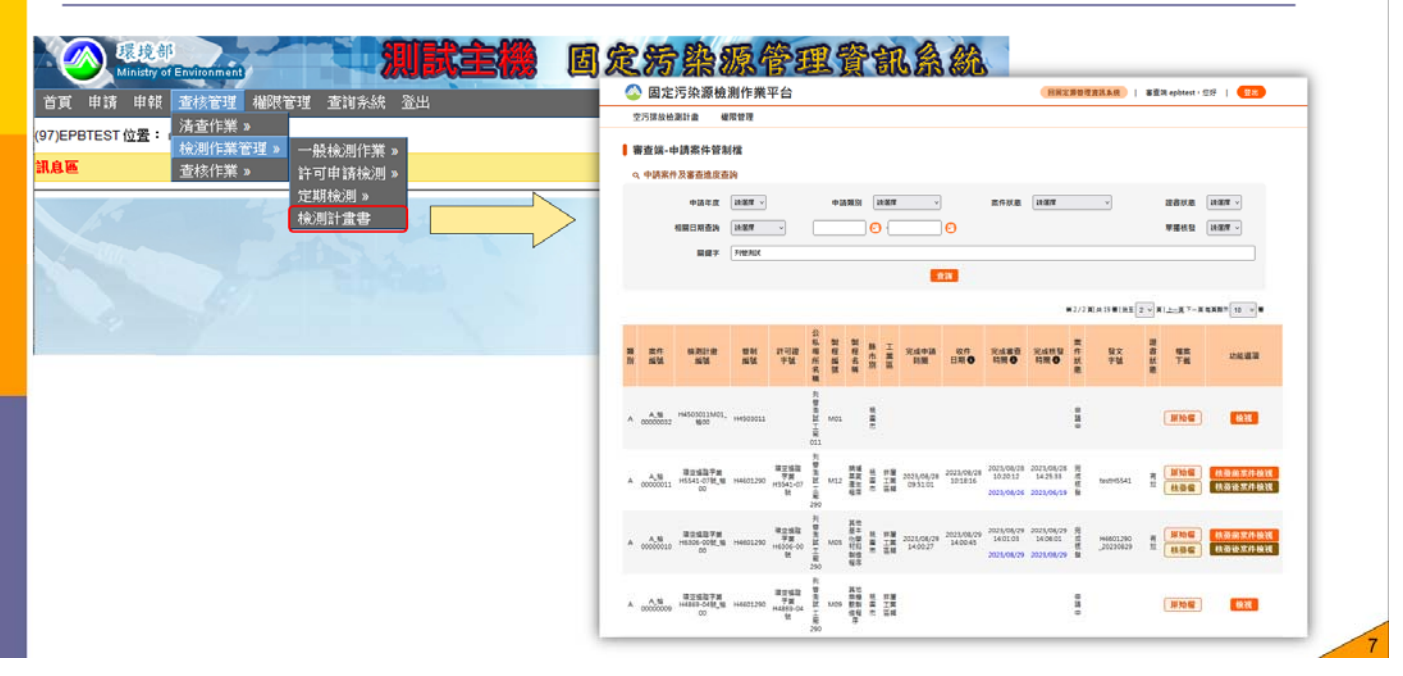

## 二、污染防制計畫目標(AP-G)填報流程調修

## AP-G出現 填寫檢測計畫書 流程

進入AP-G >> 送出前檢核(1) >>排除紅字問題(2) (完成填報AP-G的廢氣流向及排 放資料)-> 再按送出前檢核(3)->出現檢核通過(4)->轉頁即後出現 填寫檢測計畫書

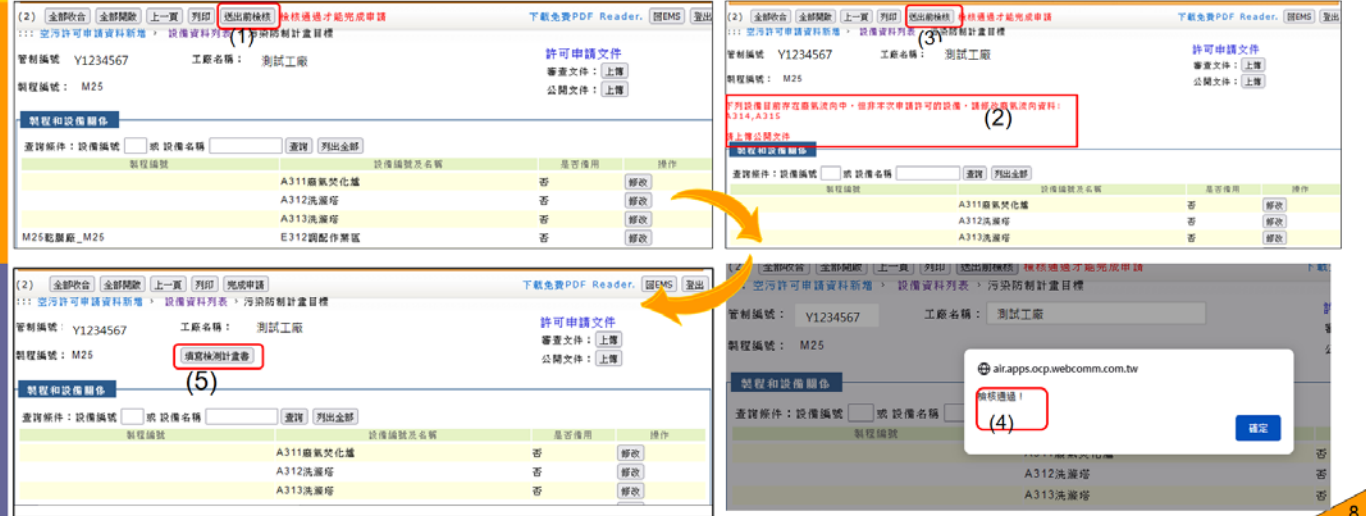

## AP-G填報完整性設限

- 1.通過AP-G資料完整性檢核後才會出現[填寫檢測計畫書]的按鍵
- 2.設置後申請操作及既存申請操作許可必須填報完成檢測計畫(試車計畫), 才 可以送出許可申請
- 3.其他類申請**操作**許可者 · 可填檢測計畫 · 如有填寫則必須填完成送出才可以 送出許可申請

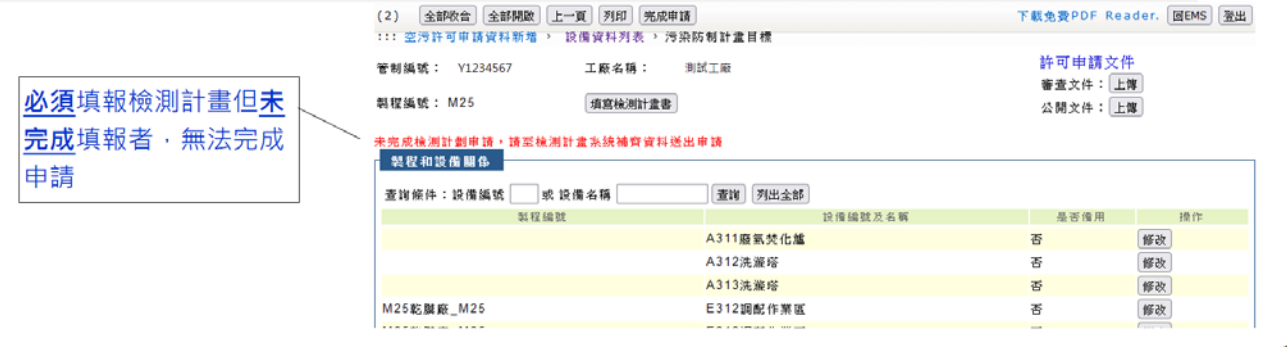

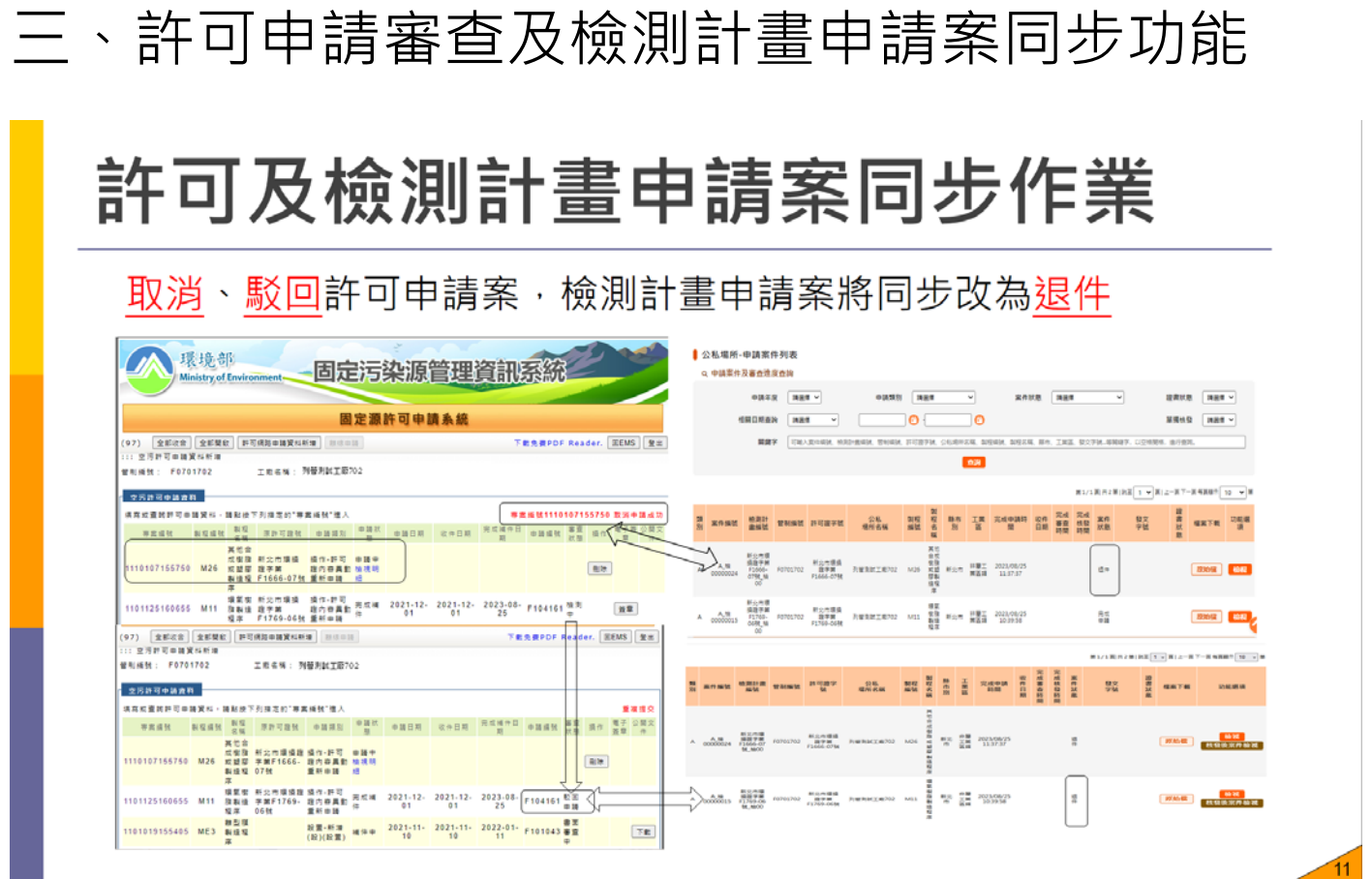

## 許可及檢測計畫申請案同步作業

審查單位完成輸入許可證號時提醒同步更新檢測計畫書封面

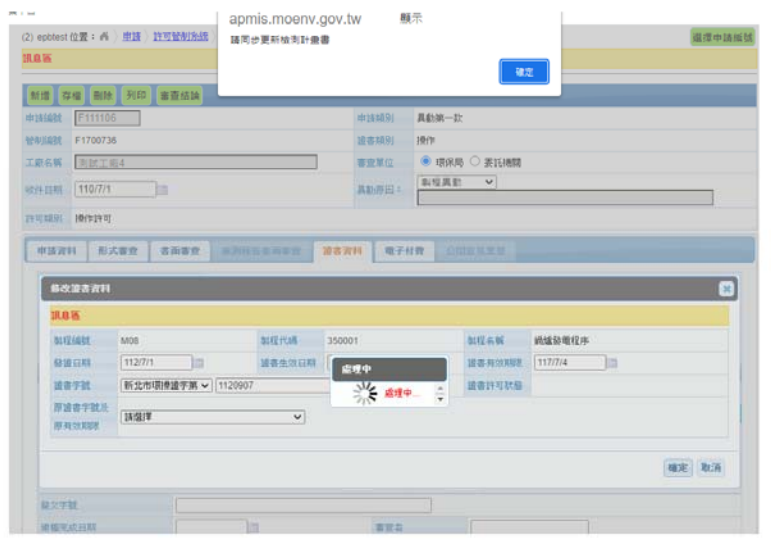

 $\oslash \circledast \odot \ominus$ 

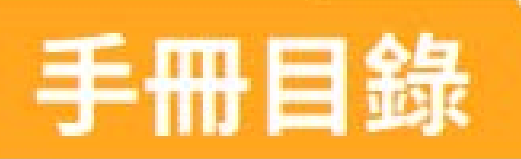

MANUAL

## 固定污染源檢測作業平台

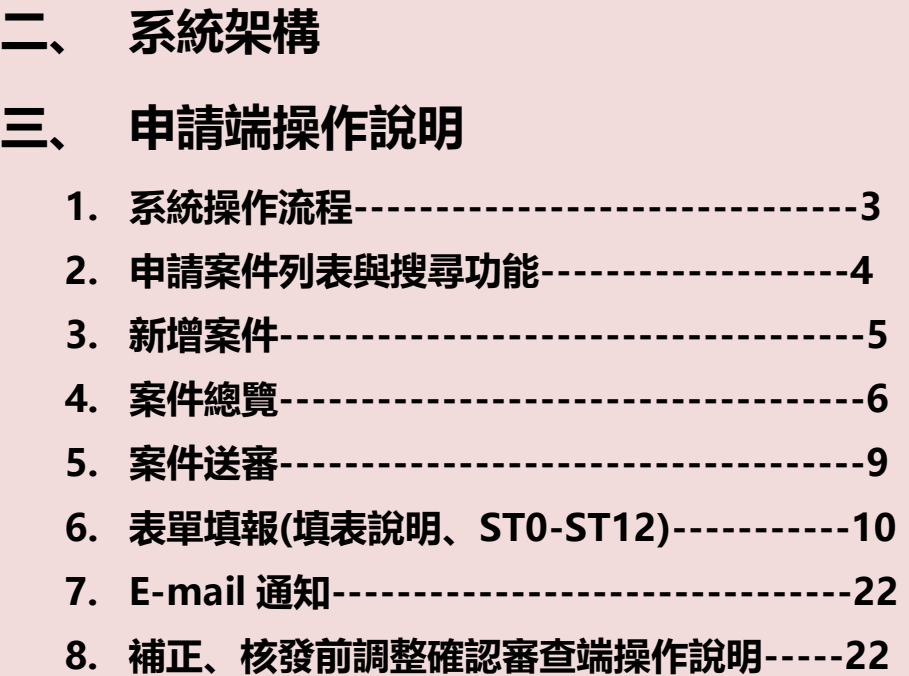

## **一、 審查端操作說明**

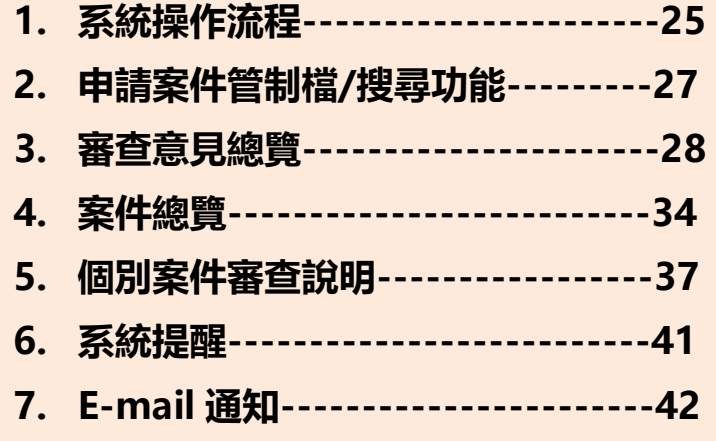

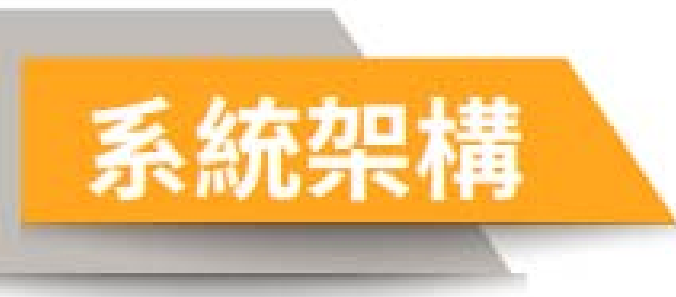

## **固定污染源檢測作業平台**

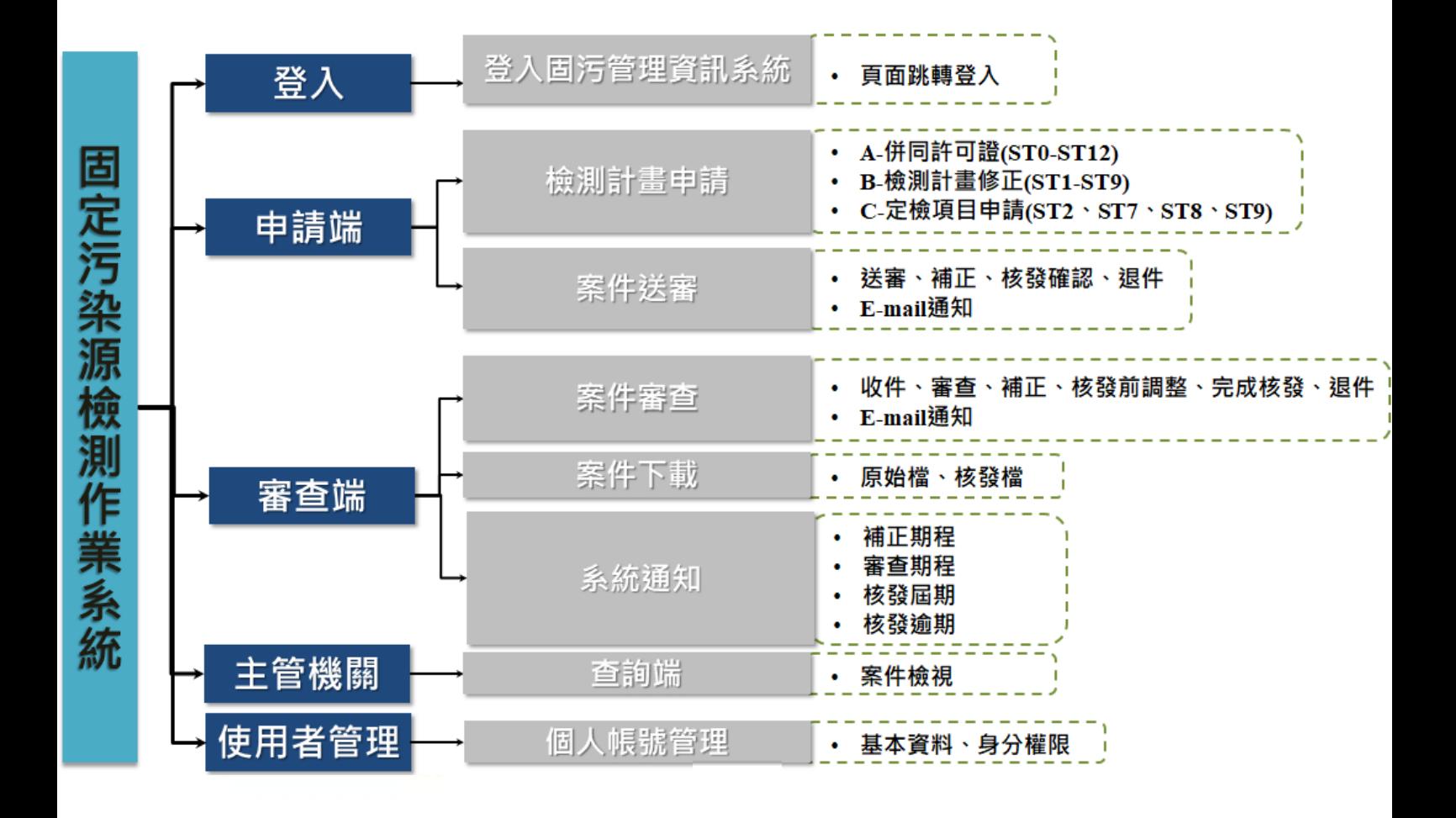

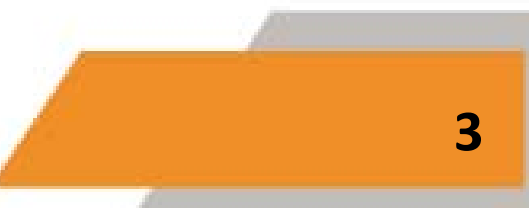

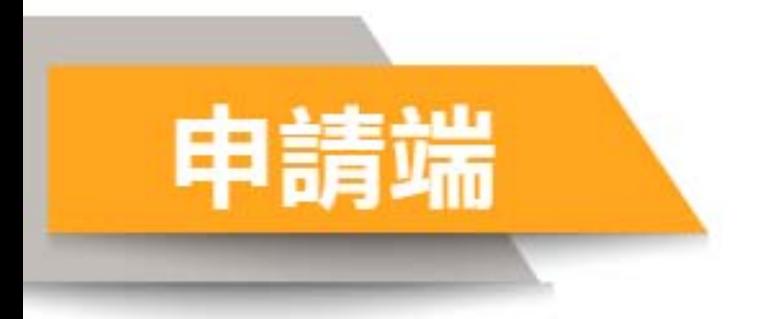

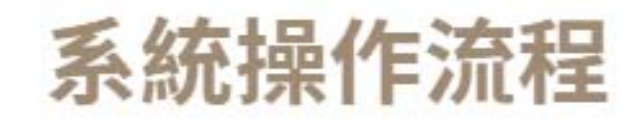

## **申請端系統操作流程**

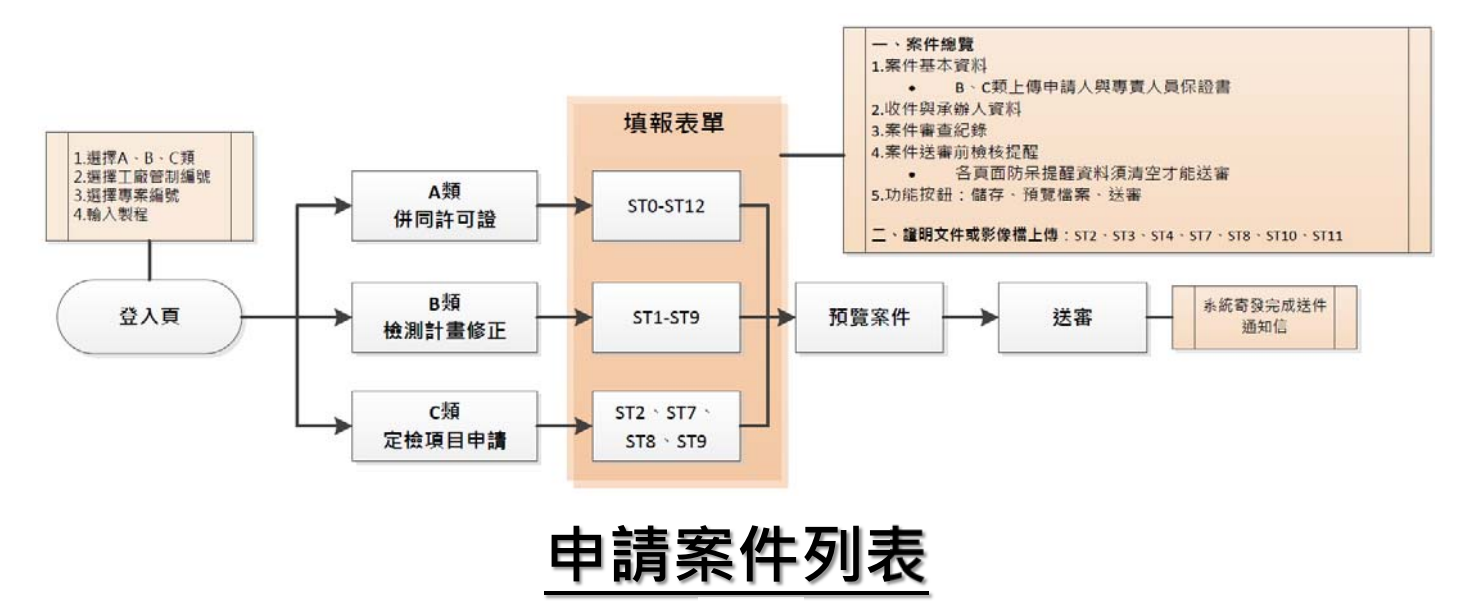

**由固定源管理資訊系統連過來固定污染源檢測作業平台,先進入申請案件列表與查詢 頁,可檢視所有案件資料。**

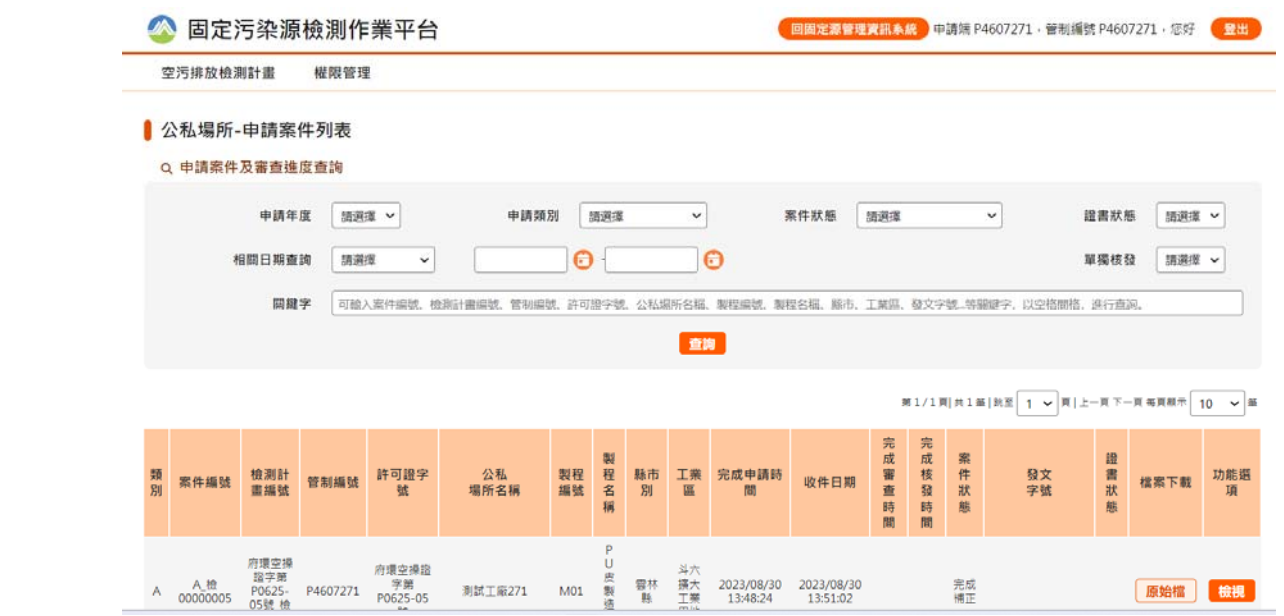

## **查詢功能**

**申請案件列表亦提供案件查詢功能,可依據申請年度、申請類別、案件狀態、證書狀 態、相關日期、單獨核發與否搜尋,或是輸入案件編號、檢測計畫編號、管制編號、 許可證字號、公私場所名稱、製程編號、製程名稱、縣市、工業區、發文字號等關鍵 字,進行案件搜尋。**

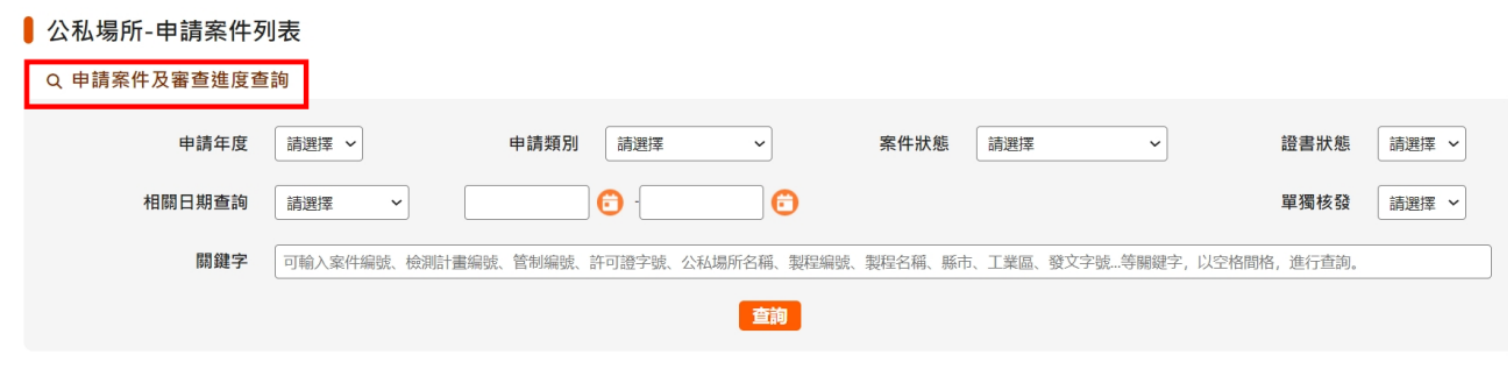

第1/1頁 共3 筆 | 跳至 1 ▼ 頁 | 上一頁 下一頁 每頁顯示 10 ▼ 筆

## **新增案件**

**由申請案件列表頁的左上方,點選空污排放檢測計畫>檢測計畫申請,即進入新增案 件頁面。**

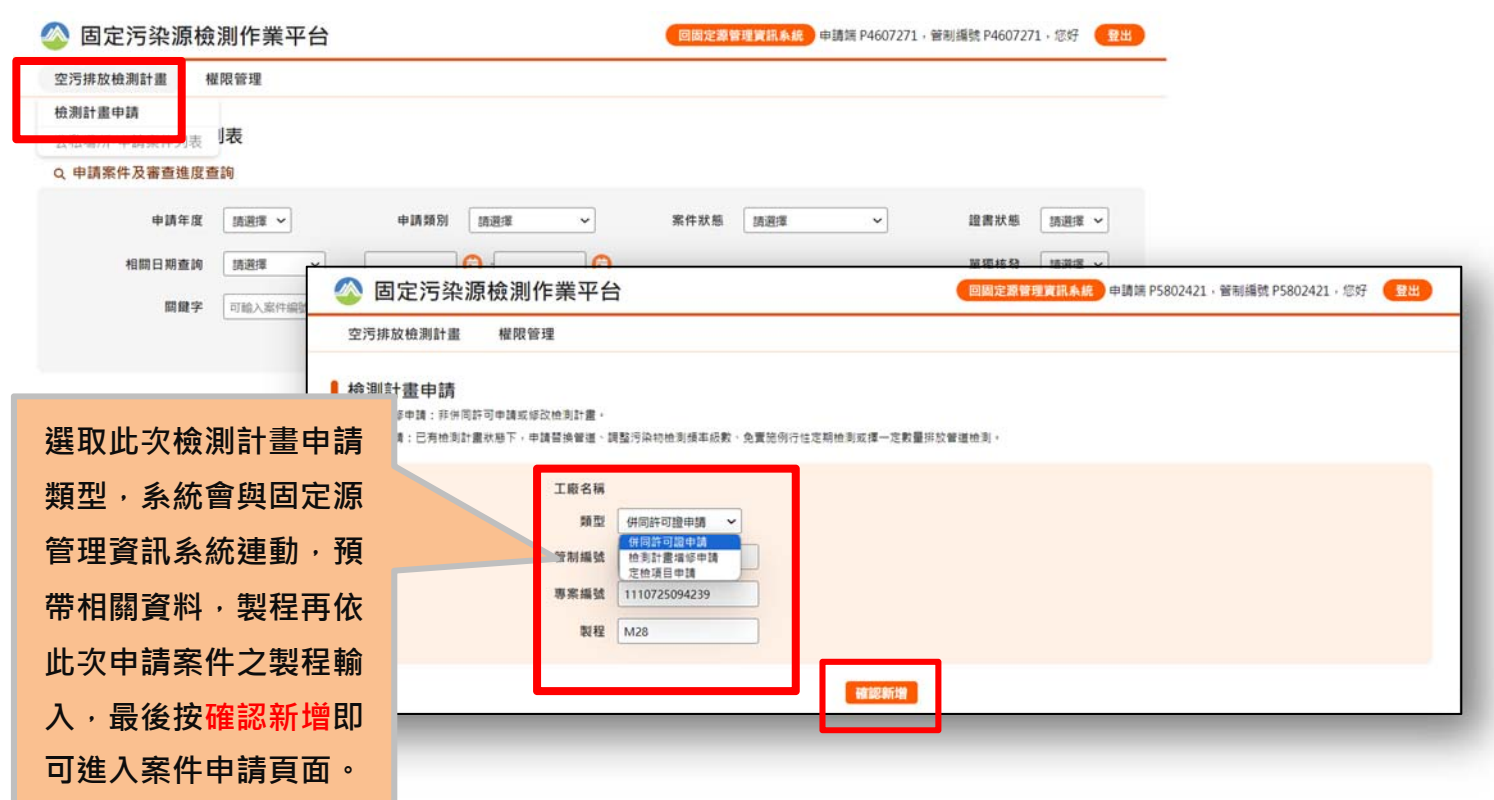

#### **每一頁填報表單右上方都提供案件總覽頁,可根據各階段的申請需求參考相關資料。**

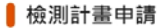

\*由固定源管理資訊系統匯入資料之欄位內容僅提供刪除,若需要修改,請回到固定源管理資訊系統進行修改、調整。修改完之後再重新依據原路徑登入,系統就會帶入更新的資料。 \*若為「檢測計畫修正」無許可申請計畫,相關表單內容有所缺漏時,需請通知主管單位先在固定源系統輸入資料後,並再次重新匯入資料。

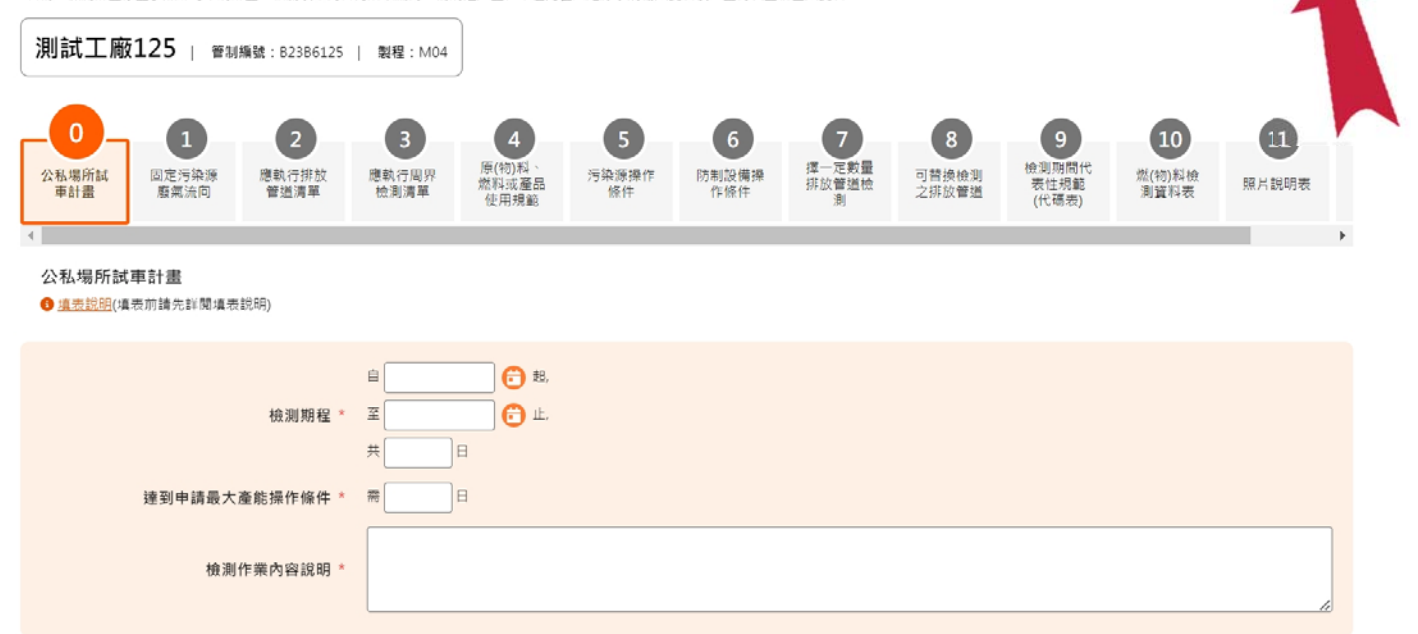

**案件總覽** 

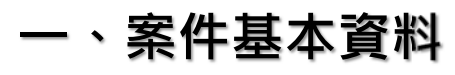

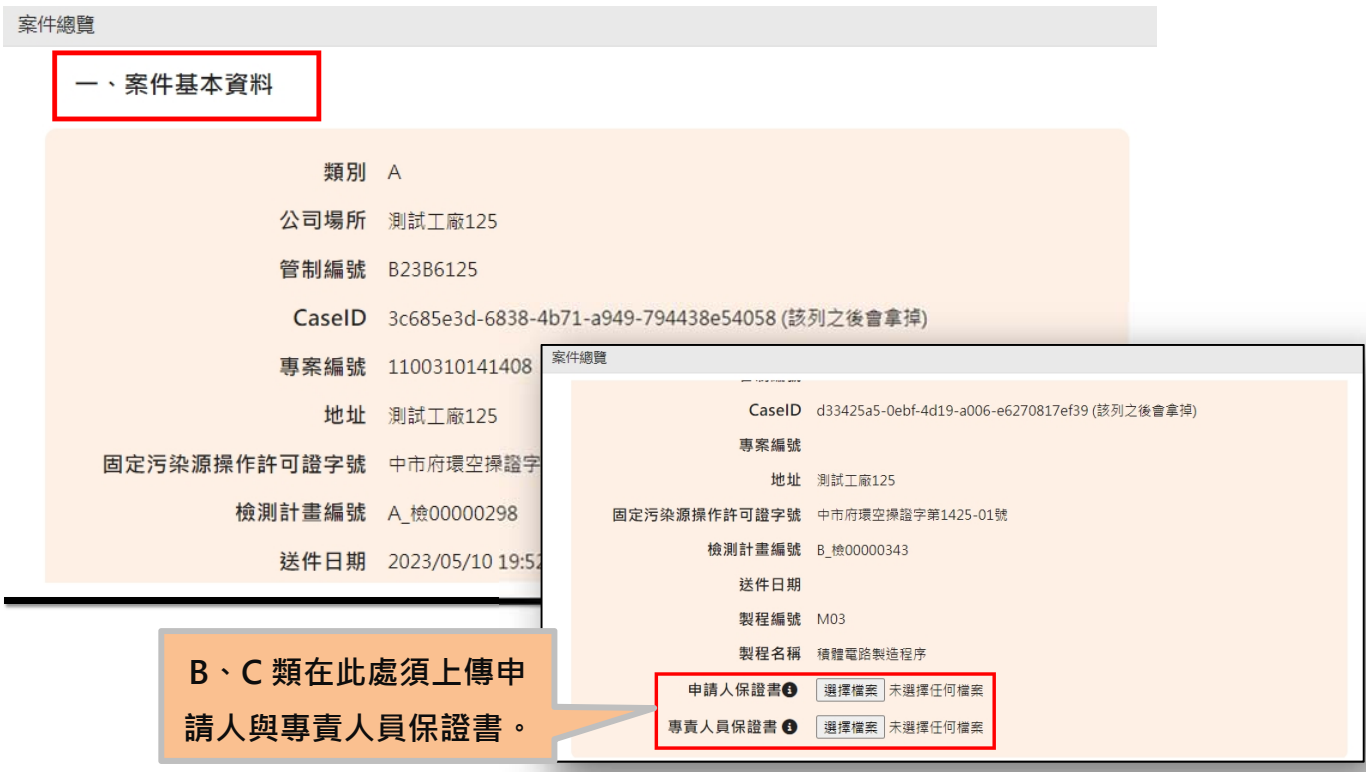

## **二、收件與承辦人資料**

**審查端收件時所輸入的收件日期、審查單位、承辦人員、承辦人聯絡電話等資訊會呈 現於此。**

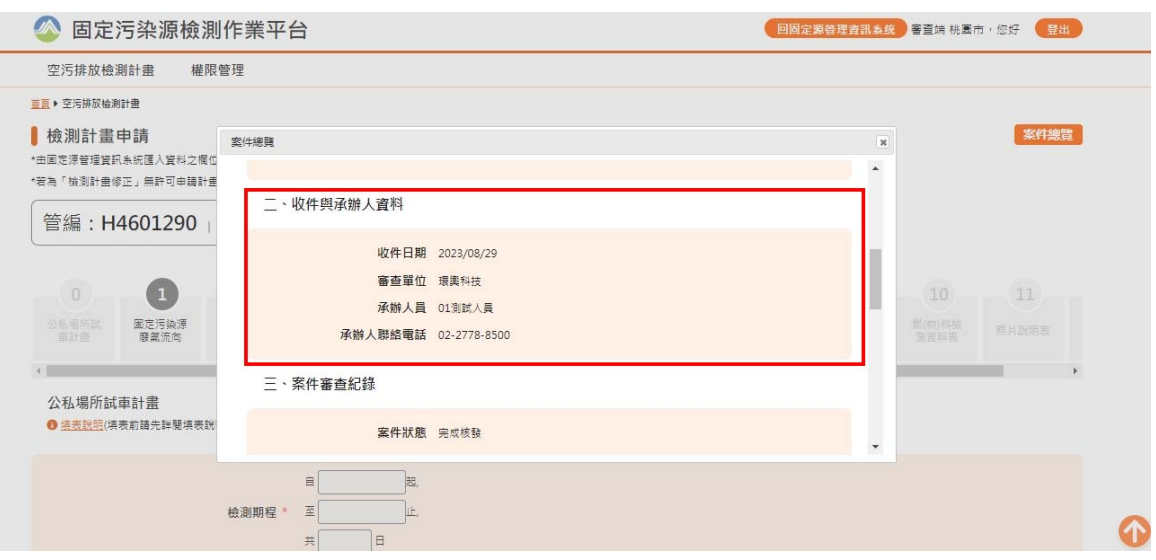

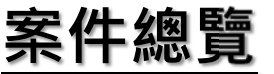

## **三、案件審查紀錄**

**案件狀態、通知補正日期、完成補正日期、補正說明、審查通過日期、案件核發日期、 發文字號、審核備註都會顯示在案件審查紀錄中。**

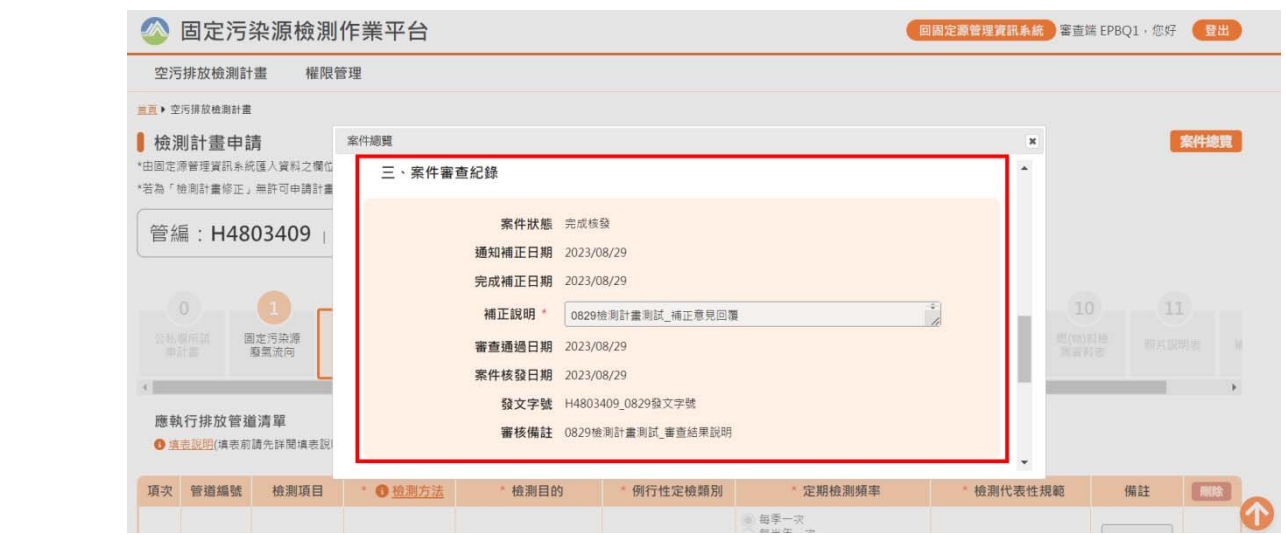

**7**

### **四、案件送審前檢核提醒**

#### **完整性檢核提醒類型**

- **1. 欄位資料缺漏:資料填寫不完整。**
- **2. 不可無資料:ST1、ST4。**
- **3. ST1 有勾選相關資料,則此張表必須至少有該對應資料所帶入的一筆資料:ST2、 ST3、ST6。**
- **4. ST7、ST8 需上傳證明文件。**
	- **5. ST10 有資料,ST11 至少一筆資料。**

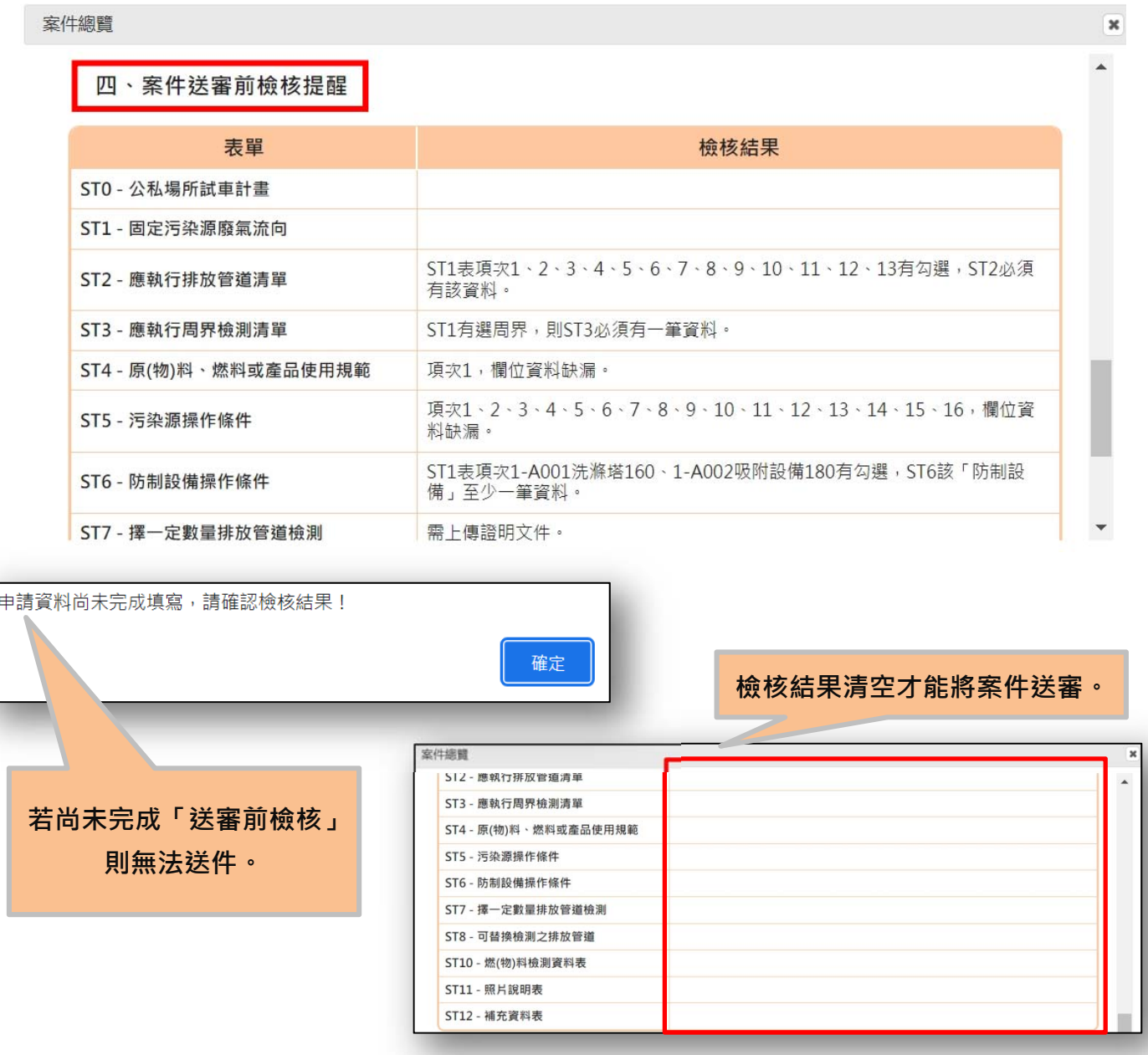

## **儲存、送審、預覽案件**

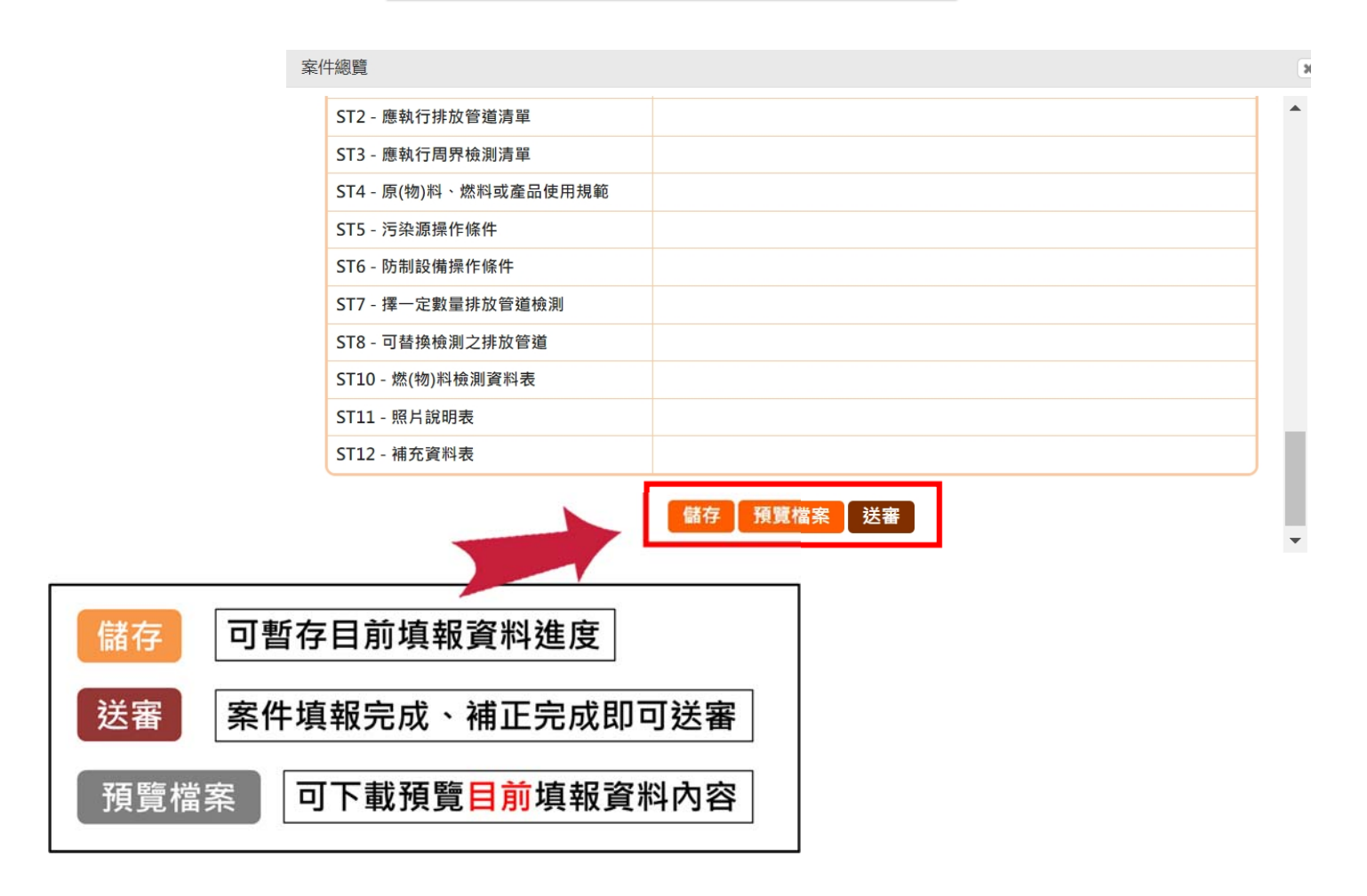

**填表說明**

#### **每張表單皆有填表說明,請先詳閱填表說明後再開始進行線上檢測計畫申請作業。**

#### ▌檢測計畫申請 案件總覽 \*由固定源管理資訊系統匯入資料之欄位內容僅提供刪除,若需要修改,請回到固定源管理資訊系統進行修改、調整,修改完之後再重新依據原路徑登入,系統就會帶入更新的資料。 \*芸為「检測計畫修正,無許可由諸計畫,相關表單內容有所缺獨時,雲諸通知主管單位先在固定源多統論入管點後,並再攻重新匯入管數。 測試工廠125 | 管制編號: B23B6125 | 製程: M04 C 道夫說明 - Google Chrom £ ts01.gi-tech.com.tw/SAPTMIS/Inspection\_Case/dlg\_Instructions.aspx?Steps...  $\Theta$ G  $\left( 2\right)$  $\left(3\right)$  $\frac{1}{4}$ ● AP-STO 填表說明  $\left( 1 \right)$ 公私場所試<br>車計畫 汚染源操作<br>格性 固定污染源<br>野菜流向 應執行排放<br>管道清單 應執行周界<br>检測清單 原(物)料、<br>燃料或產品<br>生用提样 檢測期程與達到申請最大產能操作條件所需之日數計算,均為包含星期例假日之日曆天。 二、 结约阳检测来酿趣投席中,各股借所使用之燃(物)料、摄作修件、麝蛋溶向、污染防制织施、污染物最大排 放量、緊急或異常排放時之應變措施等六項資料與申請設置許可時所提報之「空氣污染防制計畫」內容是否 相符;如不相符,則請分別說明各項資料運作情形。 公私場所試事計畫 ◆ 範例一、「檢測作業時,本廠各設備所使用之燃(物)料、操作條件、廢氣流向、污染防制、污染物最大排 ● 填表説明(填表前請先詳聞填表說明) 放量、緊急或異常排放時之應變措施等六項資料與申請設置許可時所提報之 "空氣污染防制計畫" 内容完全相 符: ◆範例二、「檢測作業時,除P001前之E001與E002三鍋爐下操作,由E003輪值操作外,其他本廠各設備所  $\Box$ O a 使用之燃(物)料、操作條件、廢氣流向、污染防制、污染物最大排放量、緊急或異常排放時之應變措施等六 項資料與申請設置許可時所提報之 "空氣污染防制計畫" 内容完全相符。」 檢測期程 \* 至 O L 三、 依許可管理辦法第三十三條第三項之試驗提出試車計畫書,應限於原 ( 物 ) 料或燃料使用再利用物質者,使  $#$ E 用屬中央目的事業主管機關公告再利用或廠(場)內自行再利用之項目者,應另檢具直轄市、縣(市)主管 機關或中央主管機關委託之機關核發之事業廢棄物清理計畫書;非屬公告再利用之項目者,應另檢具中央目 達到申請最大產能操作條件 \*  $\frac{1}{100}$ E 的事業主管機關核發之再利用許可,或直轄市、縣(市)主管機關核定之土壤地下水污染控制計畫、整治計 畫及應變必要措施計畫等文件,向審核機關申請試驗 檢測作業內容說明 \* 返回 6

## **ST0 公私場所試車計畫**

- 1. \*為必填欄位,此張表可全空白,但若填寫其中一欄,則必填欄位皆須填寫完整, **若沒有填寫完整,點選暫存時會跳出警示對話視窗提醒。**
- **2. 小日曆可選取日期。**
- **3. 資料填寫要按暫存才會儲存。資料量龐大時要記得按暫存。**
- **4. 頁面右下方提供回到頁首快速鍵。**

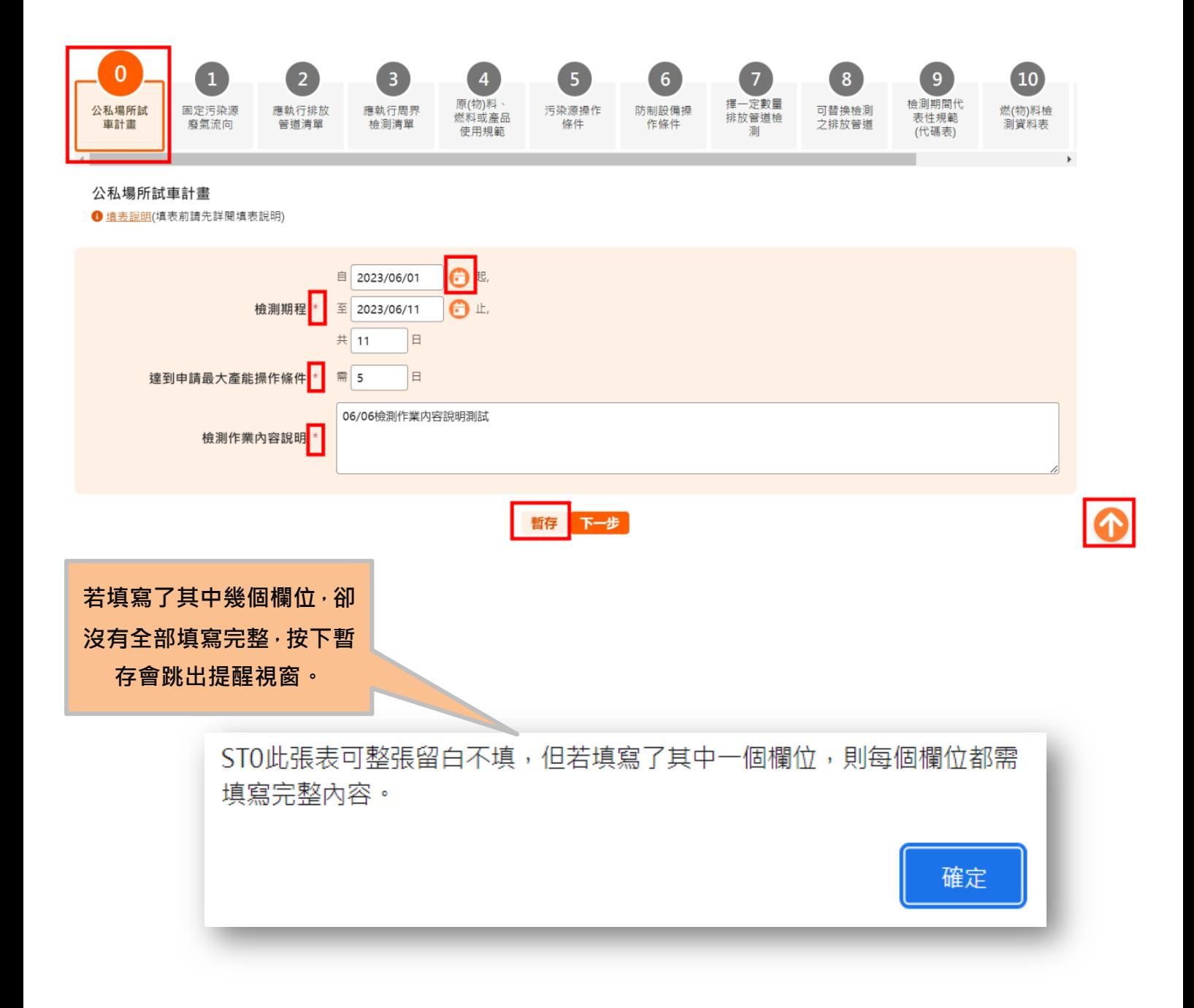

## **ST1 固定污染源廢氣流向**

- 1. ST1 資料會依據各申請端的管制編號 · 專案編號 · 製程 · 申請類別等資訊 · 由固 **定源管理資訊系統匯入,匯入資料無法修改(灰底字)僅供刪除,若須調整內容請回 固定源管理資訊系統修改後重新匯入資料。**
- **2. 重新匯入的資料若與原先版本已有重複之內容,將保留修改狀態。但若原刪除資料 則會重新再次匯入。**
- **3. 提供全選、刪除資料、救回資料功能。全選因預設大家在固定源管理資訊系統填入 資料皆為需要申請之資料,因此提供全選資料功能,若第一次填報儲存後,第二次 繼續填寫發現有不需要的管道編號或檢測位置即可用勾選刪除功能。若不小心刪除 需要的資料,也可利用救回刪除功能找回資料。**
- **4. ST1 資料為整筆檢測計畫資料連動帶入母數,ST2 管道、ST3 周界、ST6 防制設 備與 ST1 有相對應的資料完整性設定。ST1 有對應資料,這三張表單皆須符合完 整性檢核才能送件。**

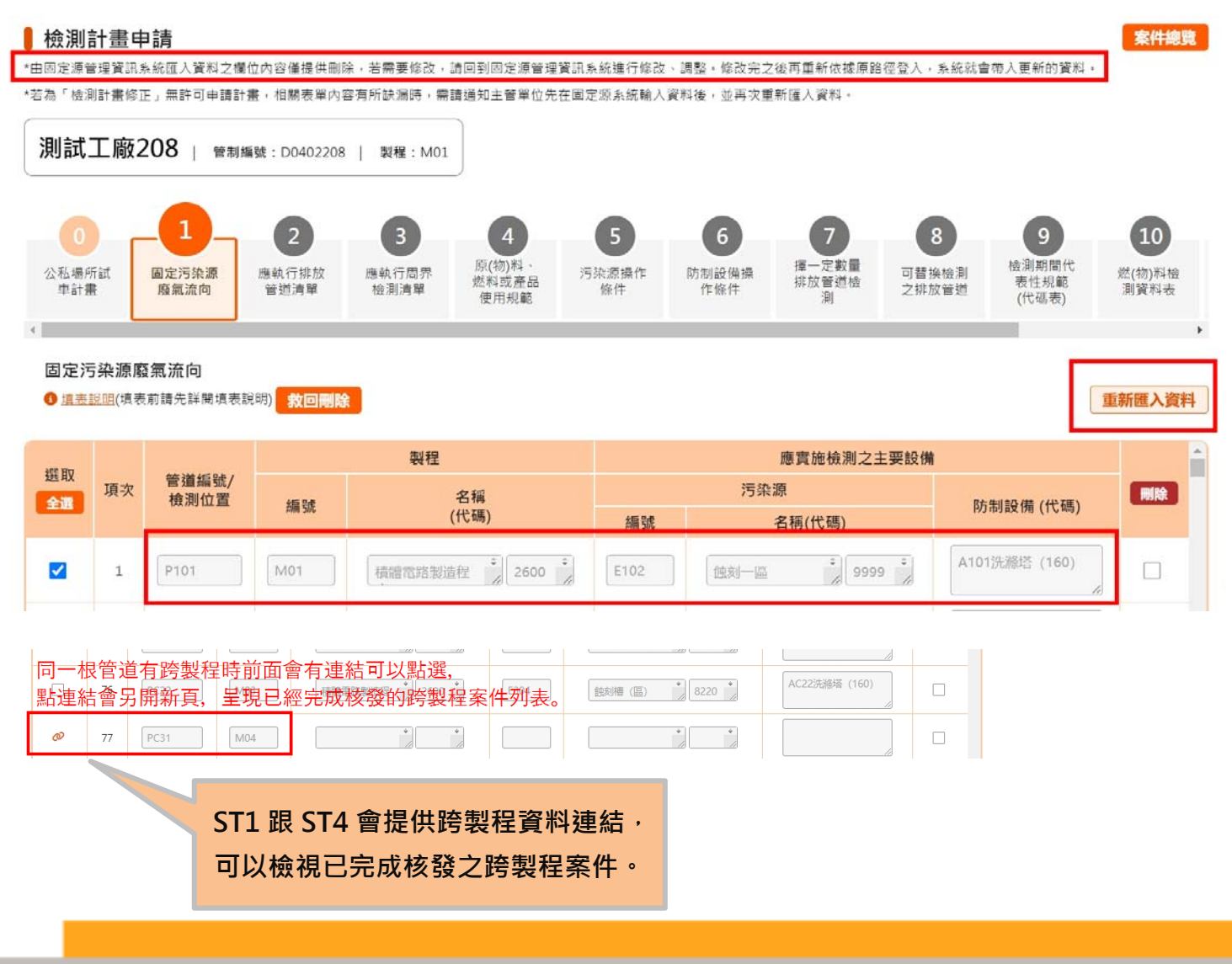

## **跨製程資料**

**跨製程案件點選連結會另開視窗,自動在查詢頁面帶入管制編號與製程,可點選跨製 程案件內容進行檢視。**

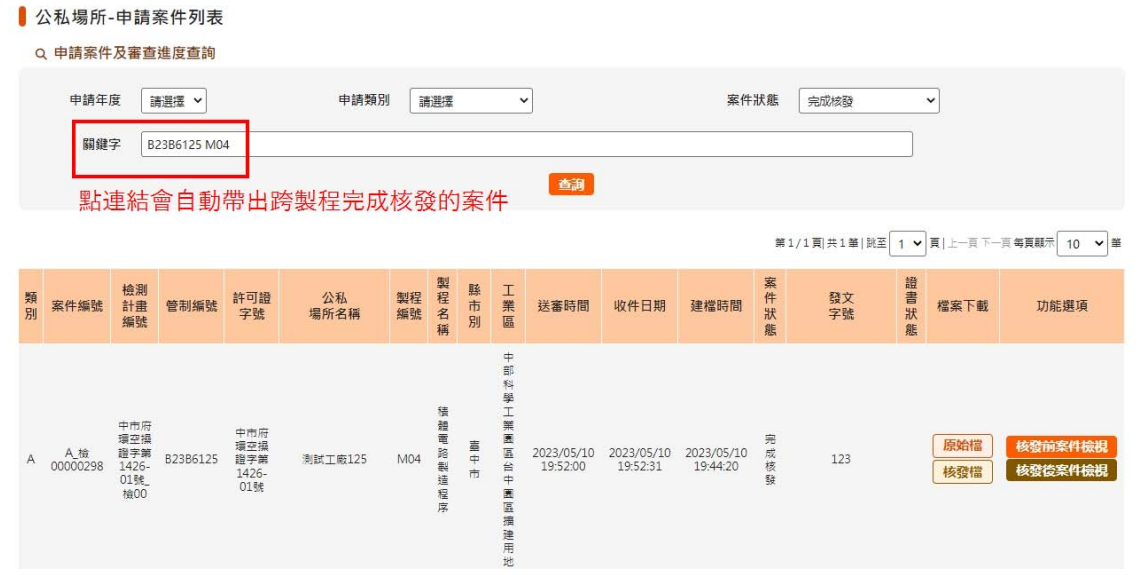

## **ST2 應執行排放管道清單**

- **1. ST2 對 ST1 管道編號,ST1 有勾選的管道,ST2 需有該管道資料。**
- **2. 檢測代表性規範代碼說明請參考 ST9「檢測期間代表性規範(代碼表)」。**
- **3. 檢測目的有勾選「例行性定檢」時,才需勾選定檢類別與檢測頻率。**

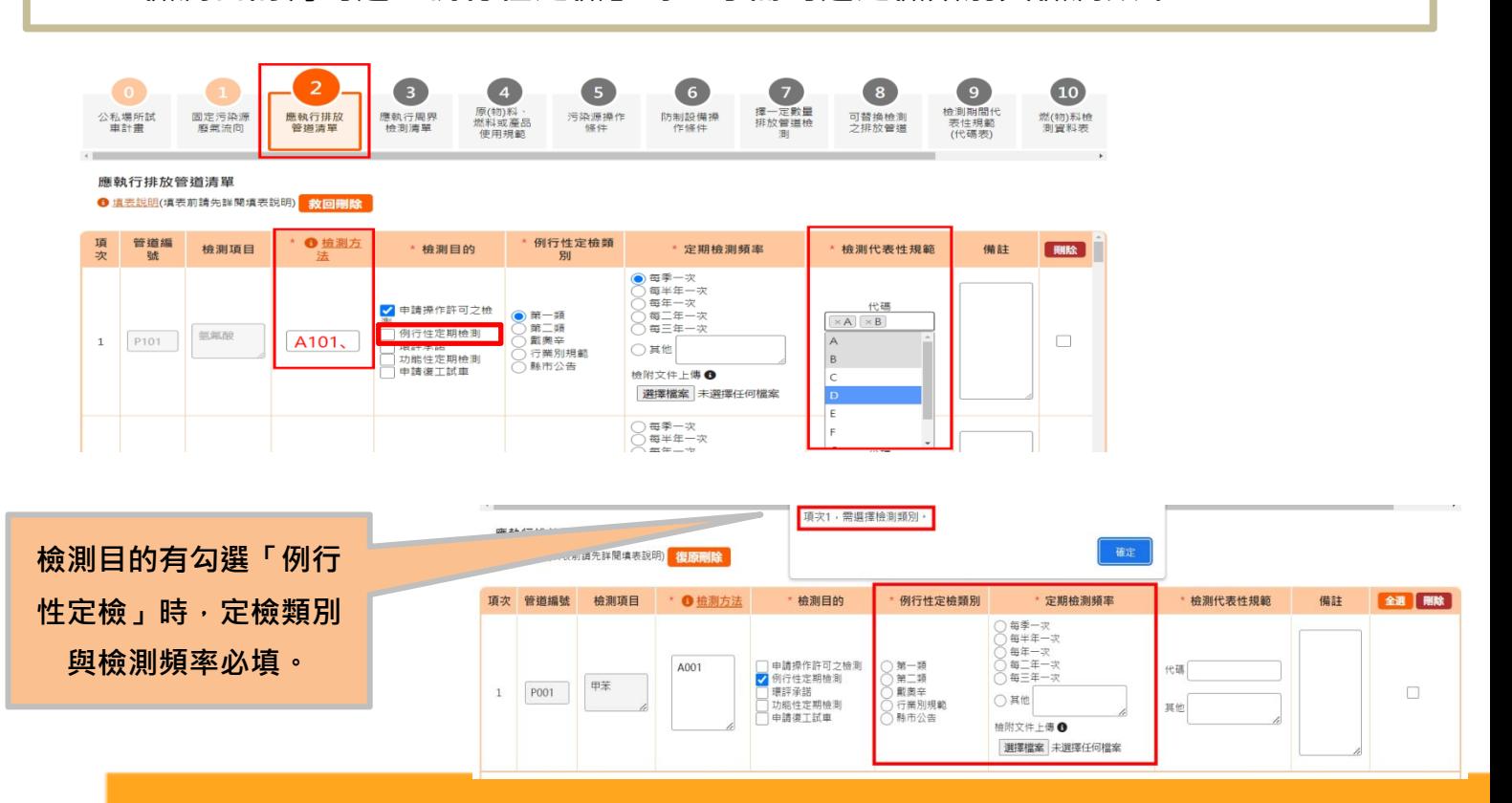

## **ST2 檢測方法**

**ST2 檢測方法提供環境部國家環境研究院「空氣檢測方法」查詢,請填寫該檢測方法 環境部公告之 NIEA 編號,但不須填寫檢測方法編號之版次。如現行戴奧辛檢測方法 為 NIEA A807.75C、NIEA A808.75B,請填寫 A807、A808 即可,中間請用頓號「、」 隔開。**

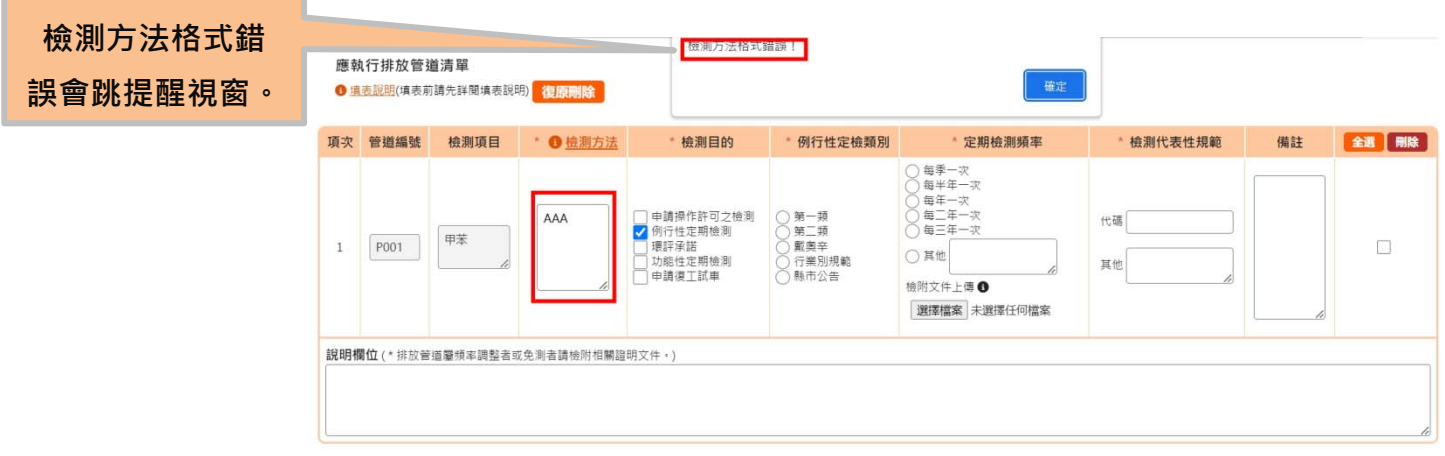

## **ST2 檢測頻率**

**ST2 檢測頻率選擇其他須上傳檢附文件,未上傳點選暫存,會跳出警示對話視窗提醒 應上傳檢附文件。**

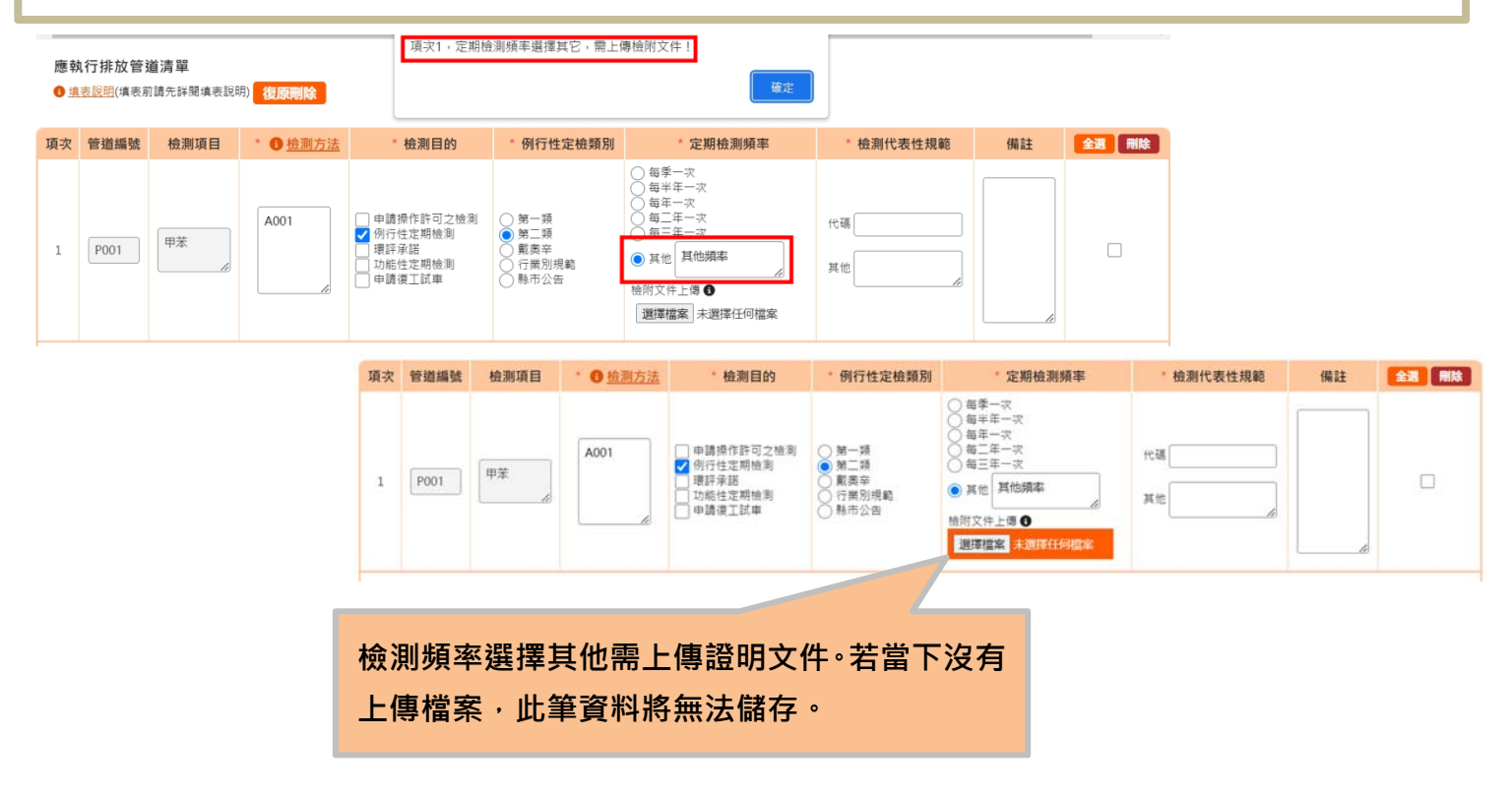

## **ST3 應執行周界檢測清單**

- **1. ST3 對 ST1 的周界資料,ST1 有選周界,則 ST3 必須有一筆資料。**
- **2. ST3 檢測方法跟 ST2 一樣,填寫該檢測方法環境部公告之 NIEA 編號。**
- **3. 檢測位置上傳圖片檔案格式:\*.jpg ; \*.jpeg ; \*.png ;檔案上傳限 20 mb。最多 可上傳 4 張照片。**

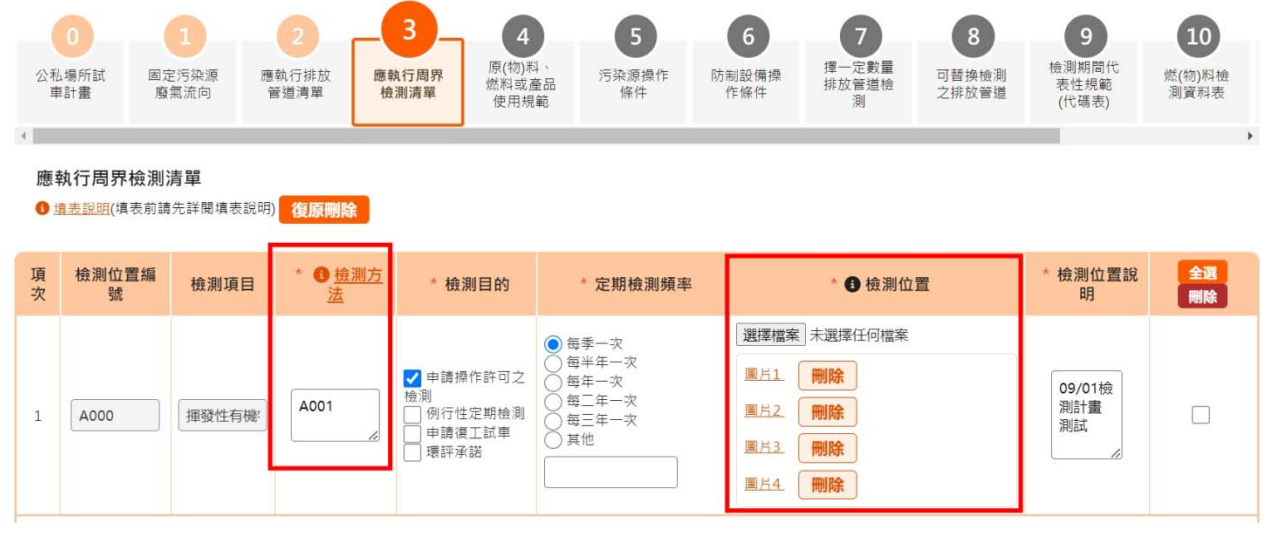

案件總覽

and the contract of the contract of the contract of the contract of the contract of the contract of the contract of the contract of the contract of the contract of the contract of the contract of the contract of the contra

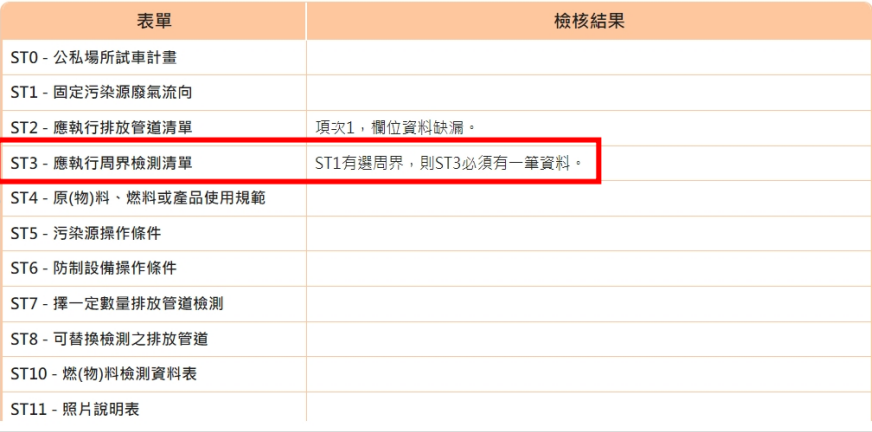

 **必須有一筆資料。若整 ST1 有選周界,則 ST3 張資料表空白,完整性 檢核會提醒。**

## **ST4 原(物)料、燃料或產品使用規範**

- **1. ST4 對 ST1 的製程/污染源編號,至少要有一筆資料。**
- **2. 紅色連結圖示提供跨製程已完成核發之案件檢視。**
- **3. ST4 檢測項目會跟 ST2 的檢測項目連動,ST2 有的這裡才可以選取。若 ST2 的檢測 項目刪除,ST4 已經填寫的項目也將連動刪除。 「此欄位下拉式選單和 ST2 表有 勾選的檢測項目連動,若 ST2 某一項檢測項目刪除,下拉式選單也會一起刪除。」**
- **4. 檢測期間應達用量:N(11,6),最多 11 位數,小數點到後面第 6 位。有細部防呆提醒。**
- **5. 活動強度時間單位須填寫,會有防呆提醒。**

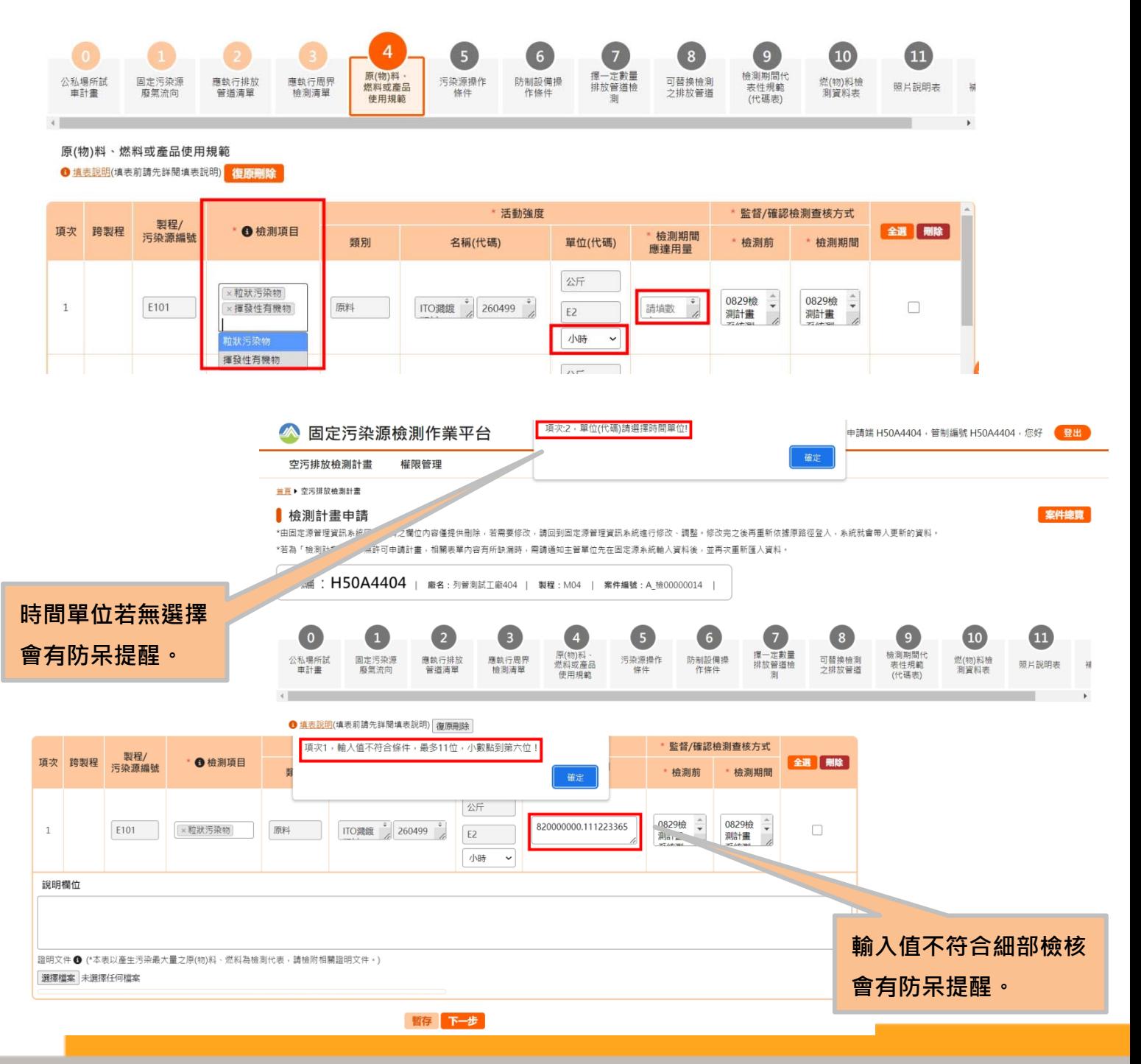

## **ST5 污染源操作條件**

- **1. ST5 對 ST1 的製程/污染源編號。**
- 2. <sup>1</sup> ●「檢測期間應達操作值若為範圍值,下限與上限欄位皆為必填。若為單一值, **最小值填入下限欄位,最大值填入上限欄位,另一格請填入"- "。」**
- **3. ST5 檢測期間應達操作值:N(8,2),最多 8 位數,小數點到後面第 2 位。有細部防 呆提醒,下限需小於或等於上限。**

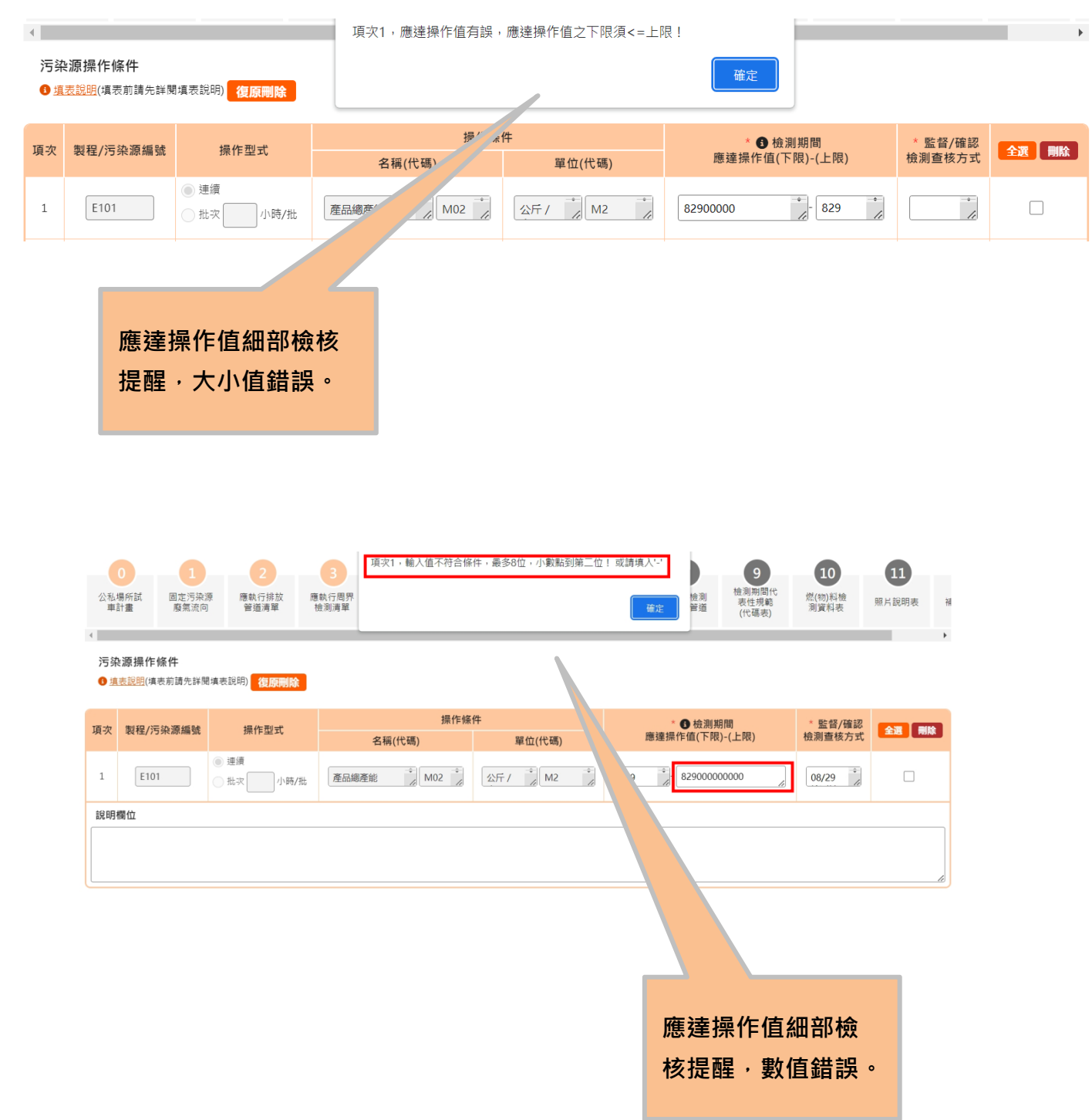

## **ST6 防制設備操作條件**

- **1. ST1 被選定的防制設備於 ST6 則需有該防制設備至少一筆資料。**
- 2. <sup>1</sup> ●「檢測期間應達操作值若為範圍值,下限與上限欄位皆為必填。若為單一值, **最小值填入下限欄位,最大值填入上限欄位,另一格請填入"- "。」**
- **4. ST6 檢測期間應達操作值:N(10,6),最多 10 位數,小數點到後面第 6 位。有細 部防呆提醒,下限需小於或等於上限。**

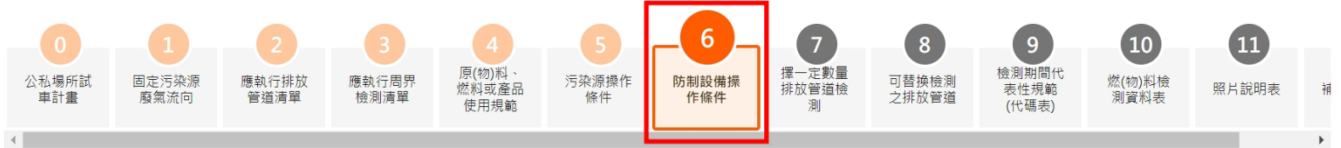

防制設備操作條件

```
<mark>❶ 填表說明</mark>(填表前請先詳閱填表說明) <mark>復原刪除</mark>
```
**家件** 健

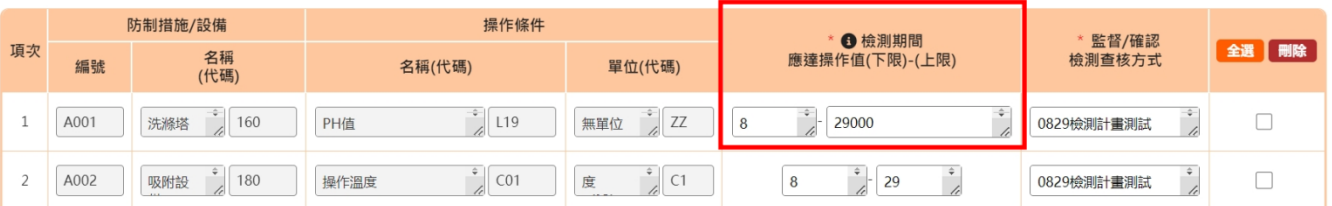

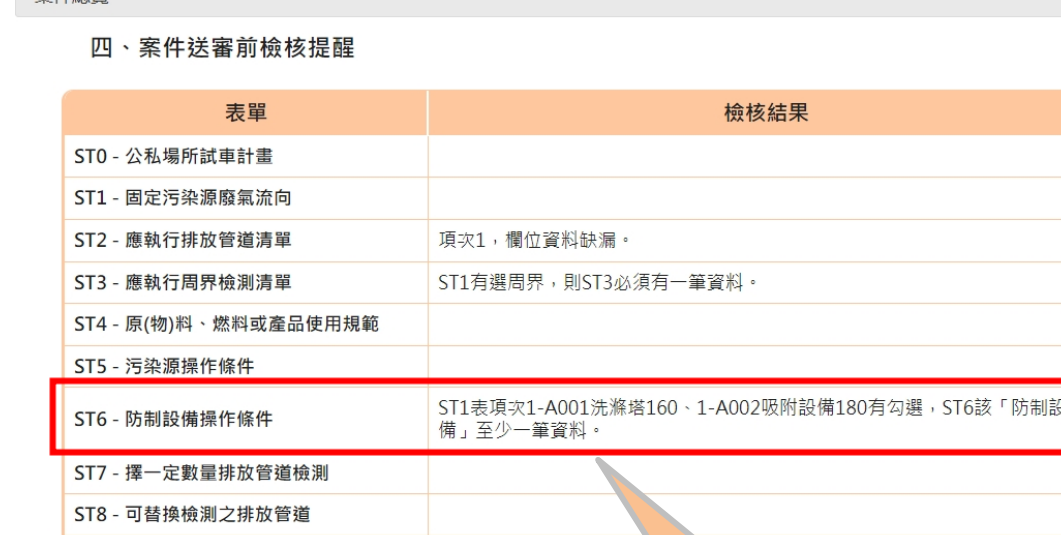

**ST1 被選定的防制設備於 ST6 則需有該防制設備至少一筆資 料。完整性檢核提醒。** 

## **17**

## **ST7 擇一定數量排放管道檢測**

- **1. ST7「管道群組清單」為帶入全廠管道。**
- **2. 管道群組可用關鍵字搜尋管道,或是用清單選取。也可直間全選之後再刪除不要的 管道,可直接全部取消選取。**
- **3. 應執行檢測之排放管道數會自動計算,可手動修改。**
- **4. 需檢附「申請可擇一定數量之排放管道核定證明文件」,檔案格式:\*.pdf ;** 
	- **\*.dox ; \*.docx ; \*.xls ; \*.xlsx ; \*.jpg ; \*.png ; \*.rar ; \*.zip ; 檔案上傳限 20 mb。**

類型之固定污染源排放管道數(N), **應執行檢測之排放管道數量為相同 此數量應≧2。應執行檢測之排放管道 數量,會依據手動建立的可擇一排放 管到群組的管道數量,以公式進行自 動計算,算完之後若實際應執行檢測 之排放管道數更多或更少可再進行 手動修改。**

 $\bullet$ 

公私場所試<br>事計畫

項次

說明欄位

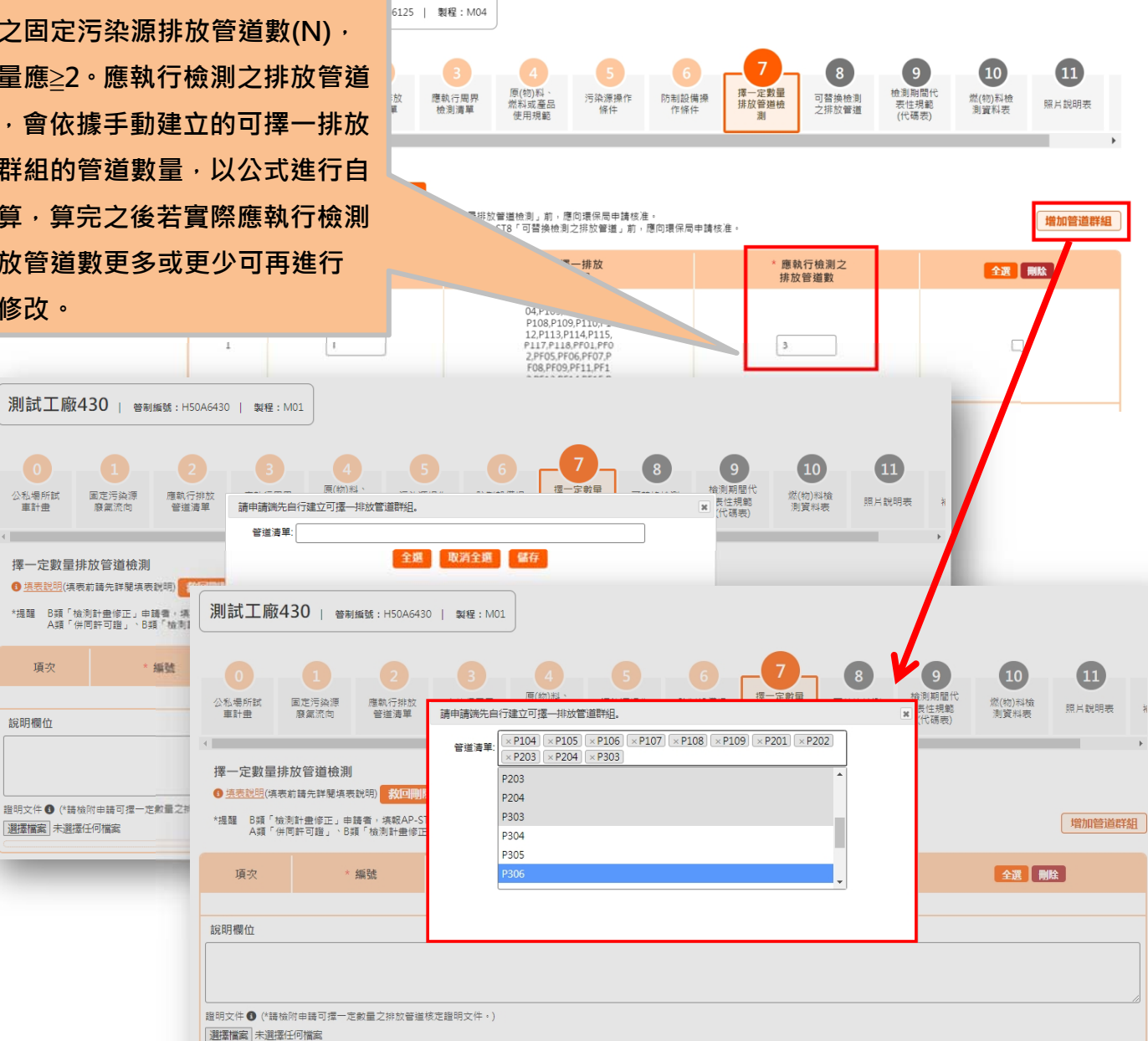

## **ST8 可替換檢測之排放管道**

**1. ST8 由 ST2 排放管道與檢測項目帶入,可替換檢測之排放管道由 ST7 全廠管道帶入。 2. 需檢附「申請可替換檢測之排放管道核定證明文件」,檔案格式:\*.pdf ; \*.dox ; \*.docx ; \*.xls ; \*.xlsx ; \*.jpg ; \*.png ; \*.rar ; \*.zip ; 檔案上傳限 20 mb。**

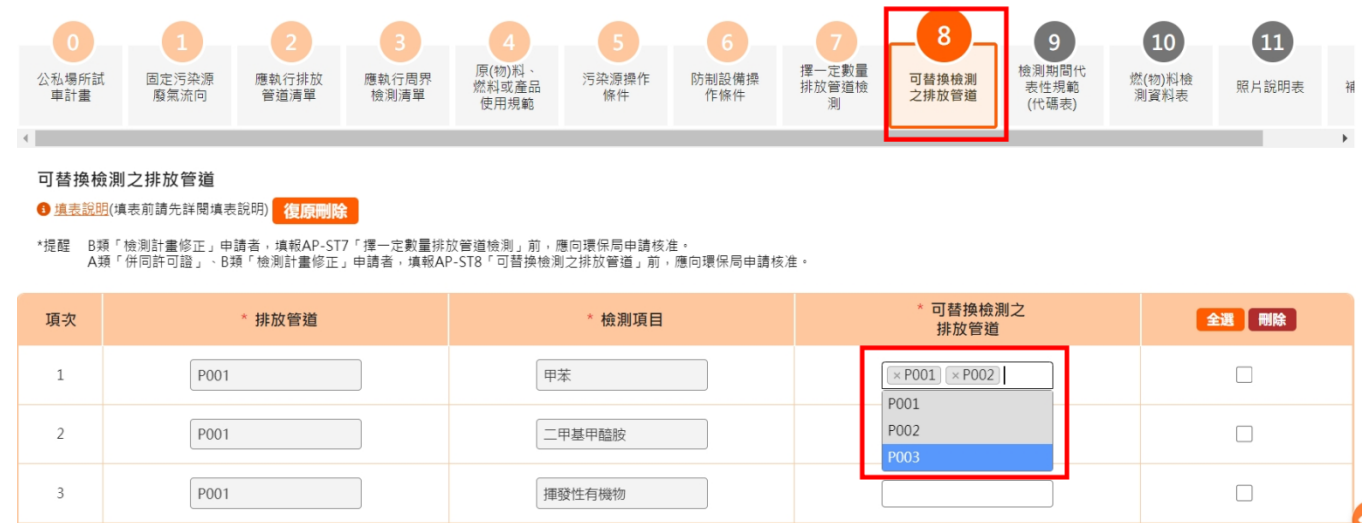

## **ST9 檢測期間代表性規範(代碼表)**

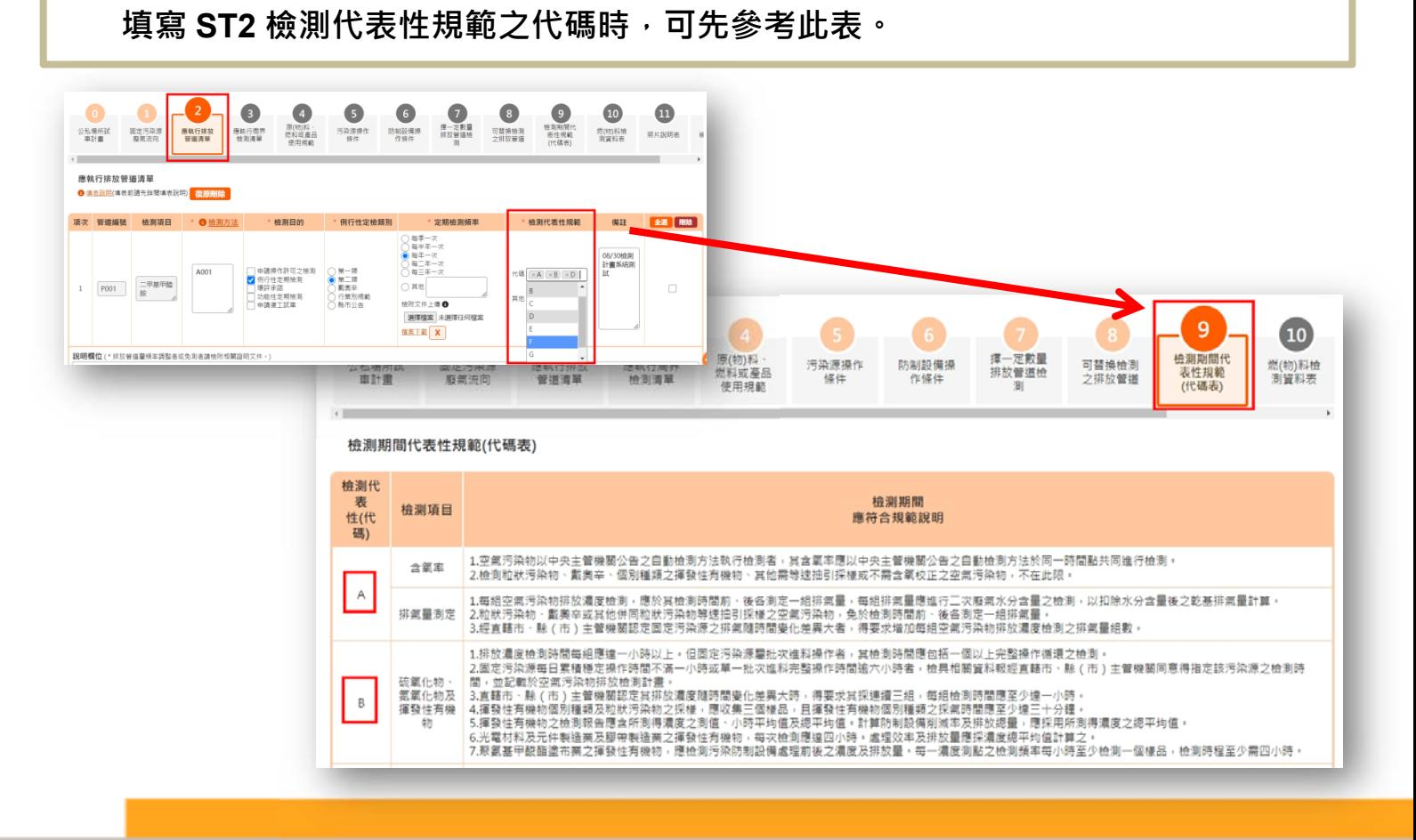

## **ST10 燃(物)料檢測資料表**

- **1. ST10 帶入 ST4 活動強度類別為燃料的資料,「受測之排放管道或逸散污染源之編號」 是帶入全廠管道與 ST1 有周界的污染源編號。**
- **2. 檢測機構連結提供環境部國家環境研究院「環境檢驗測定機構」文件查詢。**
- **3. ST10 有選取的受測之排放管道或逸散污染源之編號才會帶入 ST11 的 管道清單中。**

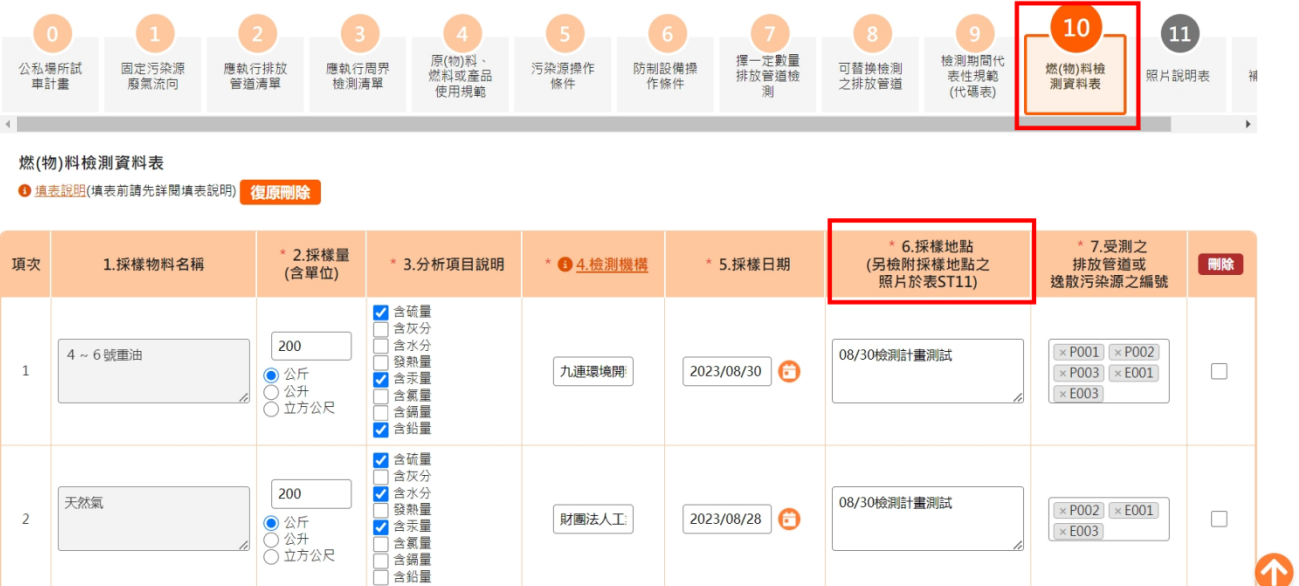

## **ST11 照片說明表**

- **道資料,並上傳照片。若要抽換照片可刪除之後重新上傳。 1. ST11 右上方管道新增與 ST10 有選取的管道或污染源連動,可新增多筆同一根管**
	- **2. 照片上傳檔案格式:\*.jpg ; \*.jpeg ; \*.png ;檔案上傳限 20 mb。因需對應管道 或設備編號,以及提供照片內容說明,一次僅能上傳一張照片。**

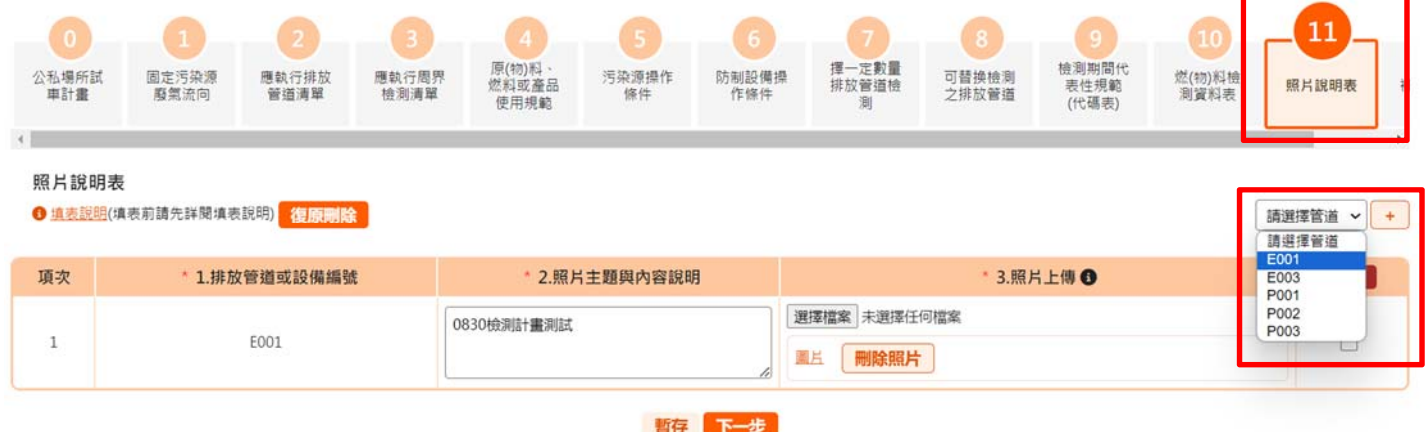

## **ST12 補充資料表**

- **1. 排放管道或逸散污染源預定不執行任何檢測作業者。**
- **2. 預定檢測之污染物未經環保署認可且預定使用之檢測方法為環保署未公告之檢測 方法者。**
- **3. 相關操作人員於檢驗測定作業時應注意之事項說明。**
- **4. 現場檢驗測定人員於作業過程中應注意之事項說明。**
- **5. 檢驗測定作業過程中,遇特殊狀況時之處理方式。**
- **6. 其他前列文件不及說明而具有影響本排放單元檢測判定作業結果之相關資料。**

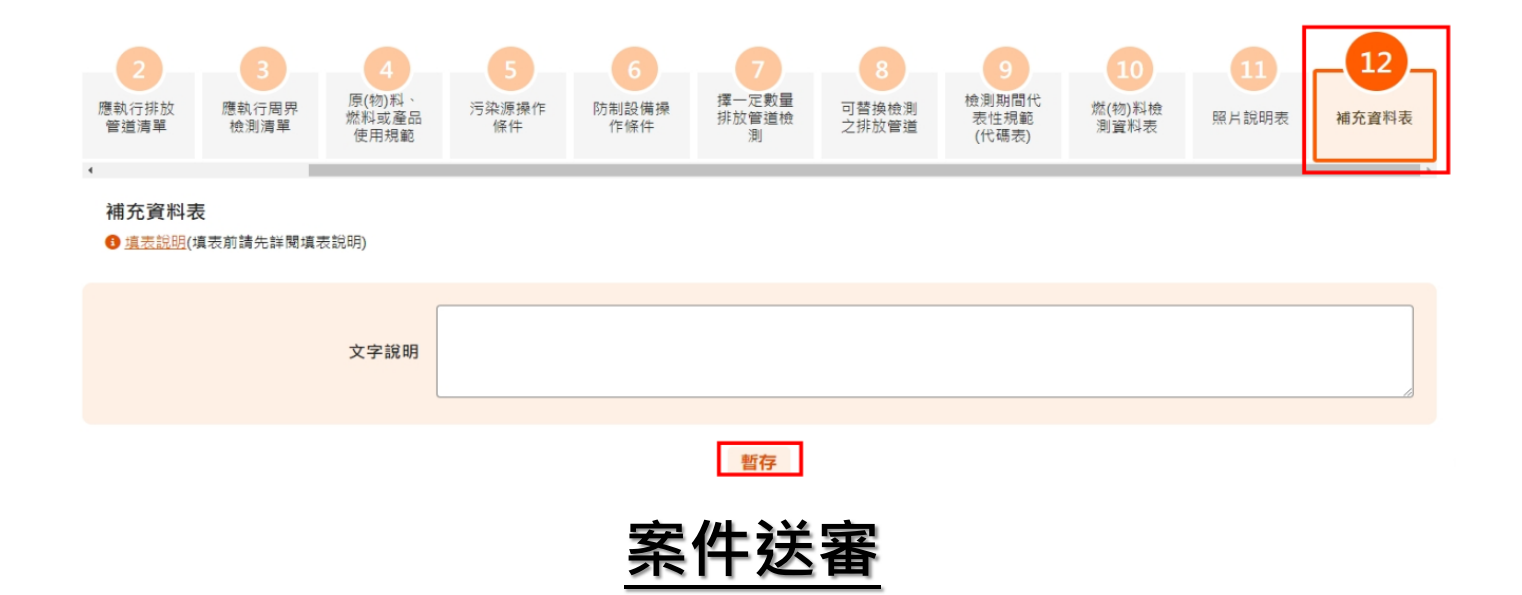

**完整性檢核欄位都已經全部清空即可送審,亦可透過預覽檔案下載目前填報的檢測計畫。**

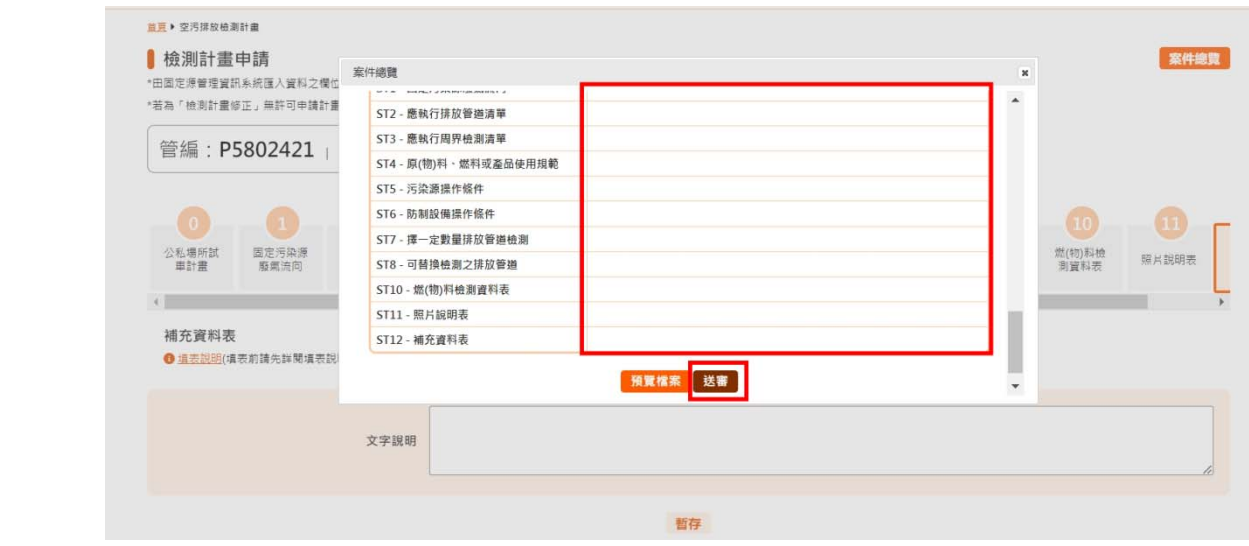

## **E-mail 通知**

#### **案件送審後會收到 E-mail 通知。**

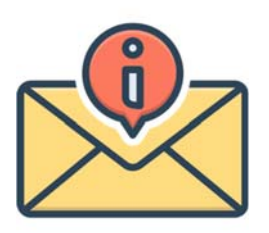

## **補正**

檢測計畫 (A\_檢00000005) 完成送件通知 no-reply@gi-tech.com.tw 奇件日期: 2023/8/30 (遇三) 下午 01:48 收件者:

申請者您好:

副本

您申請固定污染源檢測計畫, 已於 2023-08-30 13:48:24 分完成送件。 案件已進入審查階段,敬請留意相關通知。 管制編號: P4607271 工廠名稱:測試工廠 271 案件编號: A\_檢 00000005 製程名稱: M01\_P U皮製造程序

Best regards,<br>環境部大氣環境司 敬上 。<br>\*本信件為自動發信機制送出,請勿直接回信。 **系統諮詢專線: (02)2778-1186** 

**1. 當審查端送出補正要求,申請端會收到「補正意見通知」, 2. 需針對審查端有提供審查意見的列表進行一一回覆,並於 案件總覽頁需輸入補正說明,才能重新送審。**

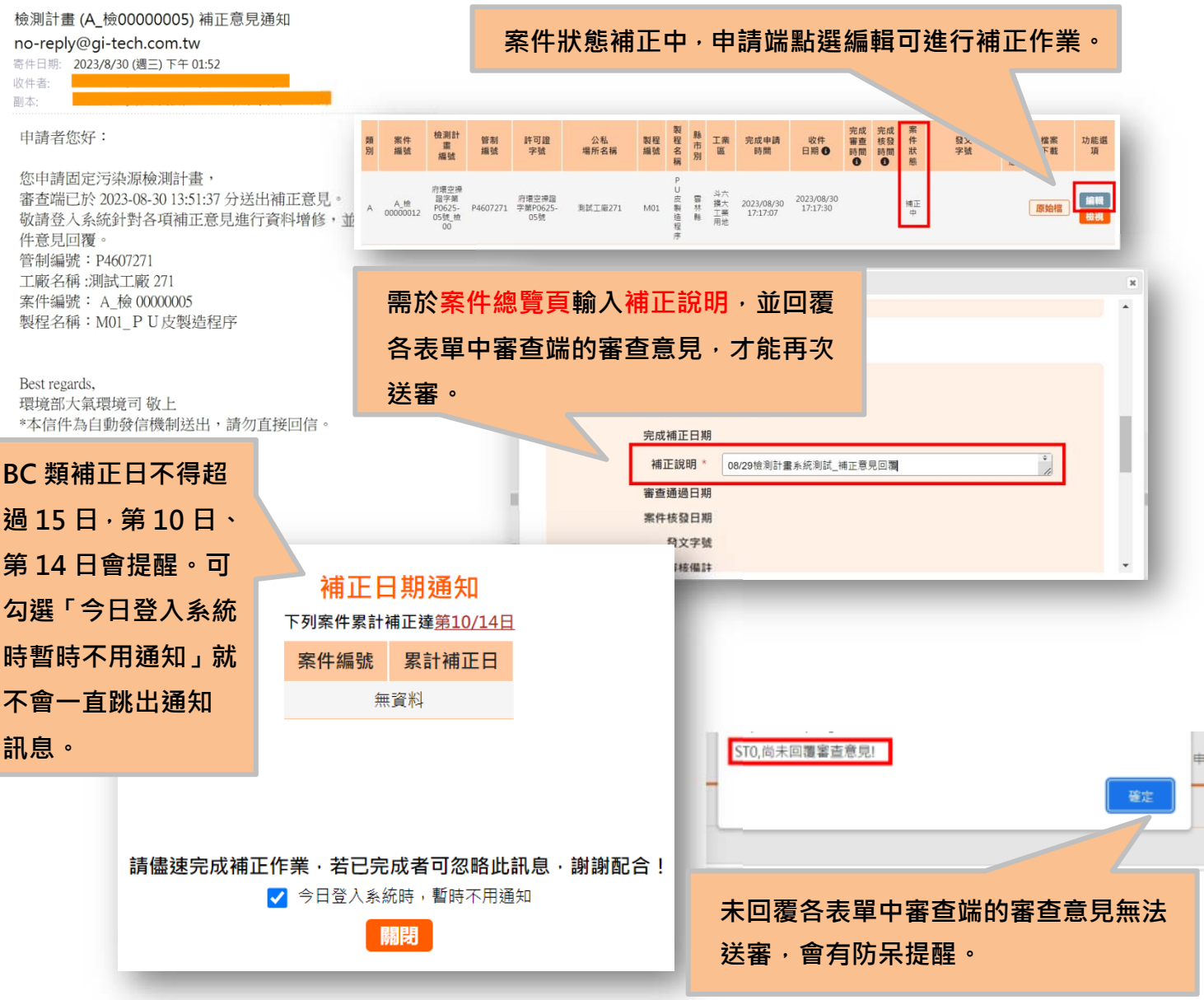

## **完成審查(核發前調整)**

當案件完成審查進入核發前調整階段,審查端會根據申請端送審案件進行核發前調整, **完成調整後會通知申請端,申請端會收到「核發前調整通知」,若有疑義須於 3 日內聯繫 主管機關進行確認。3 日後若無疑義,系統將寄信提醒審查端案件可核發。**

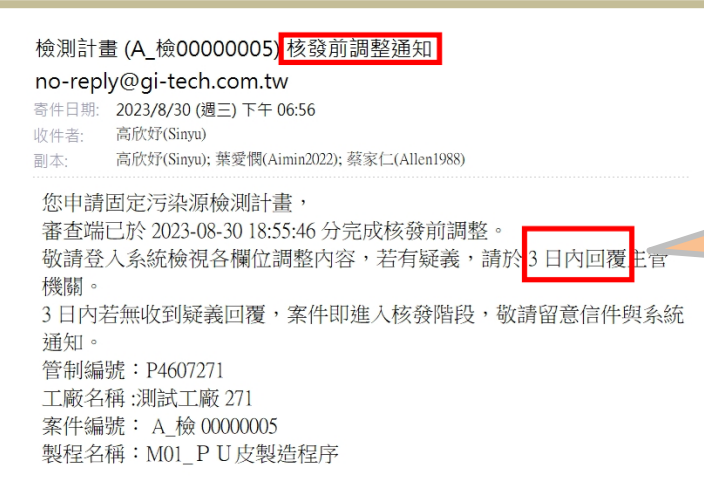

**收到核發前調整通知,需於 3 日內 確認審查端核准內容,若有疑義請 儘快聯繫審查端。** 

Best regards, 環境部大氣環境司 敬上 \*本信件為自動發信機制送出,請勿直接回信。

## **退件**

 若審查端判定案件申請不符合規定,將退件,案件即結案。申請端會收到「退件通知」

#### **E-mail,案件即結案。**

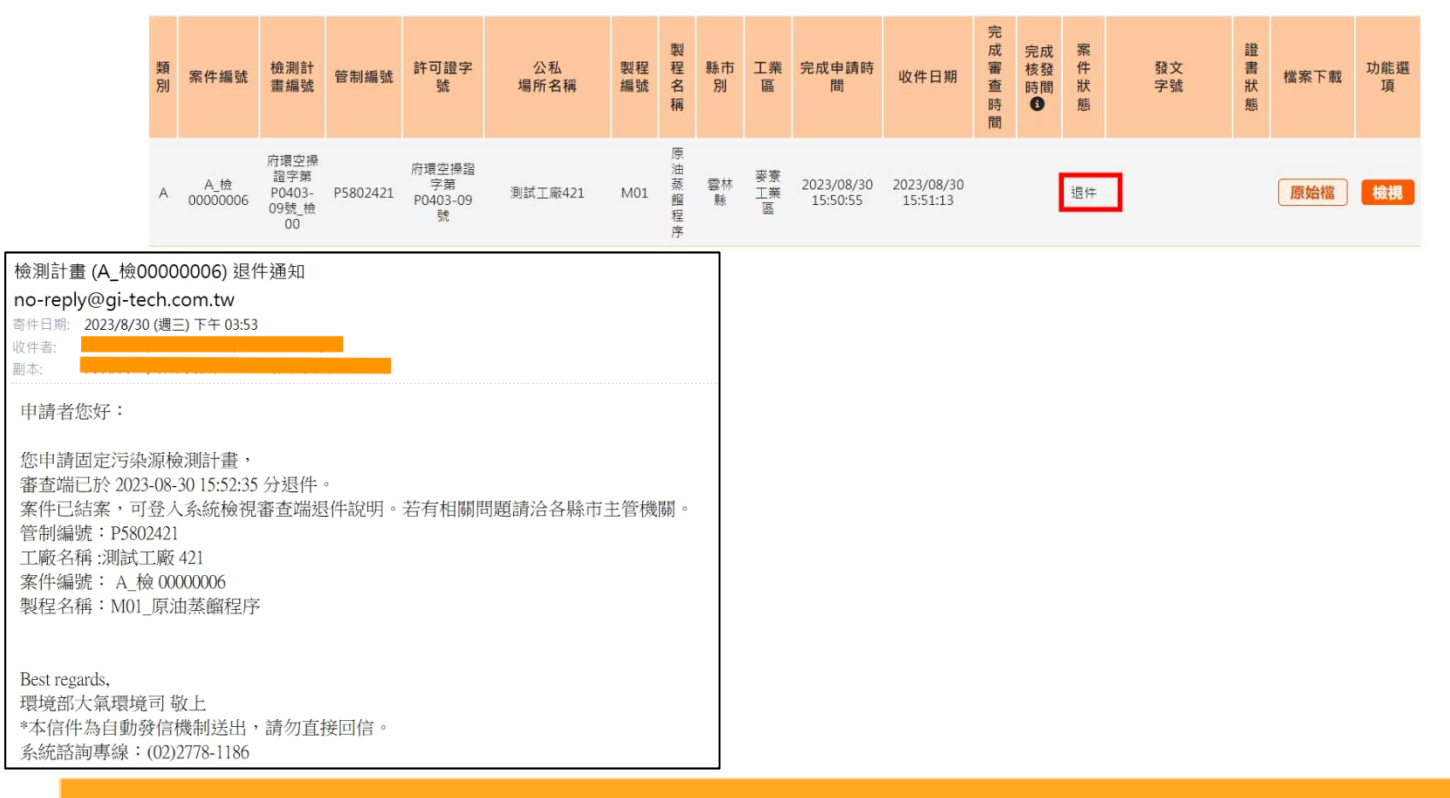

## **完成核發**

#### **當審查端完成核發,申請端會收到「完成核發通知」E-mail。案件即結案。**

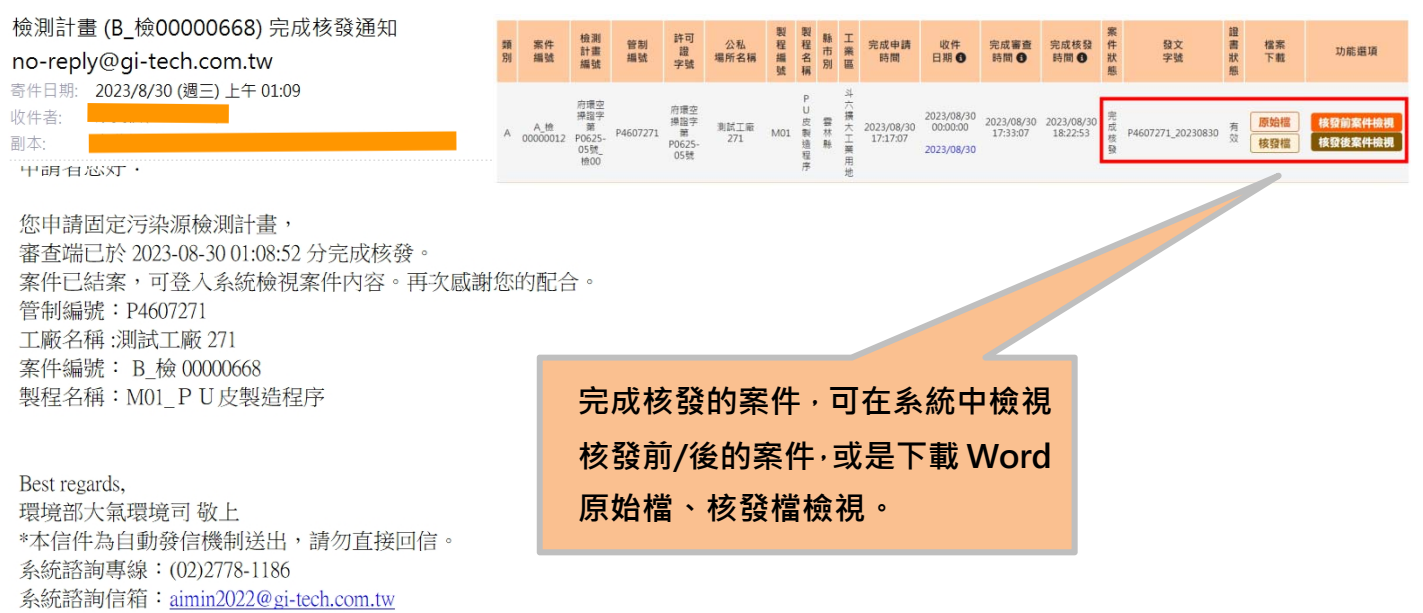

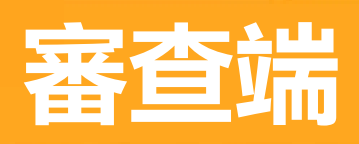

# **審查端 人 系統操作流程**

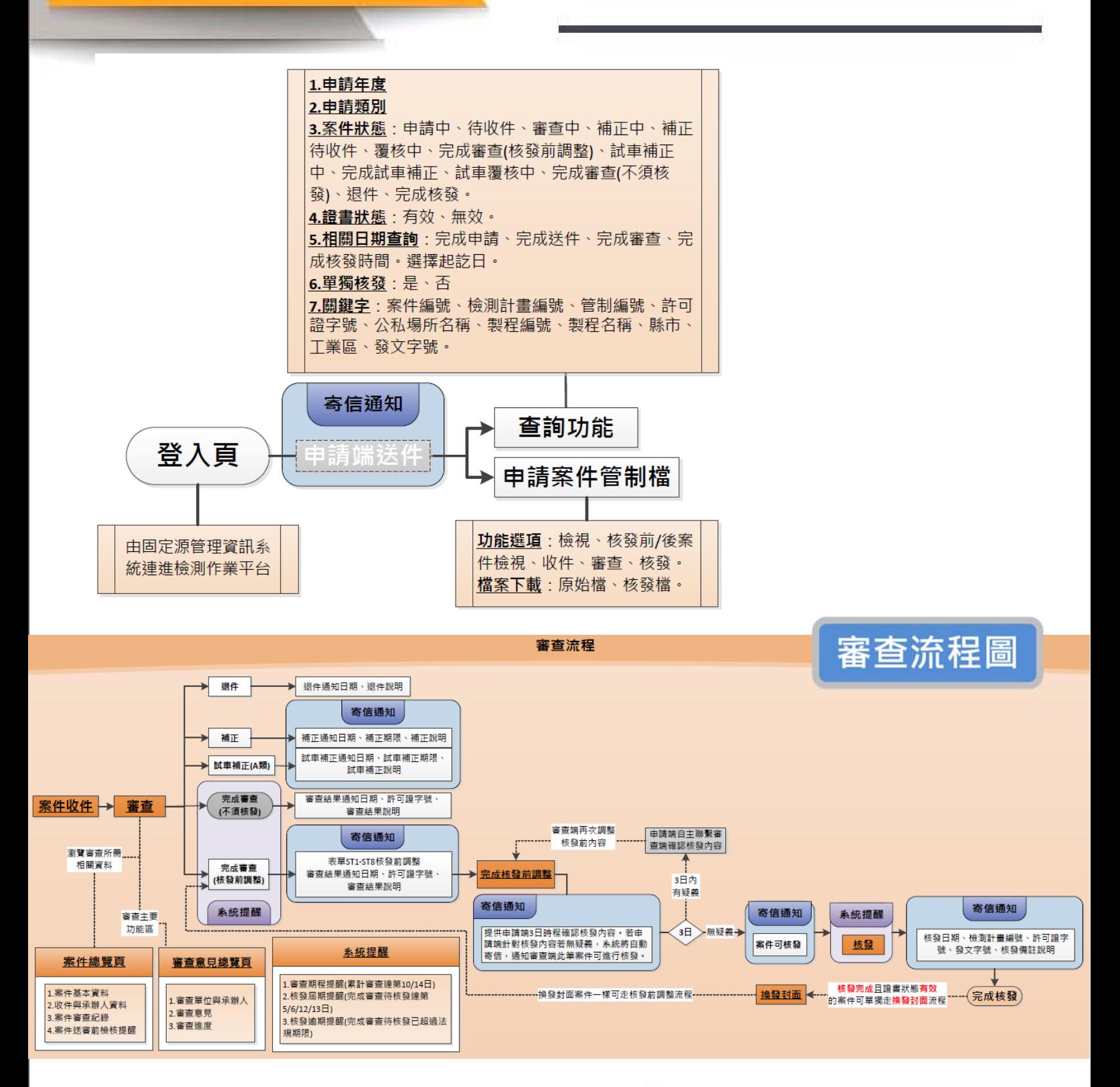

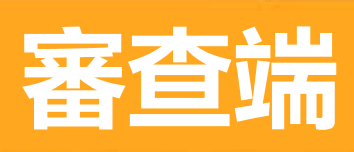

## **審查端 / 系統操作流程**

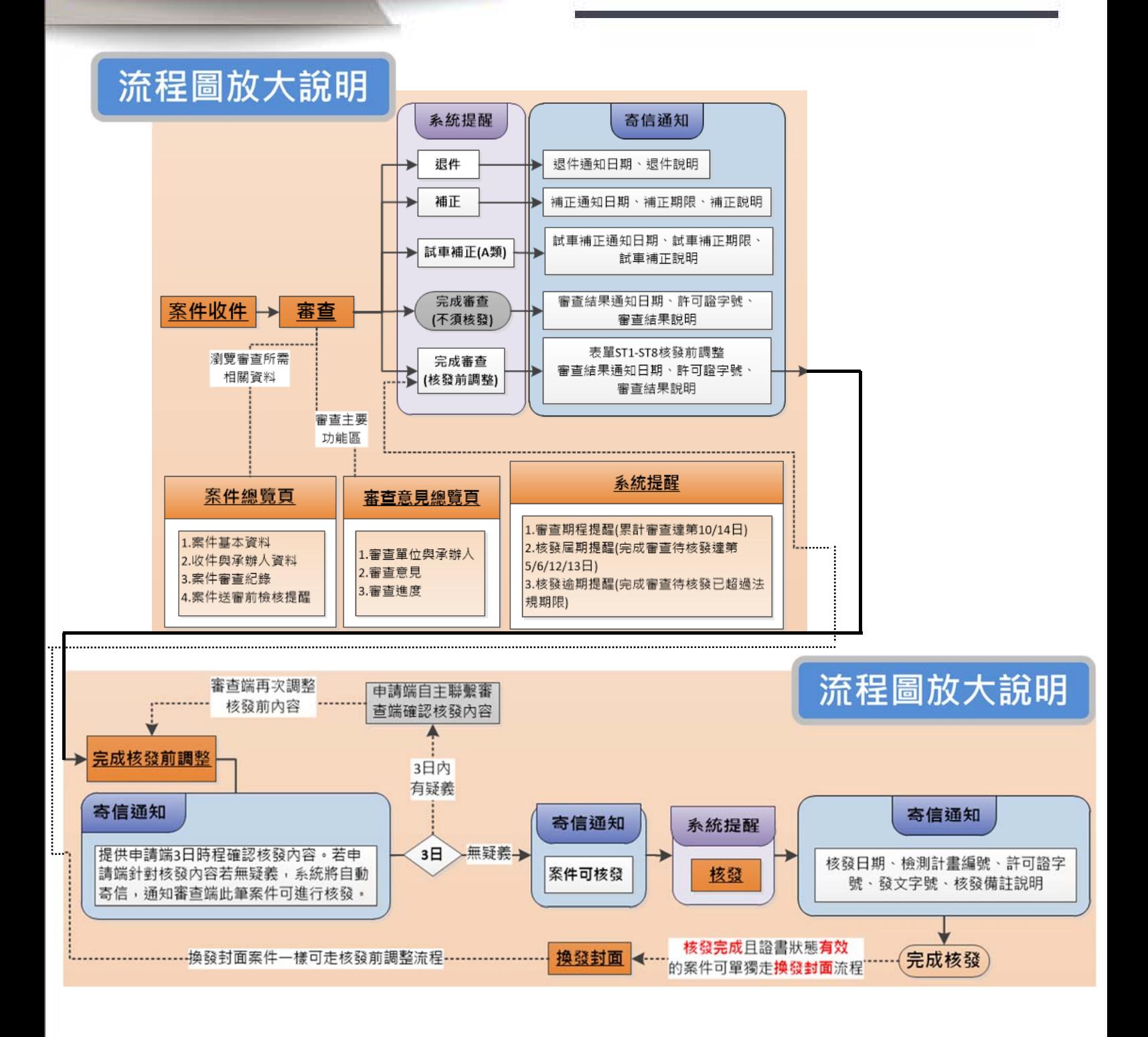

## **申請案件管制檔**

- **1. 可檢視案件基本資訊、功能按鈕、檔案下載。**
- **2. 收件、完成審查、完成核發日期提供系統與手動輸入兩種紀錄。**
- **3. 功能按鈕:檢視、核發前/後案件檢視、收件、審查、核發。**
- **4. 檔案下載:原始檔、核發檔。**

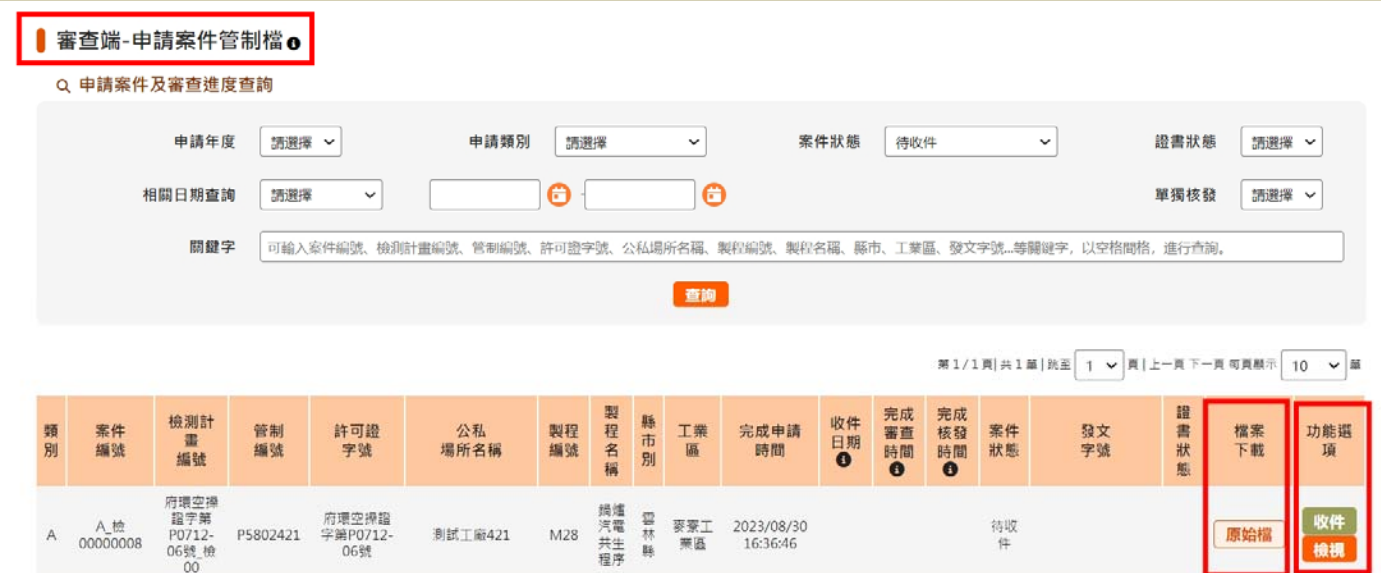

## **申請案件及審查進度查詢**

**可輸入查詢條件:**

**1.申請年度**

**2.申請類別**

**3.案件狀態:申請中、待收件、審查中、補正中、補正待收件、覆核中、完成審查(核發前 調整)、試車補正中、完成試車補正、試車覆核中、完成審查(不須核發)、退件、完成核發。 4.證書狀態:有效、無效。**

**5.相關日期查詢:完成申請、完成送件、完成審查、完成核發時間。選擇起訖日。**

**6.單獨核發:是、否**

**7.關鍵字:案件編號、檢測計畫編號、管制編號、許可證字號、公私場所名稱、製程編號、 製程名稱、縣市、工業區、發文字號。**

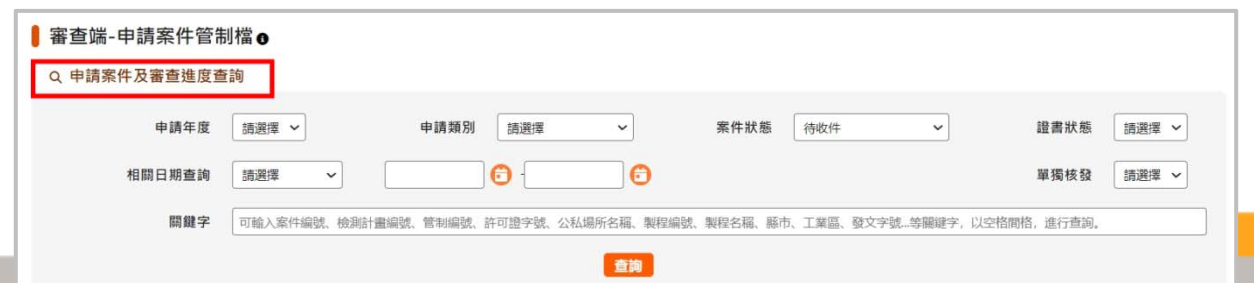

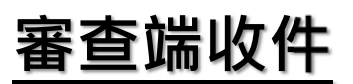

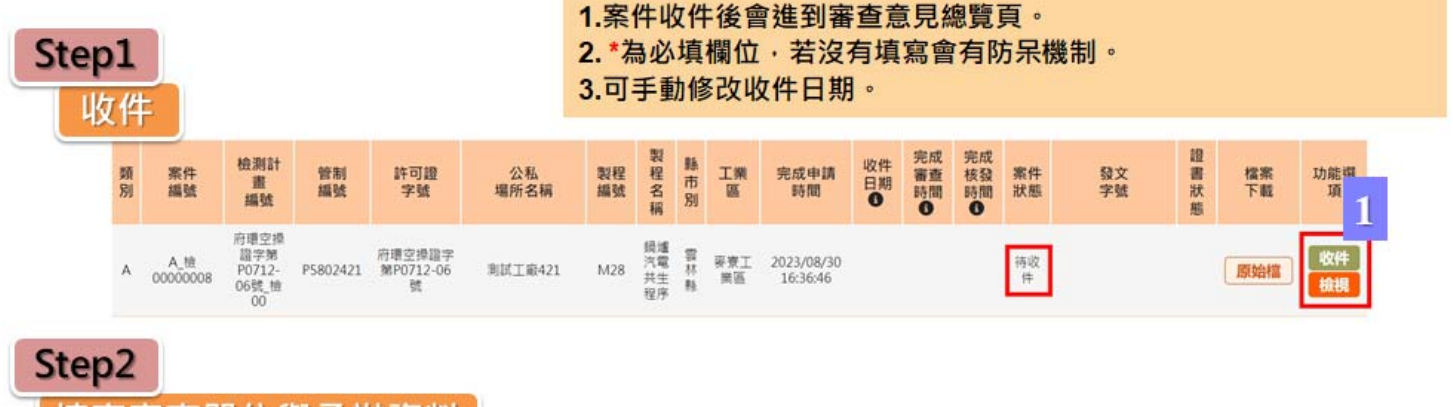

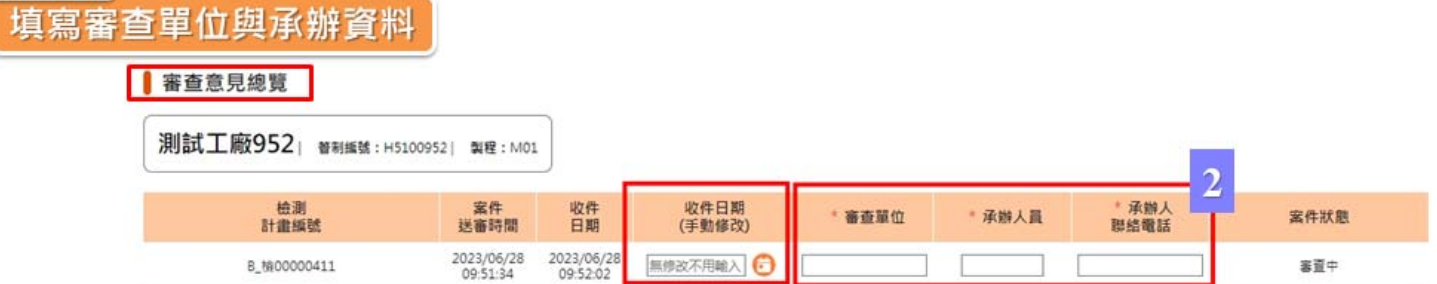

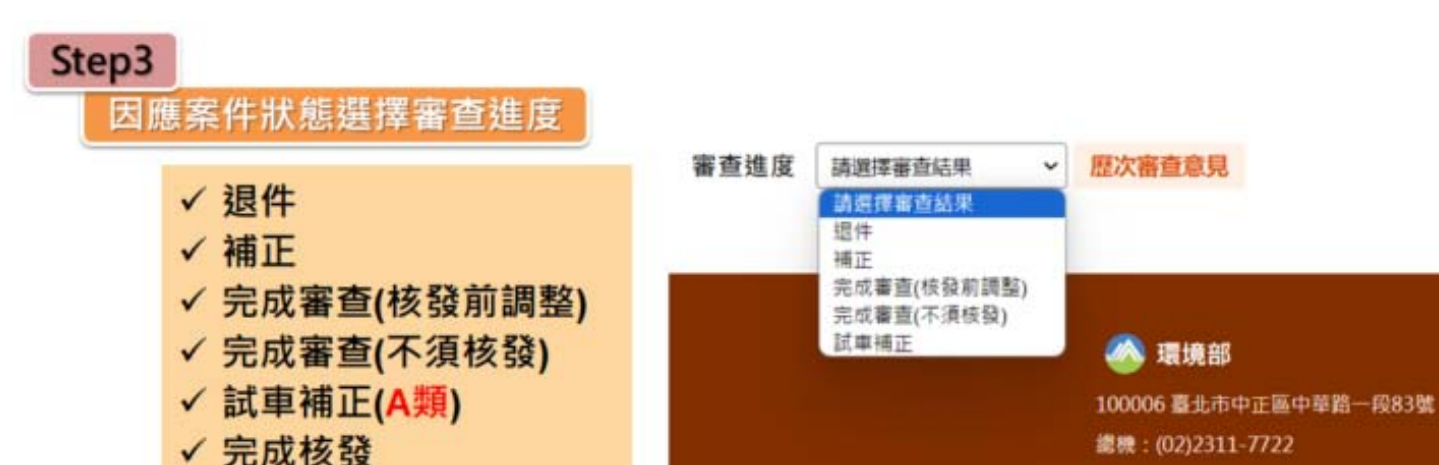

**審查進度-退件**

審查進度-退件

1. 為必填欄位·若沒有填寫會有防呆機制· 2.小日曆可選取日期·

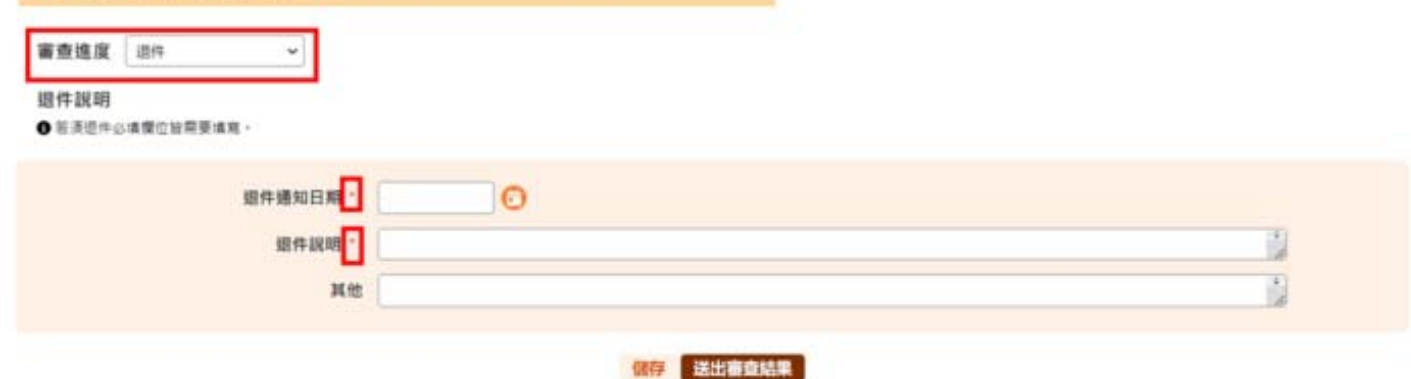

## **審查進度-補正**

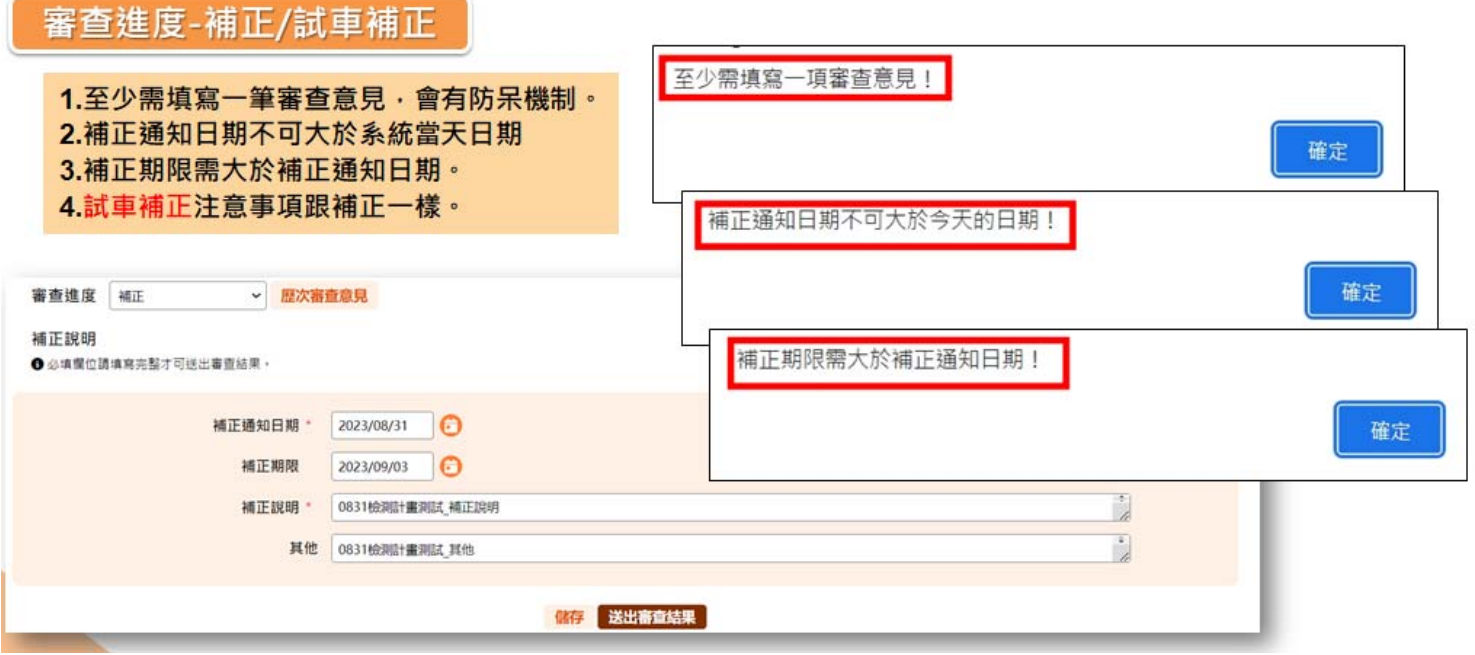

**審查意見填寫**

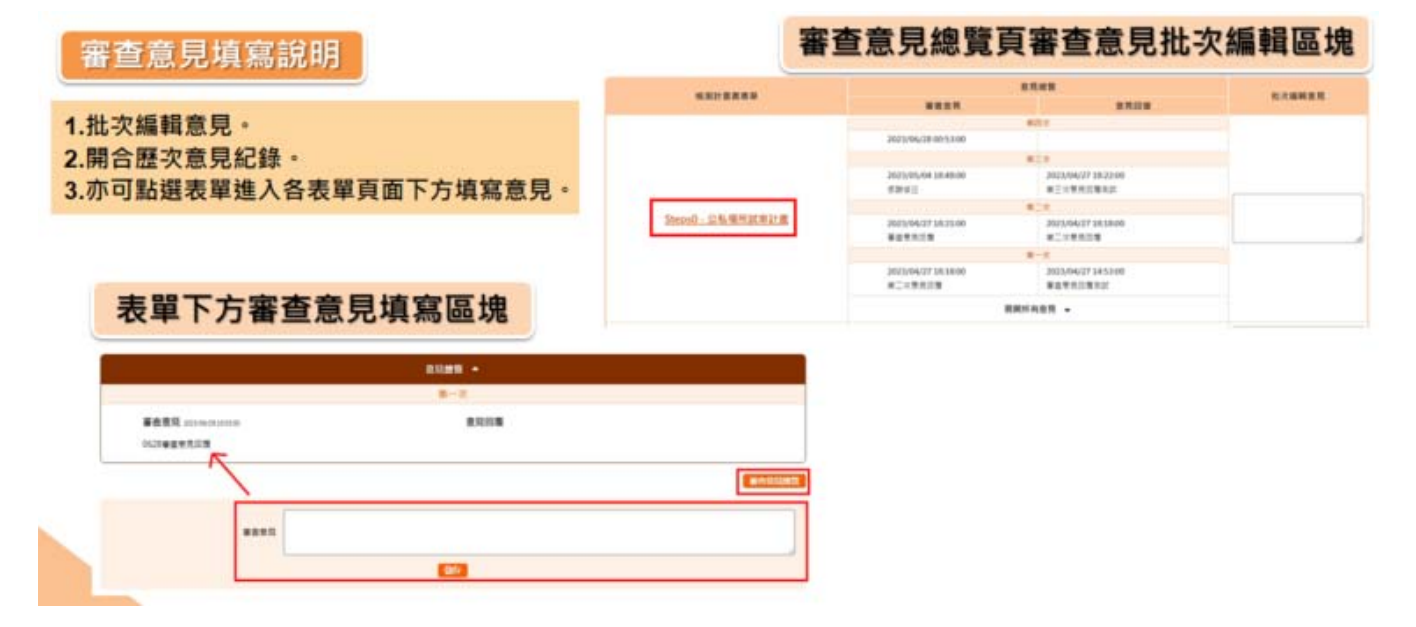

## **補正待收件**

#### 補正待收件

1.申請端完成補正送審後案件狀態為補正待收件。 2.申請案件管制檔會顯示「收件」,可收件或檢視。 3.試車補正亦同上·

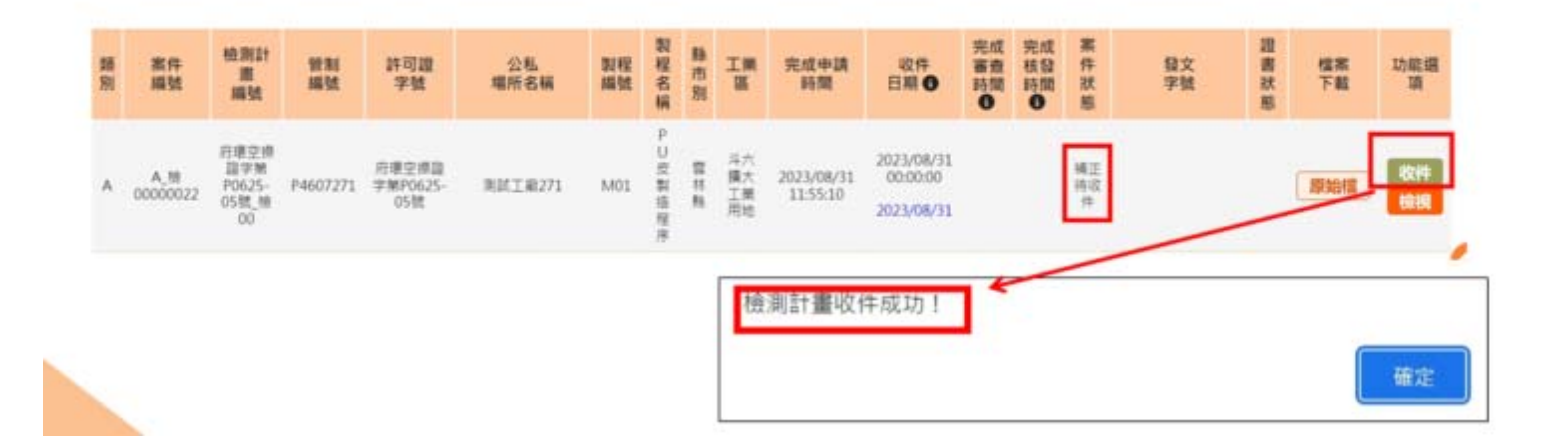

## **完成審查(不須核發)**

審查進度-完成審查(不須核發)

1.A類併同許可申請·無定檢者則不須核發檢測計畫書· 2.固定源管理資訊系統許可證字號若有更新可按「固污系統代入」按鈕更新字號。

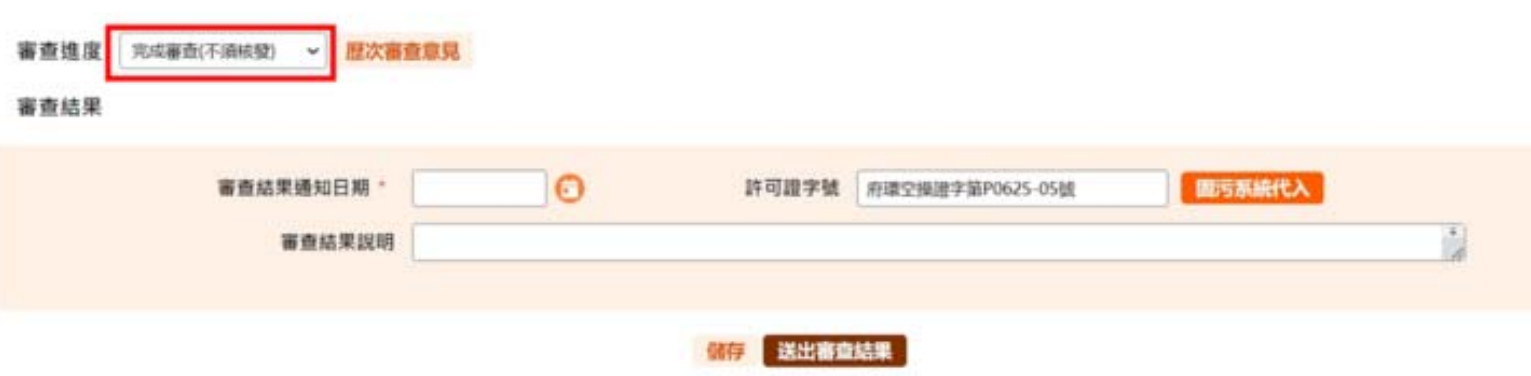

## **完成審查(核發前調整)**

審查進度-完成審查(核發前調整)

1.固定源管理資訊系統許可證字號若有更新可按「固污系統代入」按鈕更新字號。 2.送出「完成審查(核發前調整)」審查結果後,進入核發前調整頁面,僅有ST1-ST8表單。

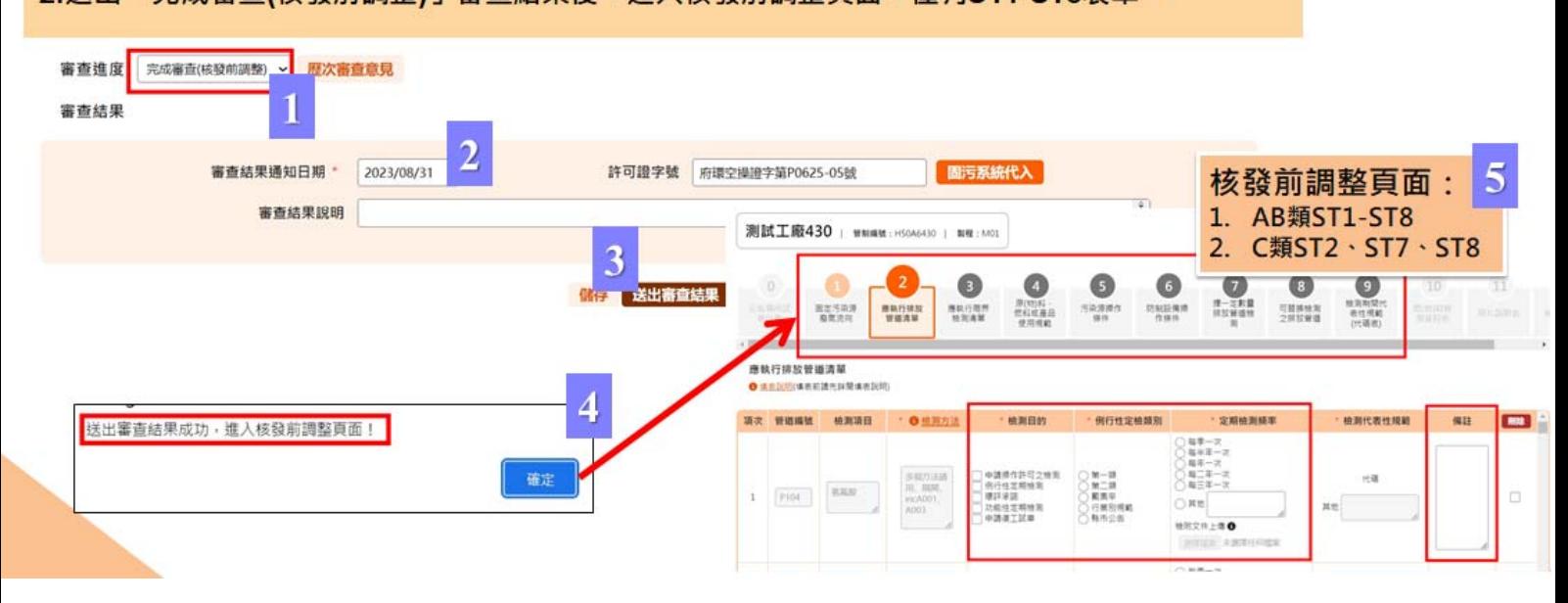

## **完成審查(核發前調整)**

審查進度-完成審查(核發前調整)

1.於各頁面調整完核發內容後,點選右下方「審查意見總覽」按鈕。 2.審查結果會顯示「完成核發前調整」及說明文字「送出審查結果時申請端將同步收到信件通知·並提供3日時程確認 核發內容。3日後申請端針對核發內容若無疑義·系統將自動寄信·通知審查端此筆案件可進行核發。屆時再請登入系 統完成核發作業。」點選「完成核發前調整」‧系統將寄信通知申請端確認調整內容。

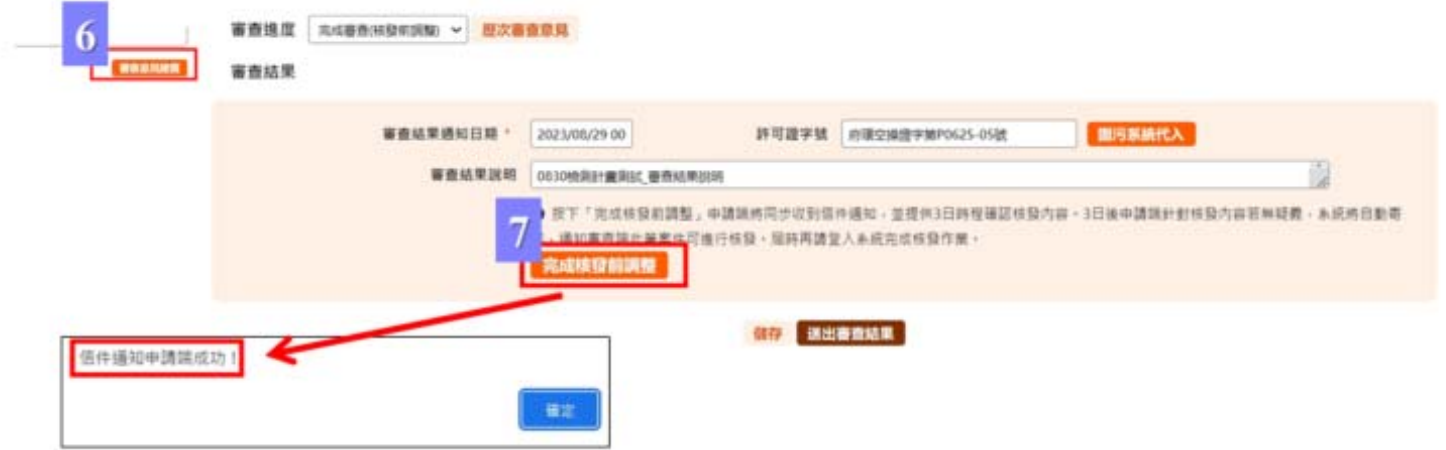

#### 審查進度-完成審查(核發前調整)

送出「完成審查(核發前調整)」的審查進度,申請案件管制檔列表會出現核發鈕: 點選「核發」按鈕可進入核發前調整頁面ST1-ST8 · 若是3日內有收到申請端針對調整內容的疑義, 可從核發鈕進入頁面中重新修正內容。並一樣點選「審查意見總覽」可再次送出完成核發前調整通知。

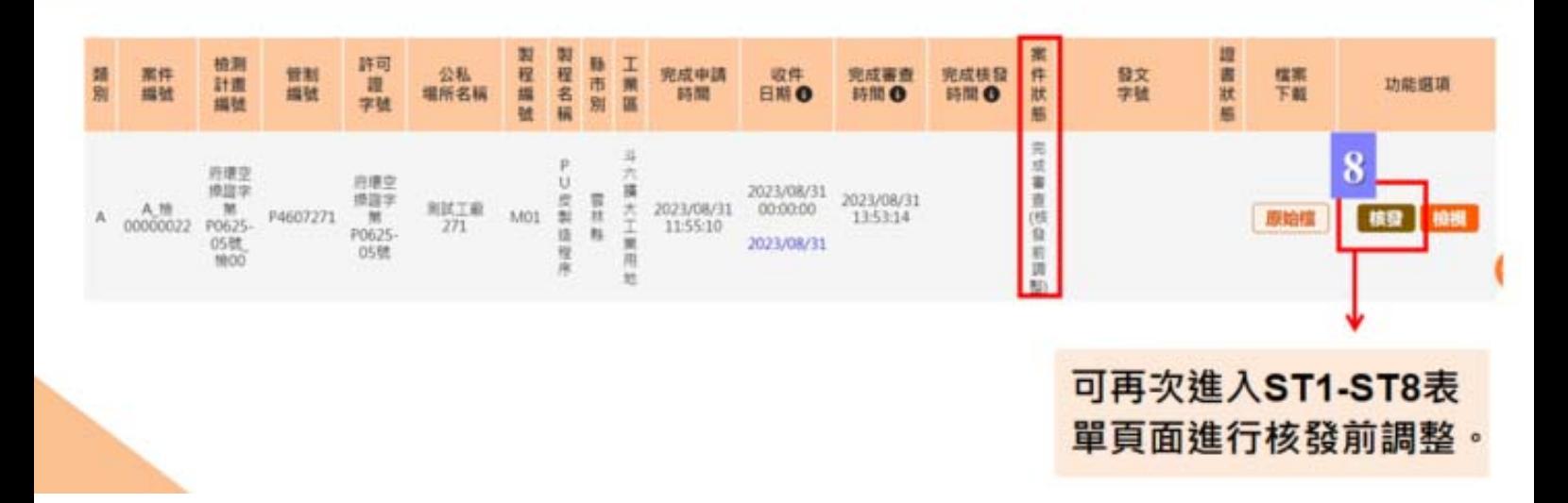

**完成核發**

#### 審查進度-完成核發

1.3日後若無收到申請端針對核發前調整內容之疑義‧系統將自動寄「核發通知」提醒審查端案件可進入核發程序‧ 2.進入審查意見總覽頁·點選「完成核發」·檢測計畫編號·許可證字號系統預代入·可手動修改· 3.固定源管理資訊系統許可證字號若有更新可按「固污系統代入」按鈕更新字號。

4.「送出審查結果」即完成核發作業。

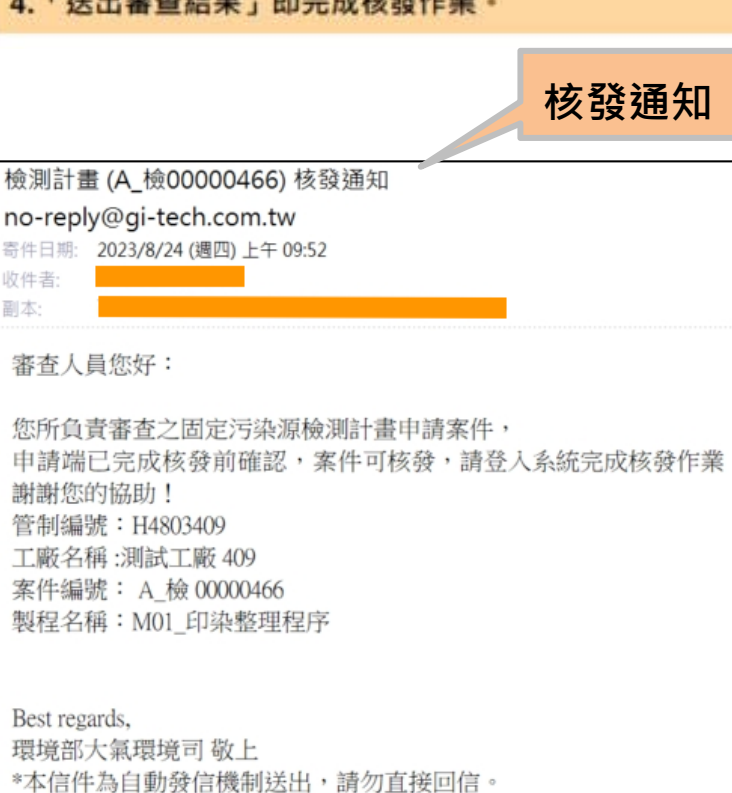

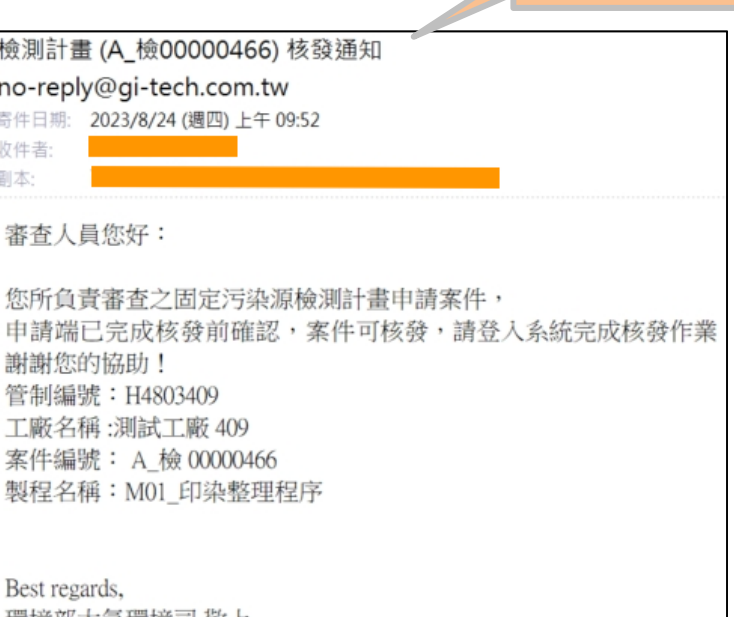

系統諮詢專線: (02)2778-8500 系統諮詢信箱: aimin2022@gi-tech.com.tw

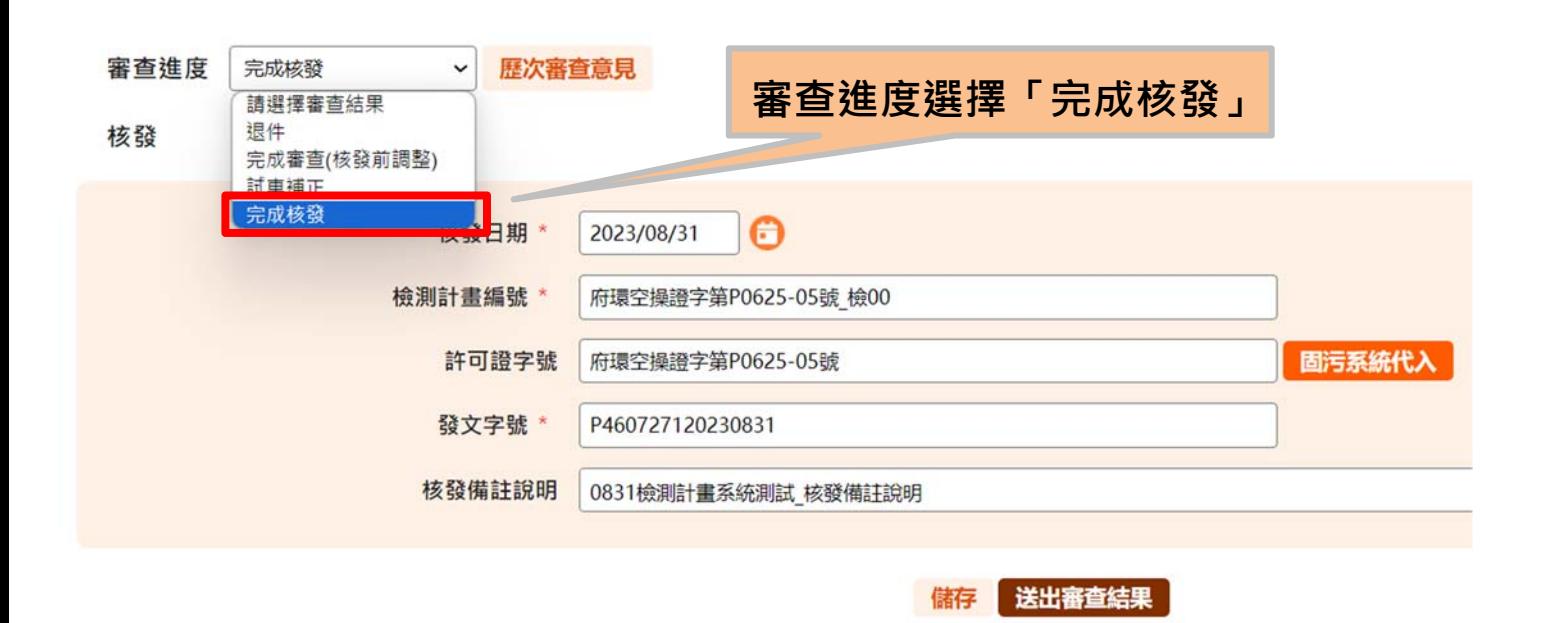

**換發封面**

#### 换發封面

1.案件狀態為「完成核發」且證書狀態「有效」的案件可從審查意見總覽頁點選換發封面。 2.系統會自動複製整筆案件成為一筆新案件,並在檢測計畫編號註記(單獨核發)· 3.案件狀態會在「完成審查(核發前調整)」·一樣可走核發前調整流程·並完成核發·

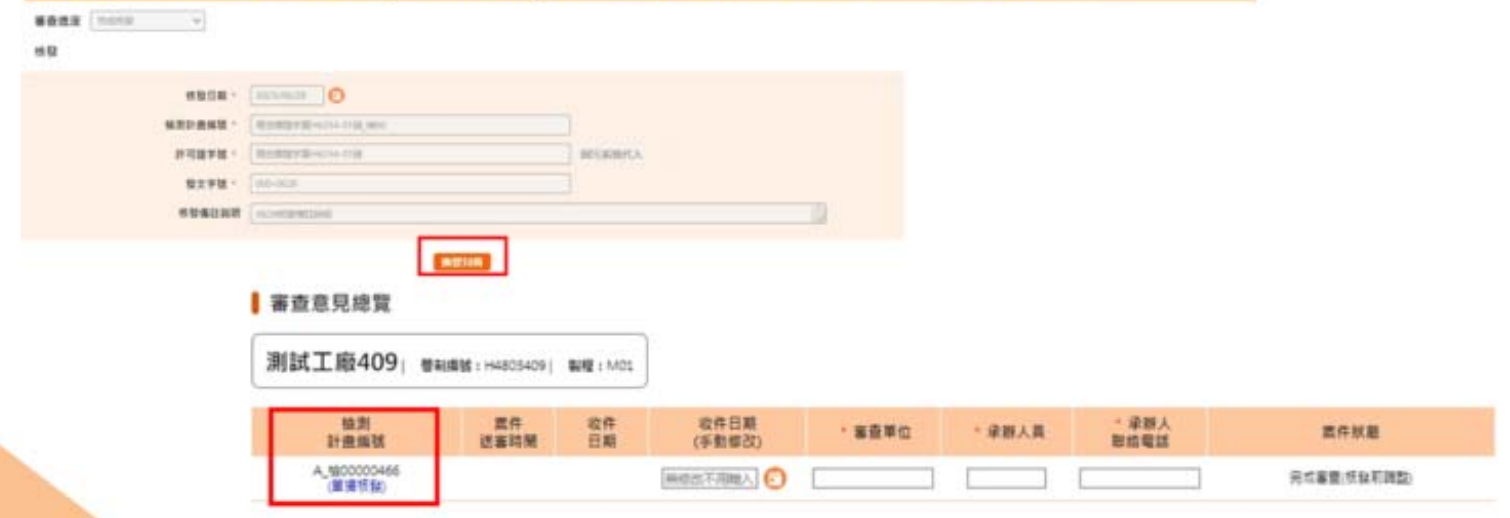

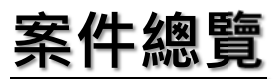

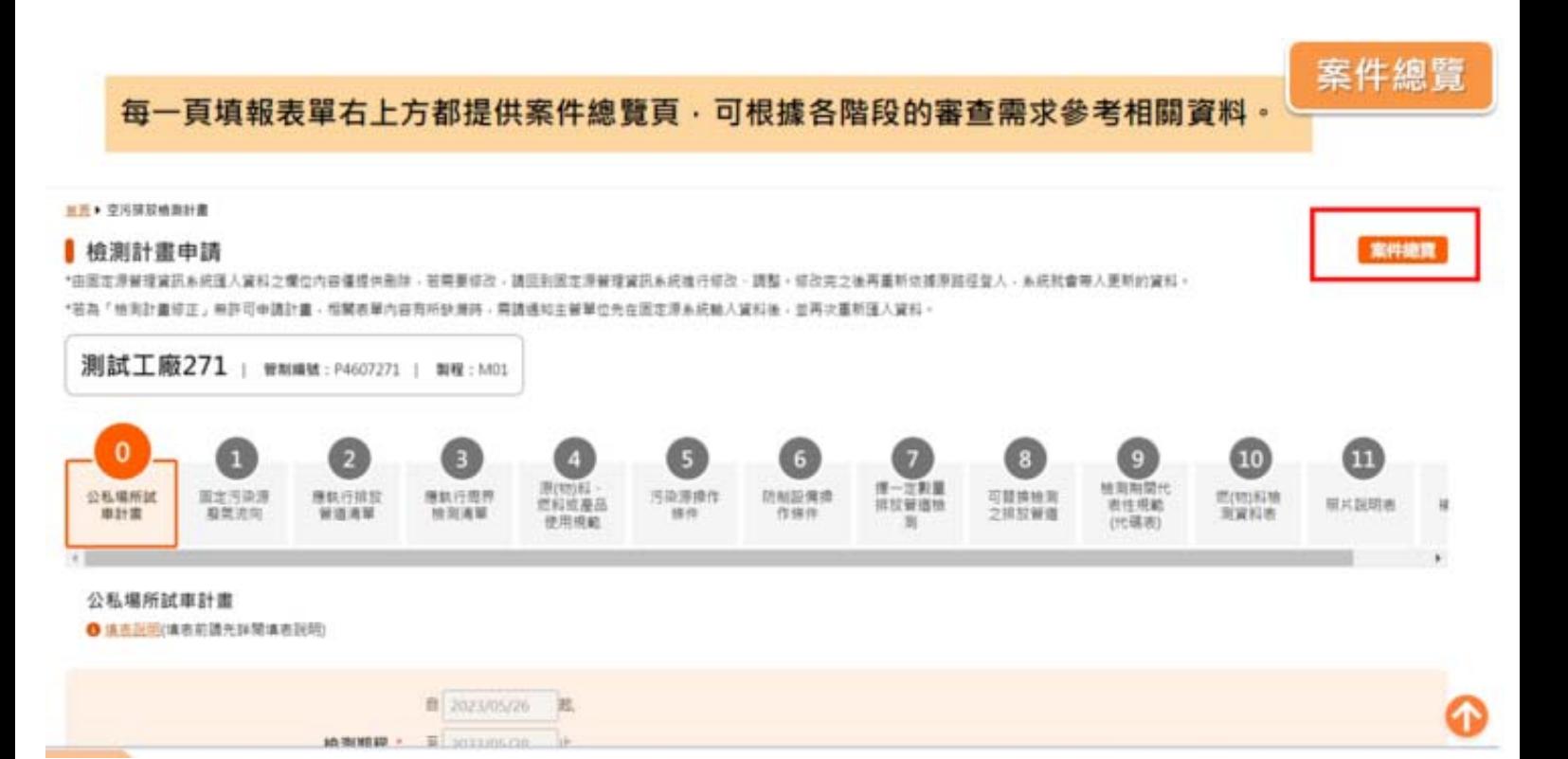

一、案件基本資料

B、C類申請者的申請人與專責人員保證書於此處下載

#### 案件總體

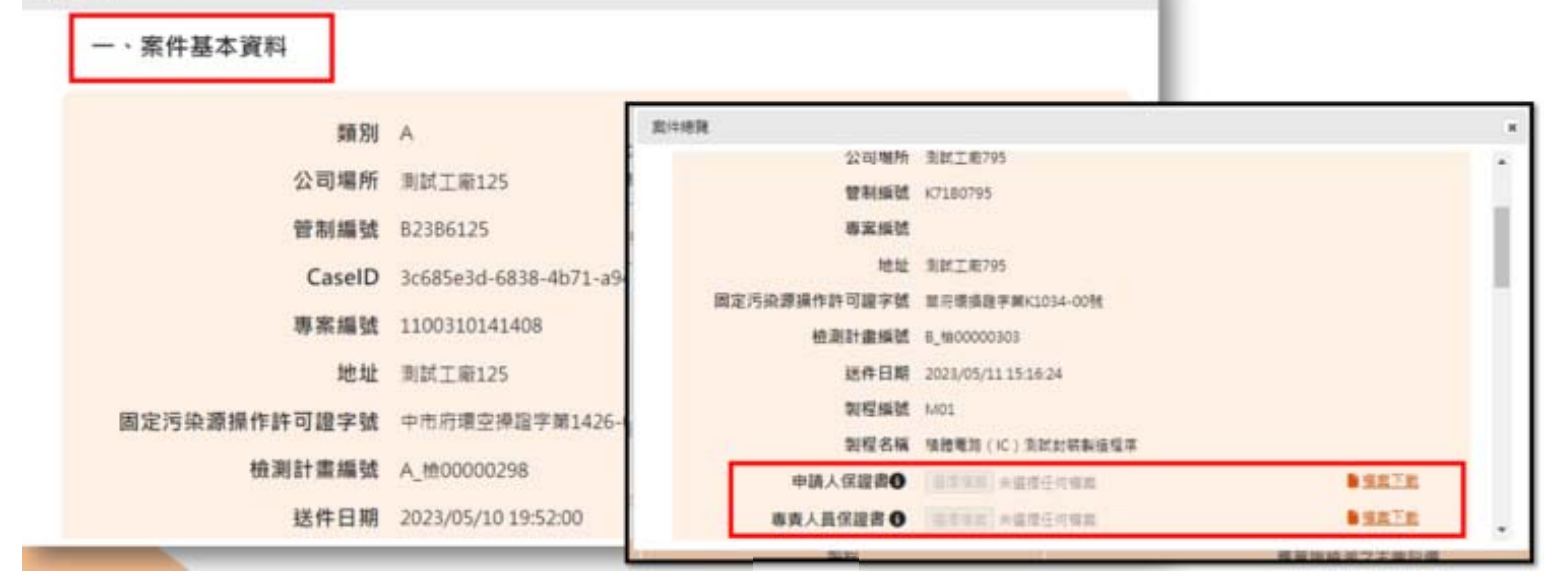

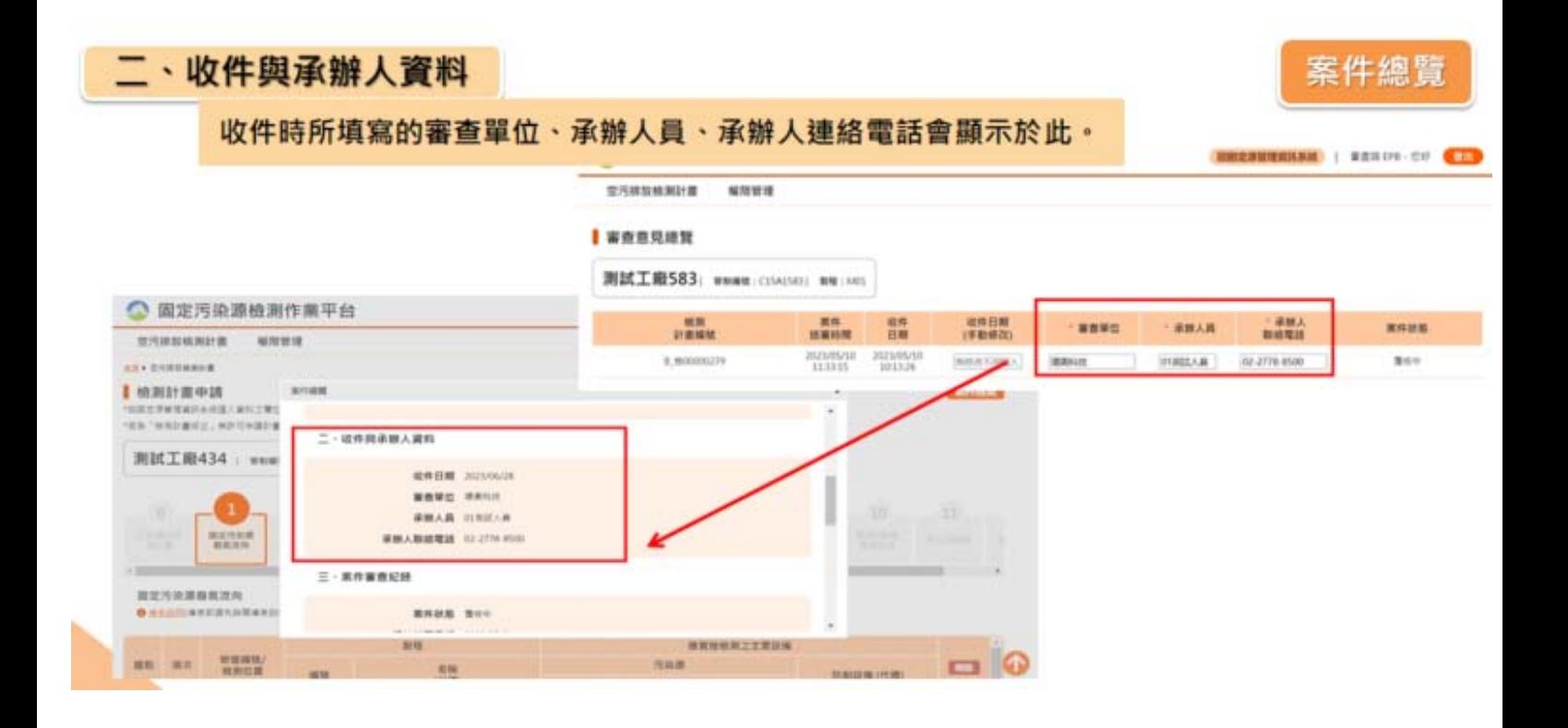

案件總覽

#### 三、案件審查紀錄 案件總管 歷次案件審查期程、發文字號與審查結果備註顯示於此。 空污排放 **AR** · **2/SHEMADE** KINER ■ 檢測計畫申請  $\overline{\phantom{a}}$ \*田原定源新理資訊系統復入資料之間位 三、案件審査記録 "答為'他用計畫修正」無許可申請計畫 案件默略 高点传导 測試工廠421 | WNIMI **通知補正日期 2023/06/23** 完成補正日期 2023/06/26  $10$  (11) 補正說明 \* | DOUS MILERERIST 公私福所試 国北方染源<br>*有限*流向 審査議議日期 2023/06/26 素件核發日期 2023/06/26 **發文学號 000-0626發文字號測試** 公私場所試車計画 審核備註 审查结果説明開立判試 **O SERVICERED ANNUALLY B** HOLOGIE **B** ANTIQUESE - El presentario

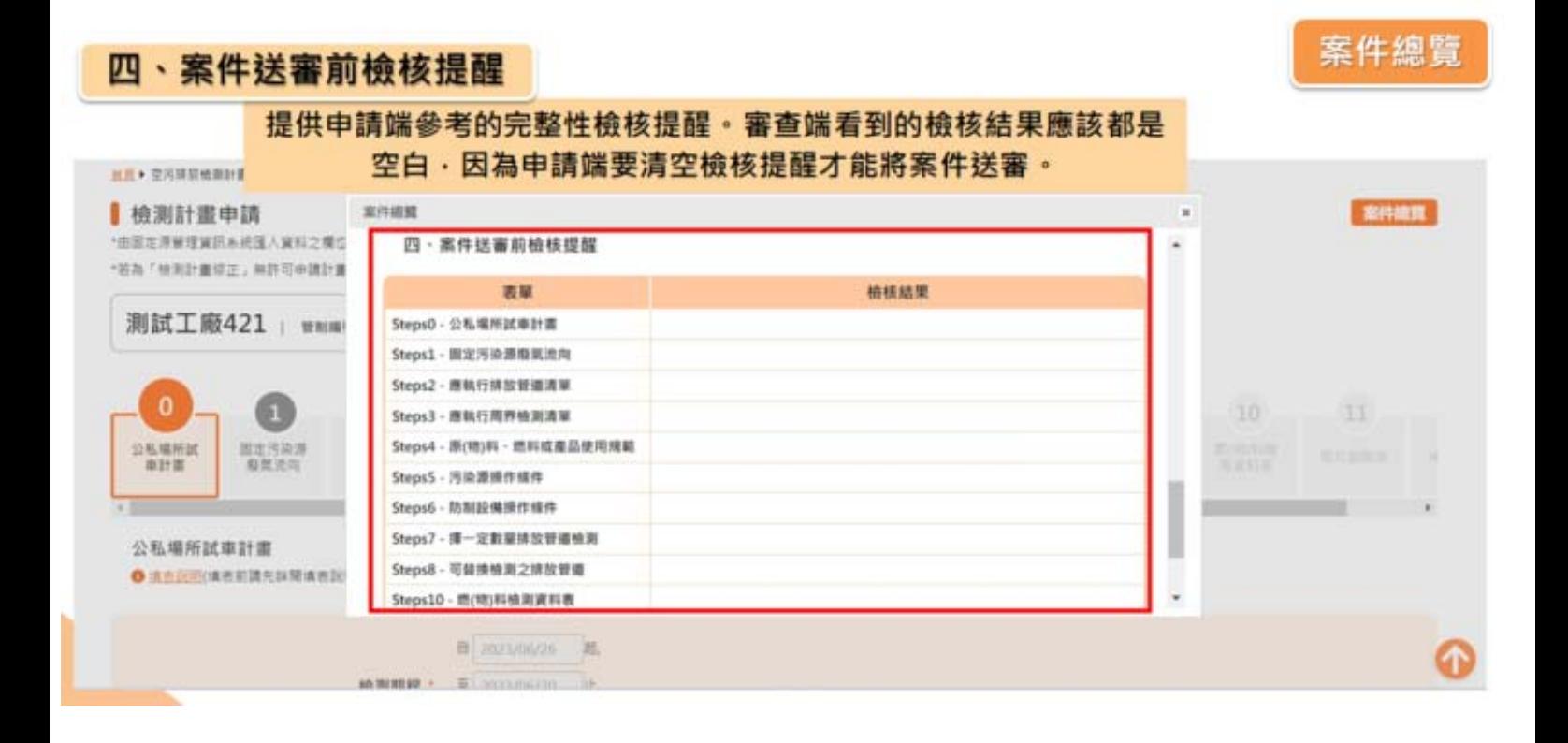

## **36**

案件機関

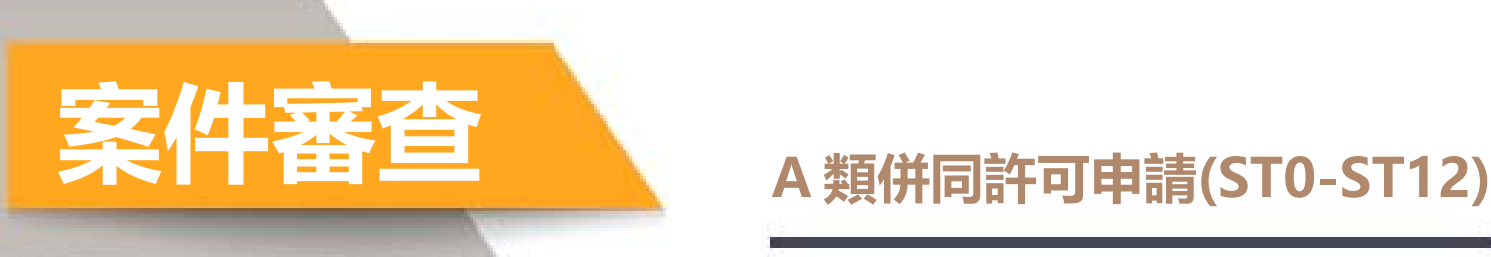

#### A類併同許可申請(ST0-ST12)

1.審查中的案件僅供檢視(灰底)。

- 2.A類需審查表單為ST0-ST12。
- 3.表單ST3、ST4、ST7、ST8、ST11圖片檔、文件皆可下載檢視。
- 4.A類特殊狀況:完成審查(不須核發)、試車補正。
- 5.頁面右下方提供回到頁首快速鍵。

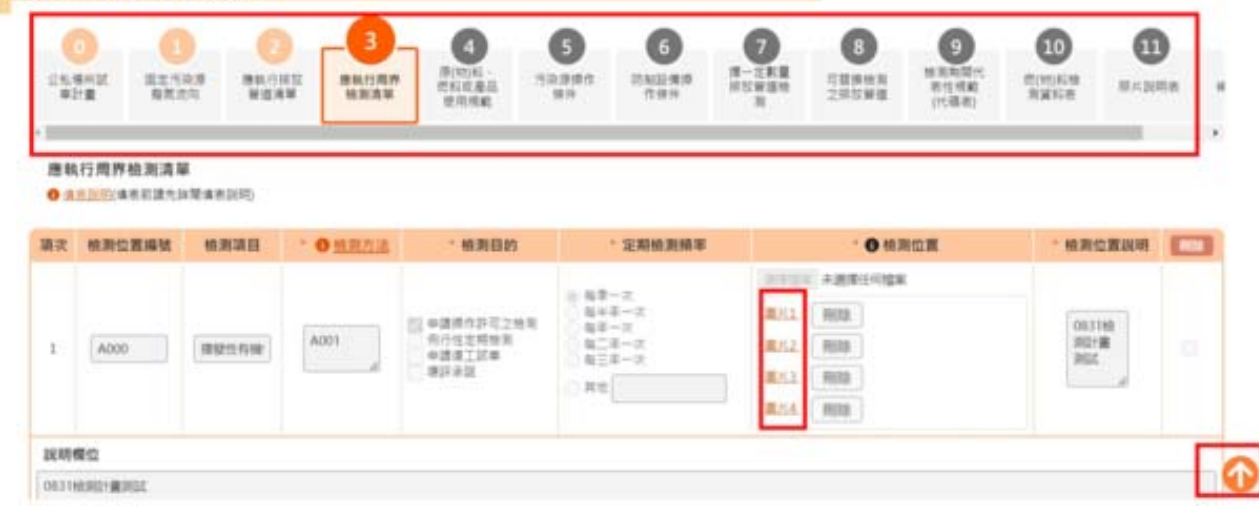

**跨製程**

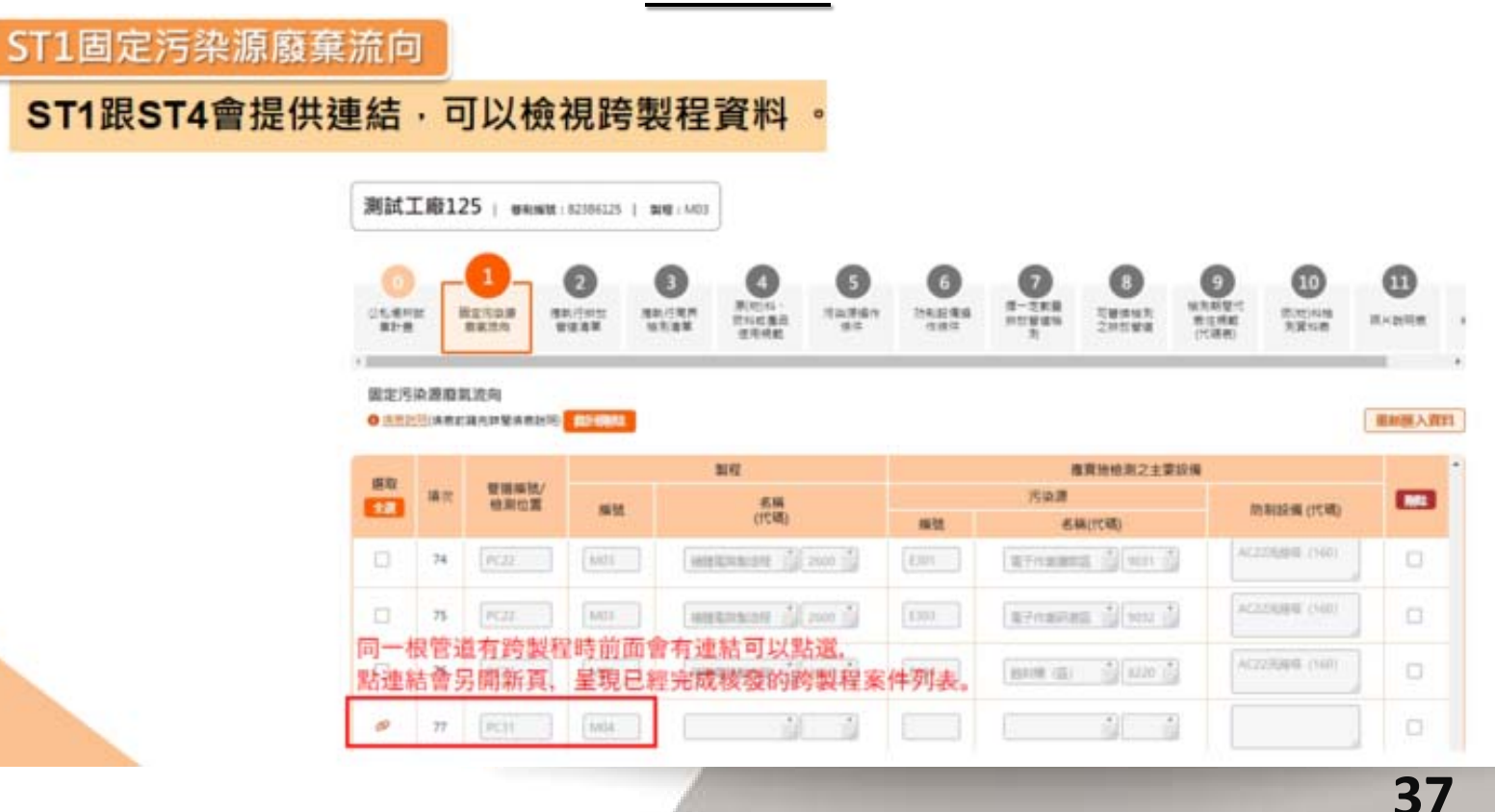

## **跨製程**

跨製程案件點選連結會另開視窗,自動在查詢頁面代入管制編號與製程, 可點選跨製程案件內容進行檢視。

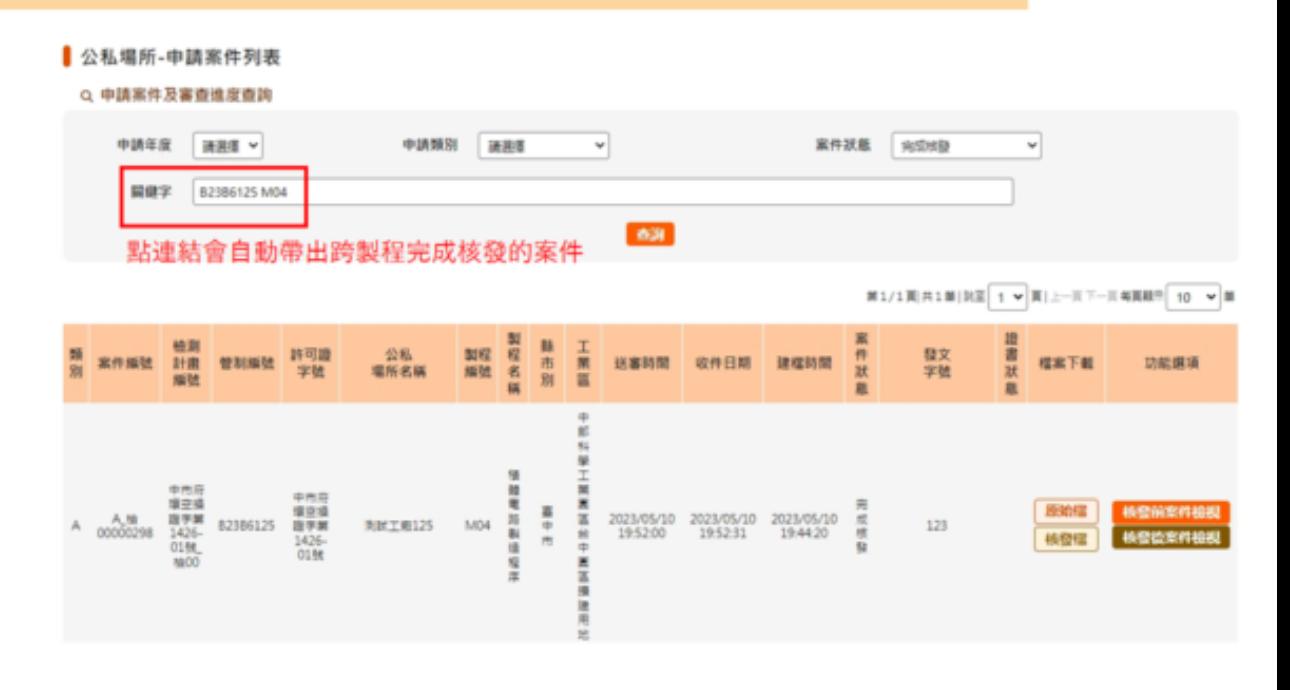

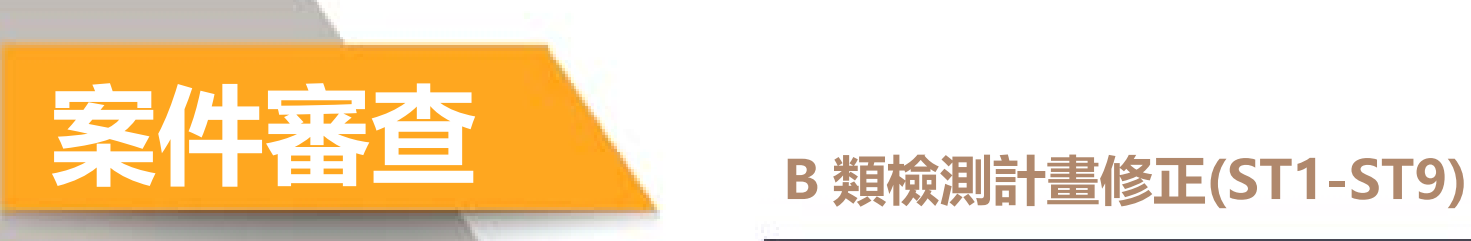

#### B類檢測計畫修正(ST1-ST9)

- 1. 表單ST1-ST9。
- 2.案件總覽頁可下載申請人與專責人員保證書。

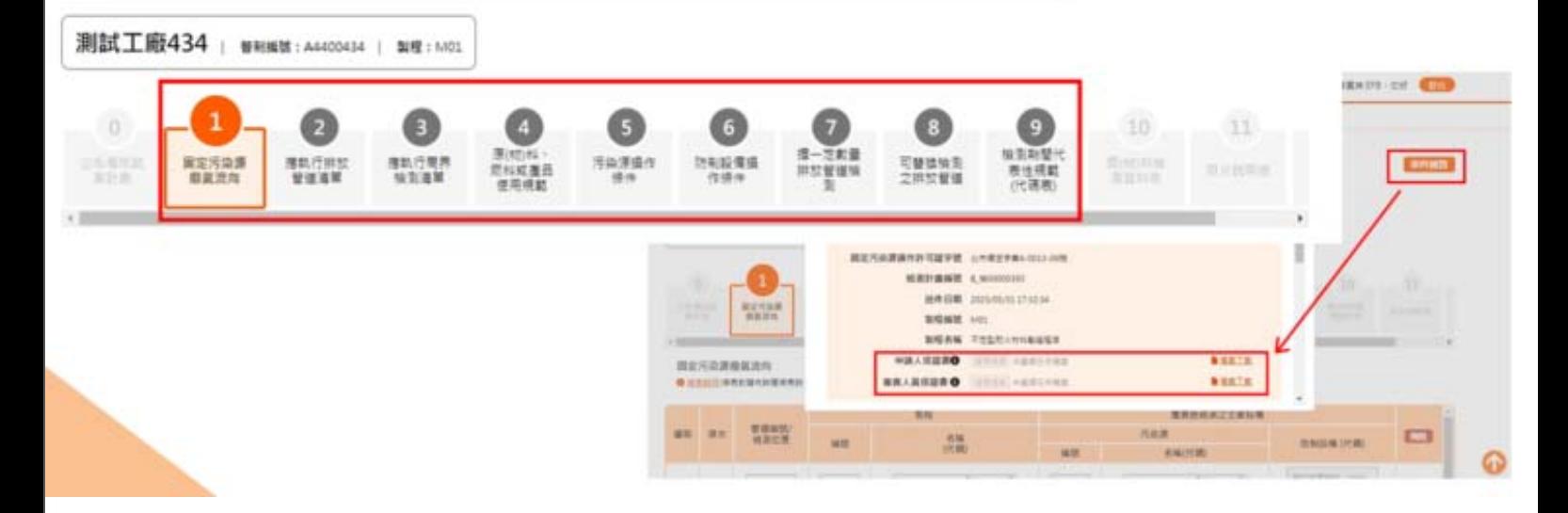

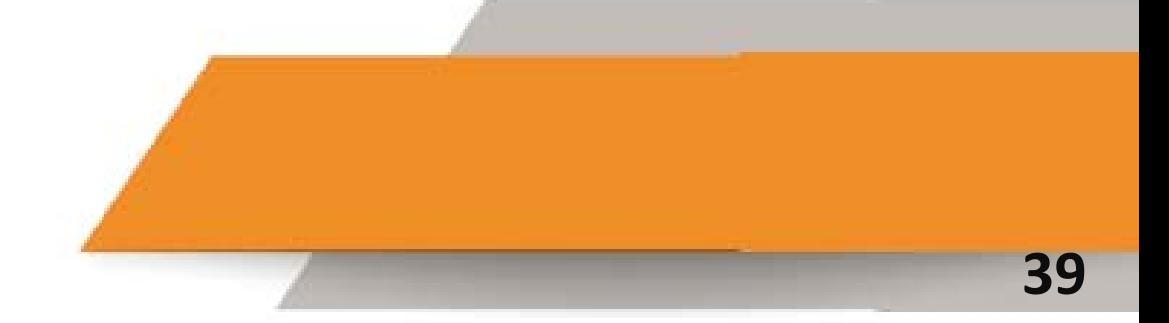

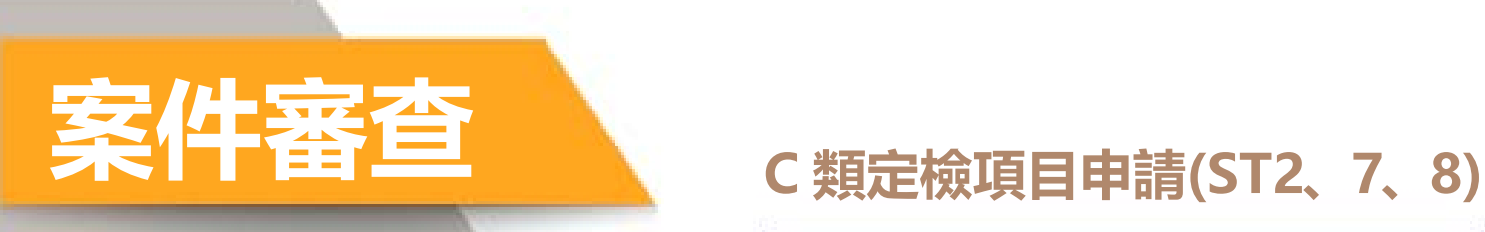

#### C類定檢項目申請(ST2、ST7、ST8、ST9)

#### 1.表單ST2、ST7、ST8、ST9。 2.案件總覽頁可下載申請人與專責人員保證書。

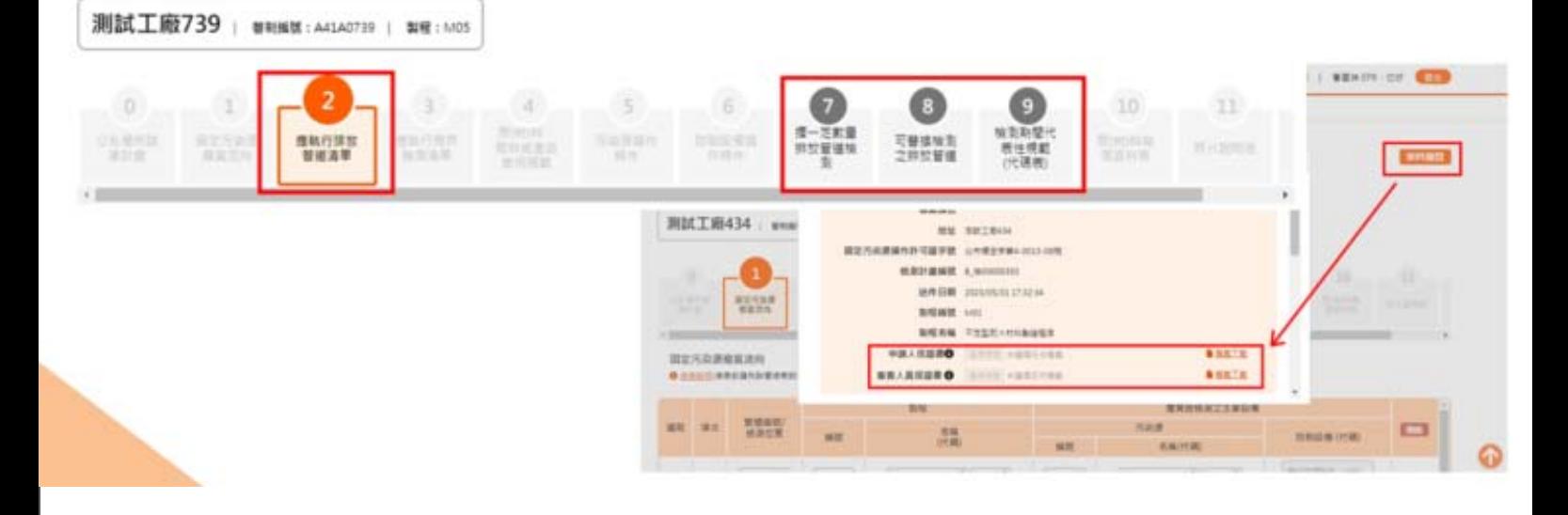

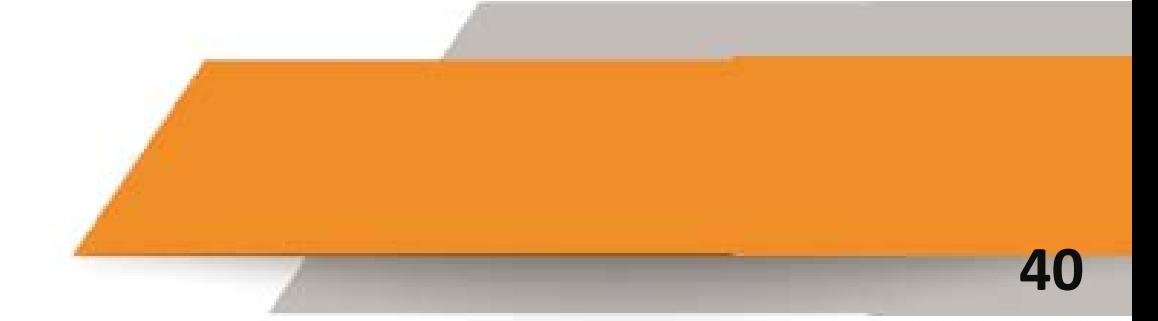

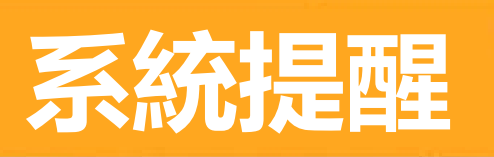

## 系統提醒

1.審查期程提醒(累計審查達第10/14日) 2.核發屆期提醒(完成審查待核發達第5/6/12/13日) 3.核發逾期提醒(完成審查待核發已超過法規期限)

**EMERGETARIA I BRAEFLOR CO** 

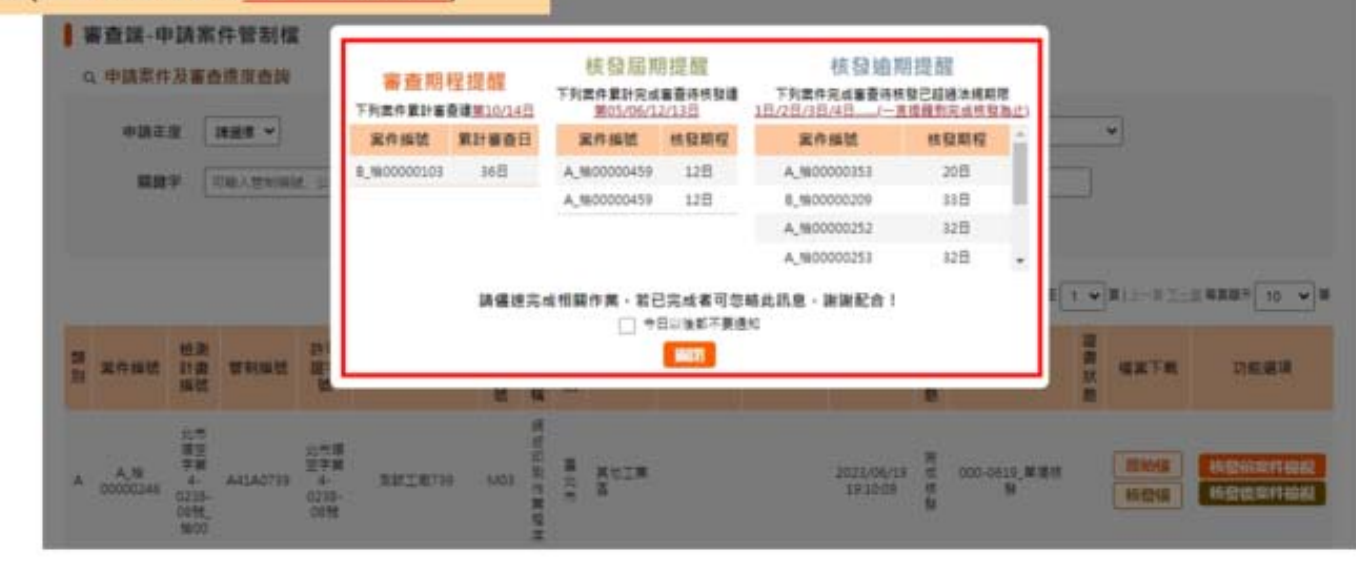

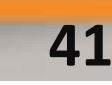

# **信件通知**

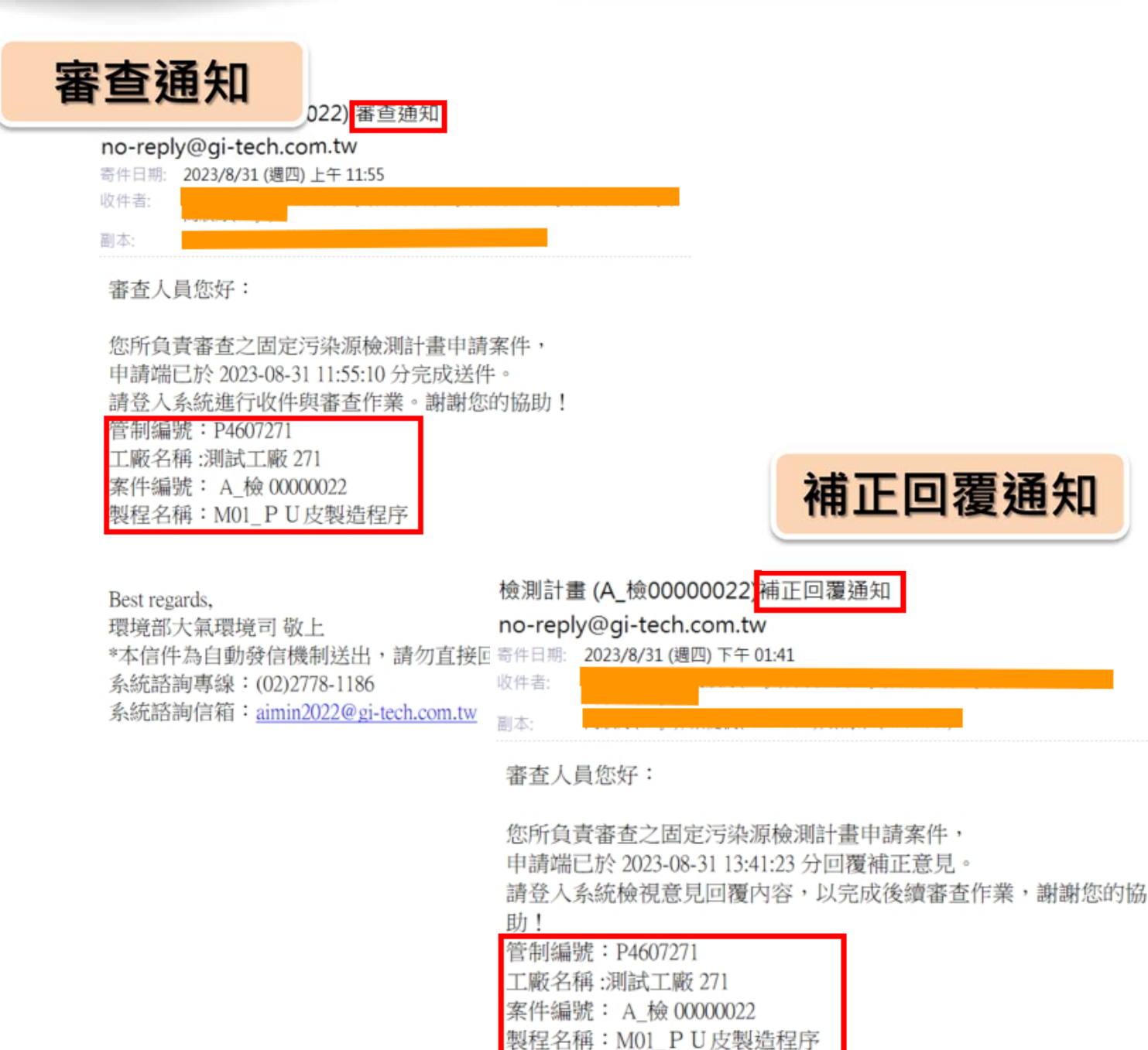

Best regards, 環境部大氣環境司敬上 \*本信件為自動發信機制送出,請勿直接回信。 系統諮詢專線: (02)2778-1186 系統諮詢信箱: aimin2022@gi-tech.com.tw

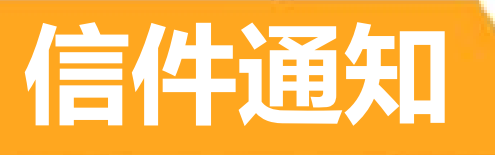

檢測計畫 (A\_檢00000466) 核發通知

案件可核發

no-reply@gi-tech.com.tw

寄件日期: 2023/8/24 (週四)上午 10:01 收件者: 副本:

審查人員您好:

您所負責審查之固定污染源檢測計畫申請案件, 申請端已完成核發前確認,案件可核發,請登入系統完成核發作業 謝謝您的協助!

管制編號: H4803409 工廠名稱:測試工廠 409 案件編號: A 檢 00000466 製程名稱: M01 印染整理程序

Best regards, 環境部大氣環境司 敬上 \*本信件為自動發信機制送出,請勿直接回信。 系統諮詢專線: (02)2778-8500 系統諮詢信箱: aimin2022@gi-tech.com.tw

 $\overline{\phantom{a}}$ 

 $\overline{a}$ 

# THANKYOU

 $+ +$ 

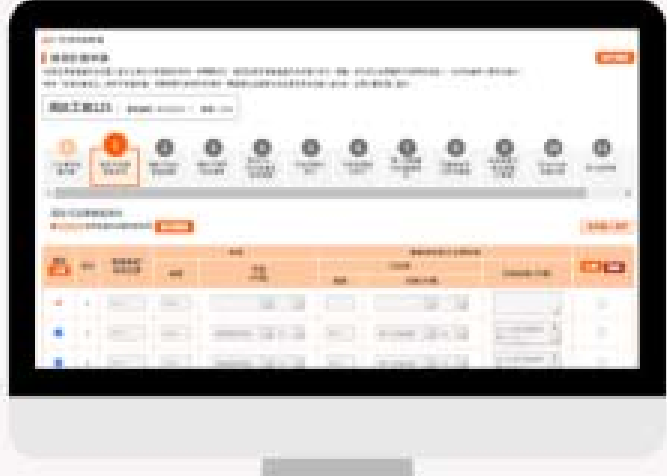

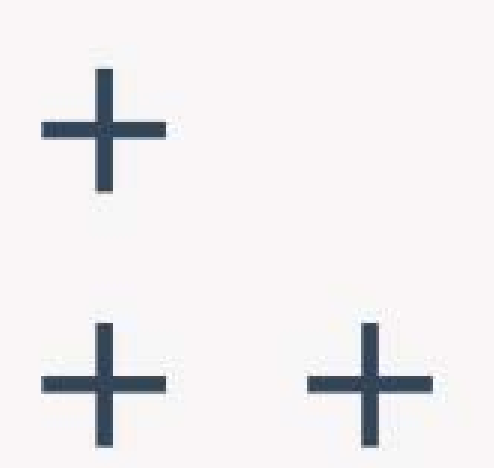